# Gira G1

230 V 2067 05 / 2067 12 PoE 2069 05 / 2069 12 24 V 2077 05 / 2077 12

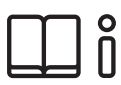

[NL] Montage- en Gebruiksaanwijzing voor de installateur

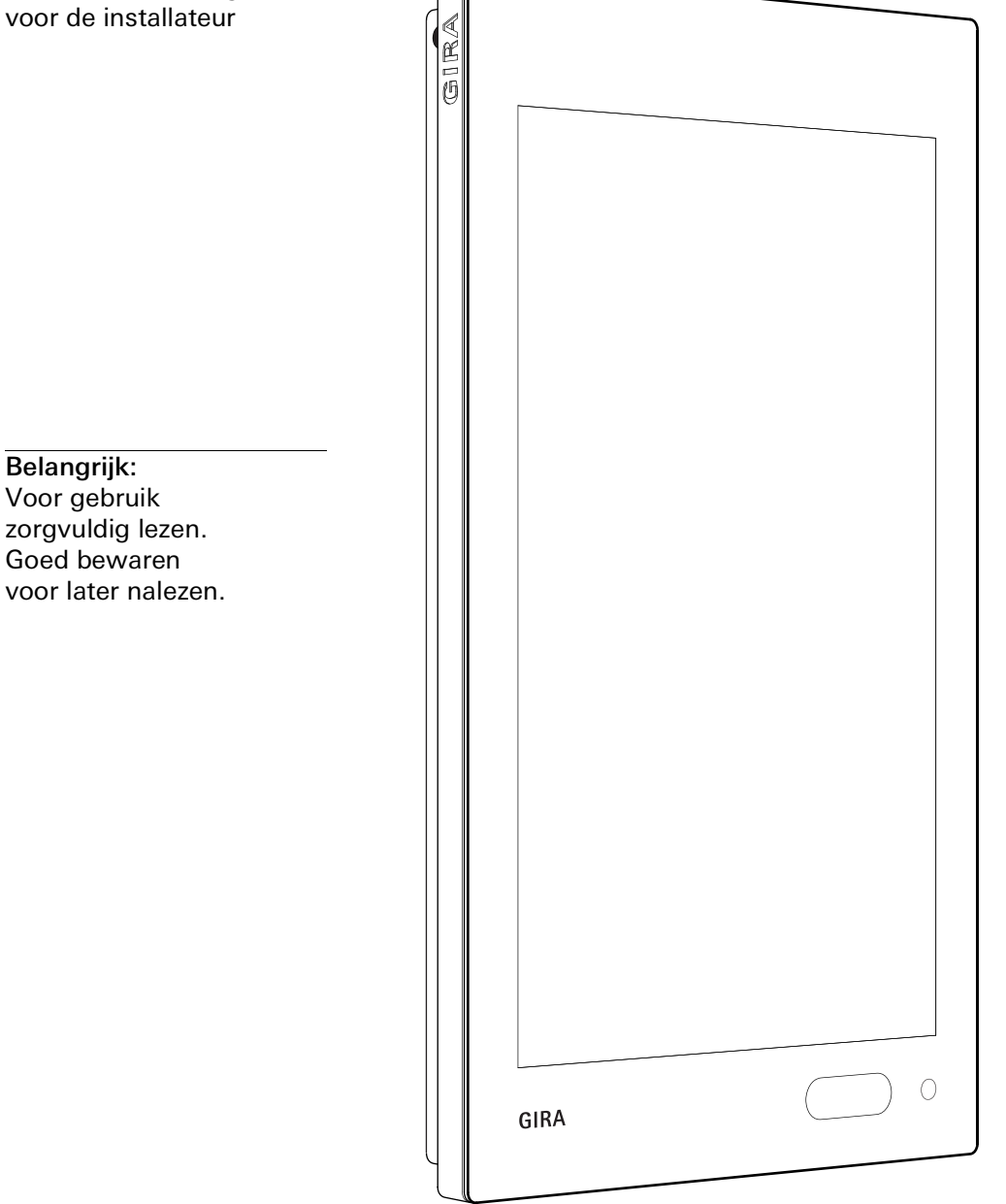

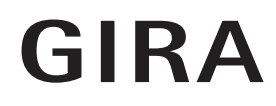

# <span id="page-1-0"></span>Inhoud

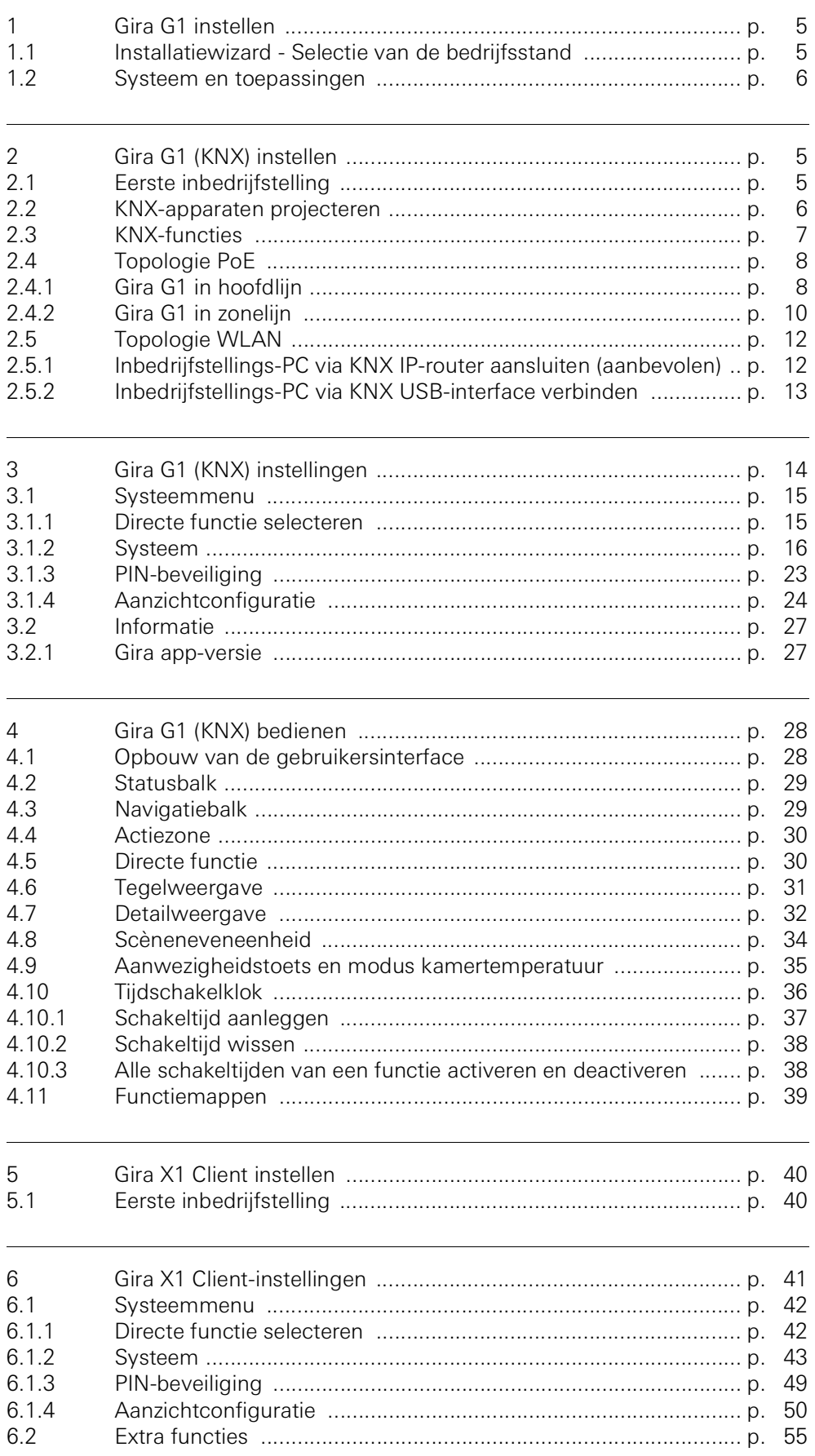

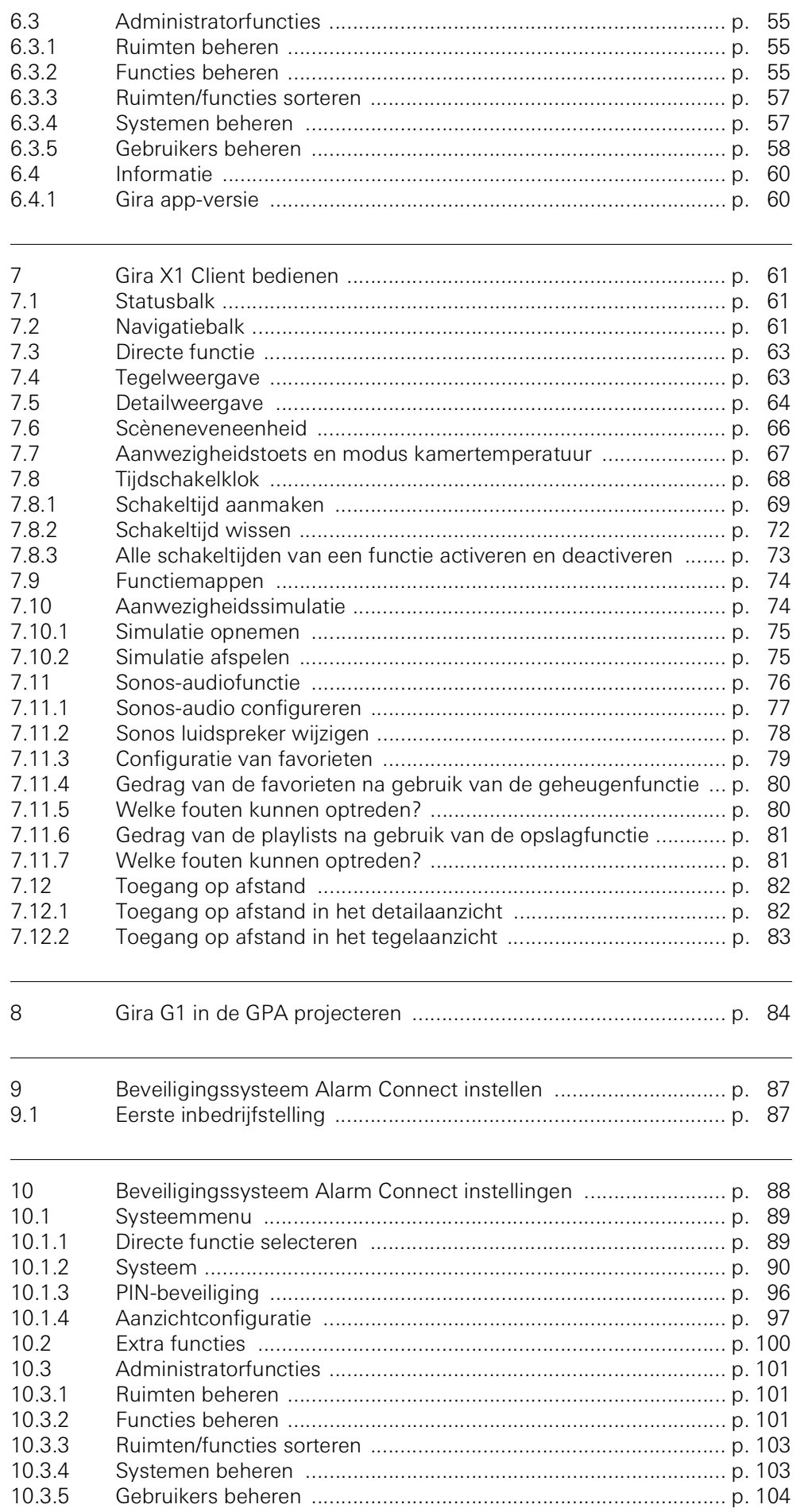

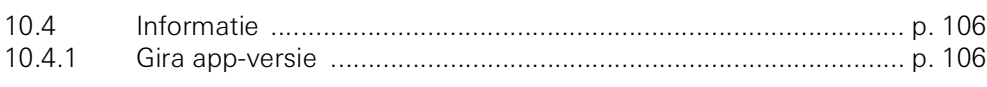

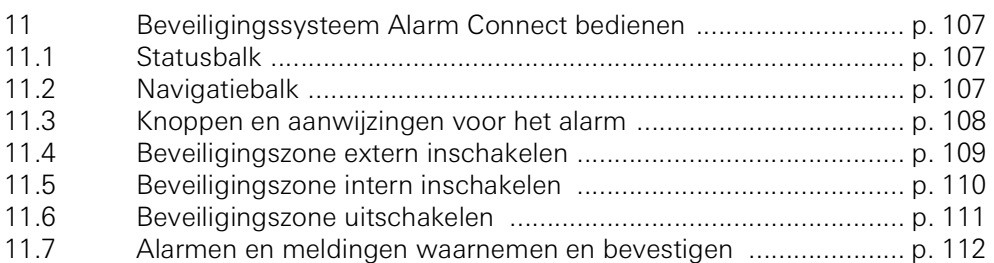

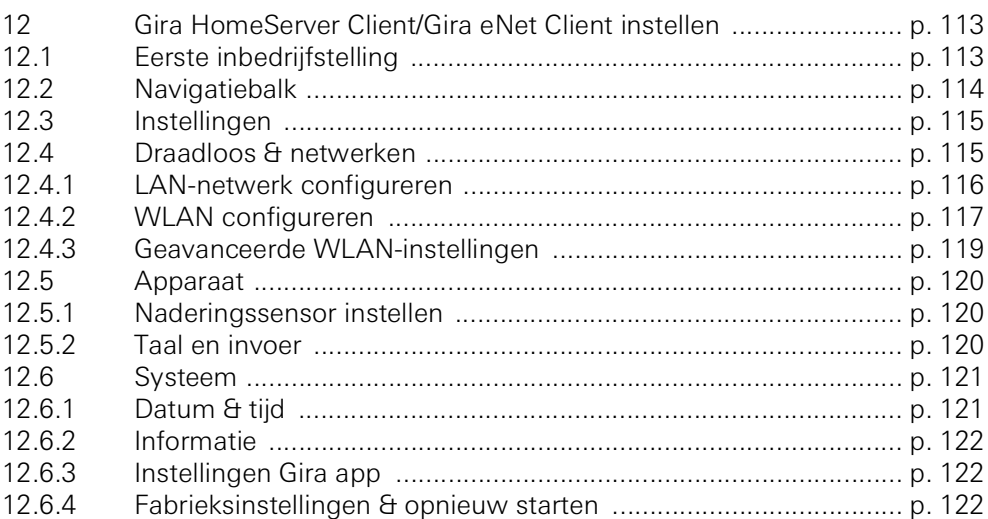

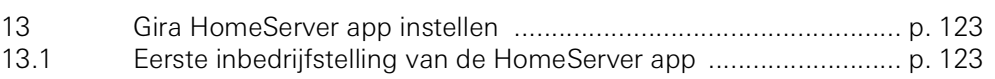

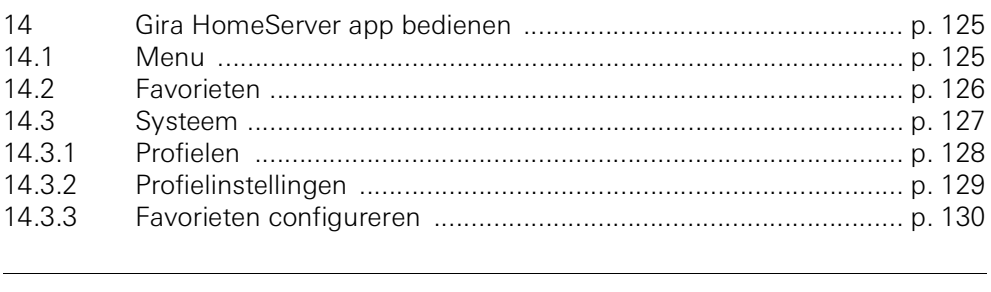

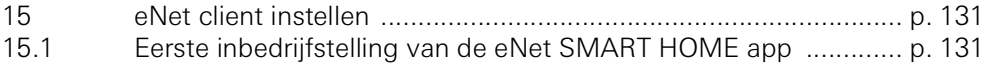

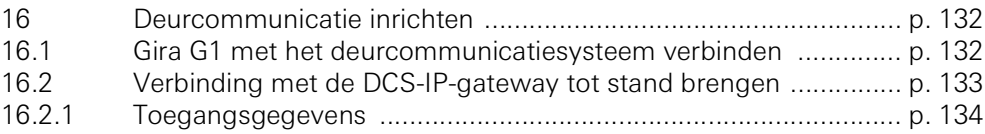

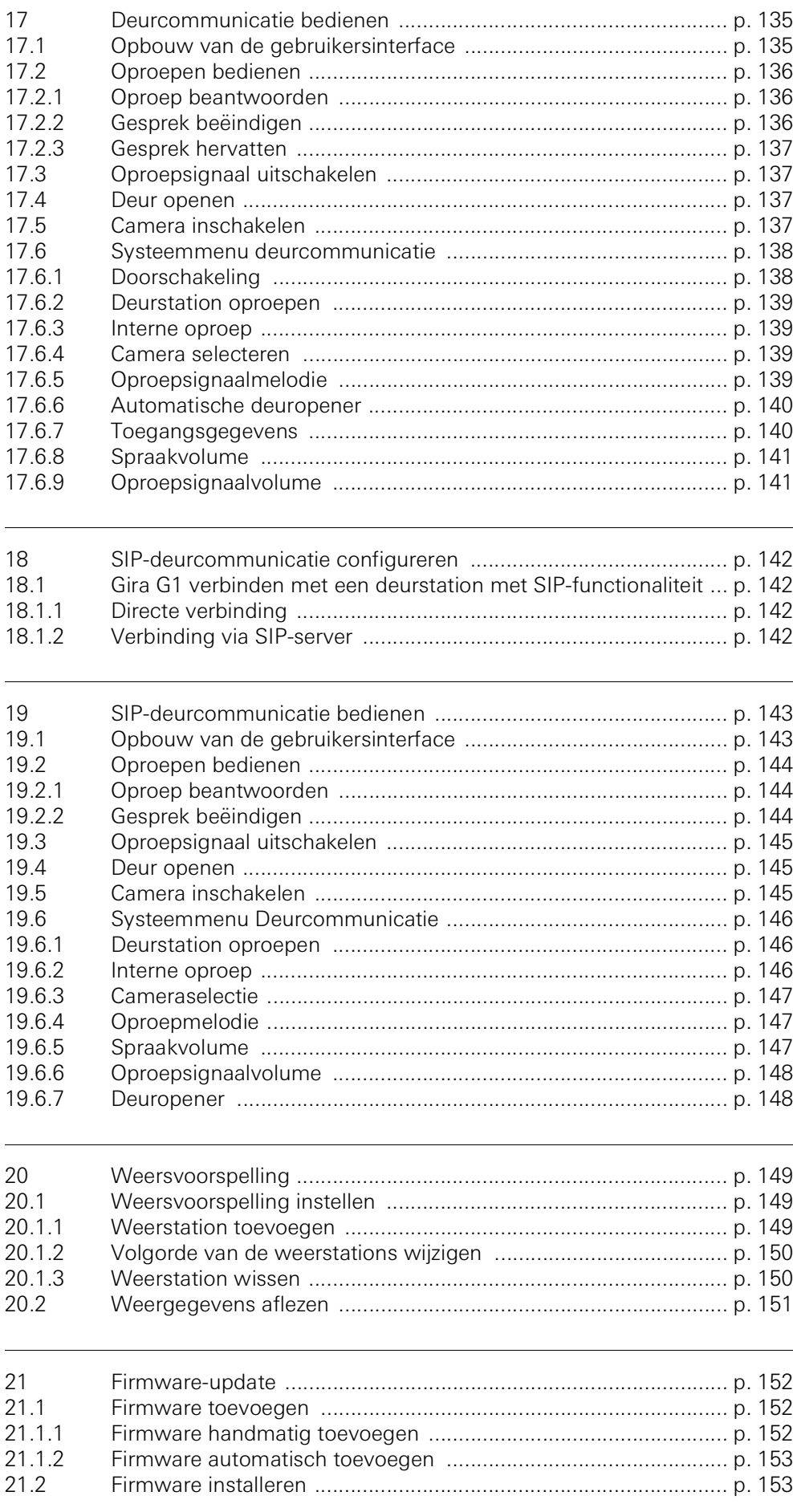

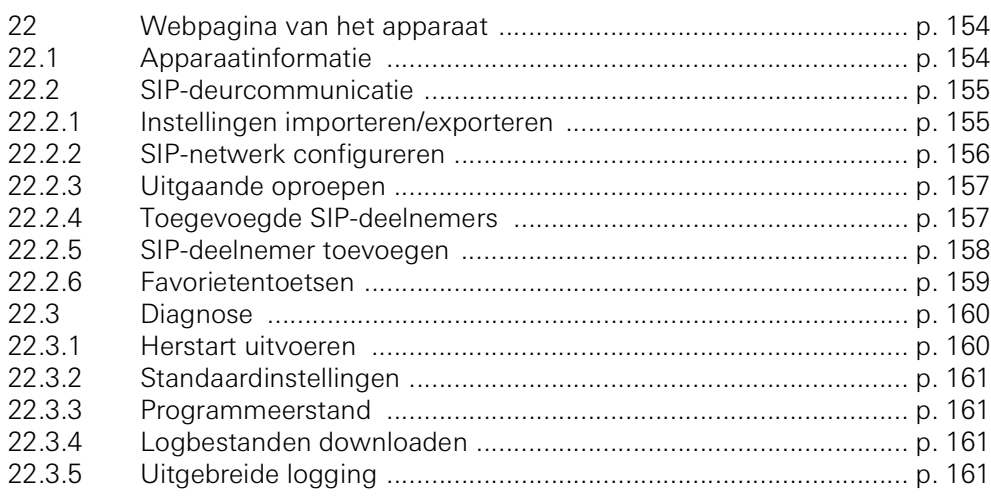

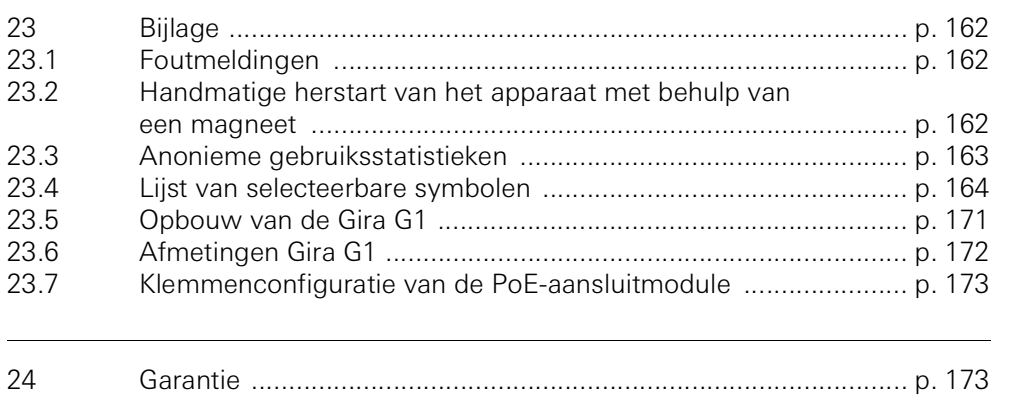

## Gira G1 instellen

<span id="page-6-0"></span>1

#### <span id="page-6-1"></span>1.1 Installatiewizard - Selectie van de bedrijfsstand

#### $\overset{\circ}{\mathbb{I}}$ Let op: Update uitvoeren

Controleer voor de eerste inbedrijfstelling van de Gira G1 of een firmware-update voor de Gira G1 beschikbaar is en voer eventueel een update met behulp van de Gira Project Assistant uit.

Een gratis versie van de Gira Project Assistant kunt u downloaden op: www.download.gira.de 7. Zie voor meer informatie over de firmware-update De volgende beschrijving gaat er vanuit dat er is ge-updatet naar firmware-versie vanaf V3.0.

- 1 Monteer de Gira G1 (zie montagehandleiding Gira G1).
- $\vee$  Het programma voor de inbedrijfstelling start automatisch na het inschakelen van de bedrijfsspanning.
- 2 Bij de eerste instelling van de Gira G1 verschijnt een installatiewizard. Volg de aanwijzingen op het beeldscherm.
- 3 Leg de taalinstelling voor de Gira G1 vast.
- 4 Lees de licentieovereenkomst en accepteer deze, door naar beneden te scrollen, het selectievakje aan te vinken en dan op [accepteren] te tikken.
- 5 Selecteer uw tijdzone.
- 6 Selecteer het systeem en de toepassingen die u met de Gira G1 wilt gebruiken. De beschikbare systemen en toepassingen worden hieronder vermeld.
- 7 Beëindig de basisconfiguratie door op [Start] te tikken.
- 8 Met de beëindiging van de basisconfiguratie start u de inbedrijfstelling van het betreffende systeem. Lees verder in het betreffende hoofdstuk om met de instelling door te gaan.

#### <span id="page-7-0"></span>1.2 Systeem en toepassingen

De Gira G1 kan in meerdere systemen worden gebruikt. De firmware vanaf versie 3.0 heeft alle vereiste inhoud. U kunt tijdens de inbedrijfstelling de gewenste bedrijfsmodus instellen. Hieronder worden de verschillende opties geïntroduceerd.

- KNX systeem In deze bedrijfsmodus wordt de Gira G1 als KNX-apparaat gebruikt. De projectplanning vindt plaats via de ETS. Let erop dat de toepassingen "Deurcommunicatie" en "Weersvoorspelling" in de ETS moeten worden vrijgeschakeld.

Meer informatie over inbedrijfstelling als KNX-apparaat [zie 2].

Gira X1 en beveiligingssysteem

In deze modus kan de Gira G1 als client voor de Gira X1 of het Gira beveiligingssysteem Alarm Connect worden toegepast. De projectplanning van de bijbehorende apparaten (Gira X1 en Gira beveiligingssysteem Alarm Connect) vindt plaats via de Gira Project Assistant.

De toepassing "Deurcommunicatie" en "Weersvoorspelling" kunt u in de installatiewizard van de Gira G1 activeren.

Meer informatie over inbedrijfstelling als client voor de Gira X1 of het Gira beveiligingssysteem Alarm Connect [zie 5].

- Gira HomeServer/eNet-server

In deze modus wordt de Gira G1 als client voor de Gira HomeServer of de Gira eNet Server toegepast. De instelling van de client voert u uit in de betreffende apps. Ook de toepassingen "Deurcommunicatie" en "Weersvoorspelling" kunt u in de instellingen van de app activeren. Informatie over inbedrijfstelling van de HomeServer clients [zie 12]. Informatie over inbedrijfstelling van de eNet clients [zie 14].

Alleen toepassingen gebruiken Als u de Gira G1 uitsluitend als huisstation voor het Gira deurcommunicatiesysteem en de weersvoorspelling wilt gebruiken, kunt u de optie "Alleen toepassingen gebruiken" selecteren. De instelling van beide toepassingen vindt plaats op de Gira G1. Informatie voor instellen van het deurcommunicatiesysteem [zie 15]. Informatie voor instellen van de weersvoorspelling [zie 17].

#### ິທິ Let op: Datum-/tijdweergave uischakelen

Wanneer u de Gira G1 uitsluitend wilt gebruiken als huisstation, wordt op de titelbalk onjuiste tijd-en datuminformatie weergegeven, omdat voor deze functie een internetverbinding is vereist. In dat geval kunt u in het systeemmenu de weergave van datum/tijd uitschakelen.

# Gira G1 (KNX) instellen

### <span id="page-8-1"></span>2.1

<span id="page-8-0"></span> $\mathfrak{D}$ 

Eerste inbedrijfstelling

Nadat u in de basisconfiguratie van de Gira G1 de optie "KNX-systeem" heeft geselecteerd, gaat het met de inbedrijfstelling als volgt verder:

- 1 Beëindig de basisconfiguratie door op 'Start' te tikken.
- $\vee$  Het apparaat start de inbedrijfstellingsconfiguratie en wisselt daarna naar de systeeminstellingen.
- 2 In de systeeminstellingen kunt u de netwerkinstellingen [zie 3.1.2.3] en het netwerkverbindingstype (LAN of WLAN) [zie 3.1.2.4] controleren en configureren.
- 3 Laad met behulp van de ETS het ervoor aangemaakte KNX-project op de Gira G1, zie 'KNX-programmeermodus' [zie 3.1.2].
- 4 Let op dat u de functie "Deurcommunicatie" en "Weersverwachting" in de parameterinstellingen van de ETS moet activeren, als u deze wilt gebruiken.
- 5 Voer eventueel de toegangsgegevens voor het deurcommunicatiesysteem in [zie 15.2.1].
- 6 Selecteer eventueel de locaties voor het weerstation [zie 17.1.1].

#### ů Tijd en datum

Tijd en datum worden verkregen via een tijdserver op internet

(ntp: 0.europe.pool.ntp.org). Datum en tijd kunnen anders ook worden verkregen uit het KNX-systeem. Daarvoor moet in het KNX-systeem een systeemklok voorhanden zijn (bijvoorbeeld de Gira KNX IP-router).

### <span id="page-9-0"></span>2.2 KNX-apparaten projecteren

De Gira G1 is een product voor het KNX-systeem en voldoet aan de KNX-richtlijnen. Gedetailleerde vakkennis wordt voorondersteld. De Gira G1 kan als multifunctioneel ruimtebedieningsapparaat voor een al voorhanden of nieuw geïnstalleerd KNX-systeem dienen.

De inbedrijfstelling wordt middels ETS 5.5.4 of hoger uitgevoerd.

### $\hat{\mathsf{n}}$ Let op:

De KNX-productdatabase en de technische documentatie vindt u op het internet onder www.download.gira.de 7.

KNX/IP gebruikt Multicast om de groepscommunicatie van de KNX-bus op IP weer te geven. Gebruik voor de aankoppeling van de Gira G1 aan een Twisted Pair (TP)-bus altijd een KNX/IP-router van willekeurig welke fabrikant.

#### ິທິ Tip Sneller projecteren via directe IP-verbinding

Selecteer in de ETS-instellingen in de paragraaf 'Communicatie' de optie 'Directe KNX-IP-verbinding gebruiken, indien beschikbaar', om de overdracht van het KNX-project van de ETS naar de Gira G1 te versnellen.

#### $\overset{\circ}{\mathbb{I}}$ Tip Projecteren via een WLAN-verbinding

De door het KNX-systeem gebruikte Multicast-telegrammen kunnen in WLANbedrijf verloren gaan.

Als tijdens WLAN-bedrijf bij de ETS-programmering via de routing-interface van de ETS problemen optreden, probeer dan een van de hieronder vermelde oplossingen:

- creëer een tunneling-verbinding via de Gira KNX IP-router (artikelnr. 2167 00, vanaf firmwareversie 3.0) en programmeer de Gira G1.
- creëer via een KNX-interface een verbinding met de lijn / zone 'onder' een Gira KNX IP-router (artikelnr. 2167 00, vanaf firmwareversie 3.0) en programmeer de Gira G1.

Activeer bij beide oplossingsvoorstellen zowel bij de KNX IP-router als bij de Gira G1 de functie 'Betrouwbare communicatie'.

Betrouwbare -communicatie

#### <span id="page-10-0"></span>2.3 KNX-functies

Afhankelijk van de installatie kunnen met de Gira G1 de volgende KNX-functies worden uitgevoerd:

- Schakelen,
- Dimmen (relatief en absoluut),
- Dimmen (RGB, RGBW en Tunable White)
- Jaloezie- en rolluikbesturing,
- Scèneneveneenheid,
- Waardegever,
- Statusweergave,
- Kamerthermostaat,
- Neveneenheid kamerthermostaat,
- Kamerthermostaat-neveneenheid voor saunagebruik
- Kamerthermostaat-neveneenheid voor het aansturen van airconditionings (Fancoil) in combinatie met een KNX Gateway voor airconditionings,
- IP-camera's weergeven
- URL-oproep
- Audiobesturing (met mediagegevens / met playlist)
- Tijd en datum weergeven,
- Kamer- en buitentemperatuur weergeven.

De Gira G1 kan maximaal 150 functies beheren: 6 functiemappen of ruimtes met elk maximaal 25 functies.

De Gira G1 biedt voor de meeste functies week-tijdschakelklokken met elk 10 Tijdschakelklok schakeltijden. Voor de functies Kamerthermostaat en Neveneenheid kamerthermostaat zijn 28 schakeltijden mogelijk.

#### <span id="page-11-0"></span>2.4 Topologie PoE

De Gira G1 wordt via een KNX IP-router ofwel in de hoofd- of in de zonelijn van het KNX-systeem geïntegreerd. Daarbij kan de Gira G1 ofwel in de hoofd- of de zonelijn worden geïntegreerd.

### <span id="page-11-1"></span>2.4.1 Gira G1 in hoofdlijn

De topologie hieronder toont, hoe de Gira G1 in de hoofdlijn wordt bediend. De KNX IP-router wordt in dit geval als lijnkoppelaar ingezet.

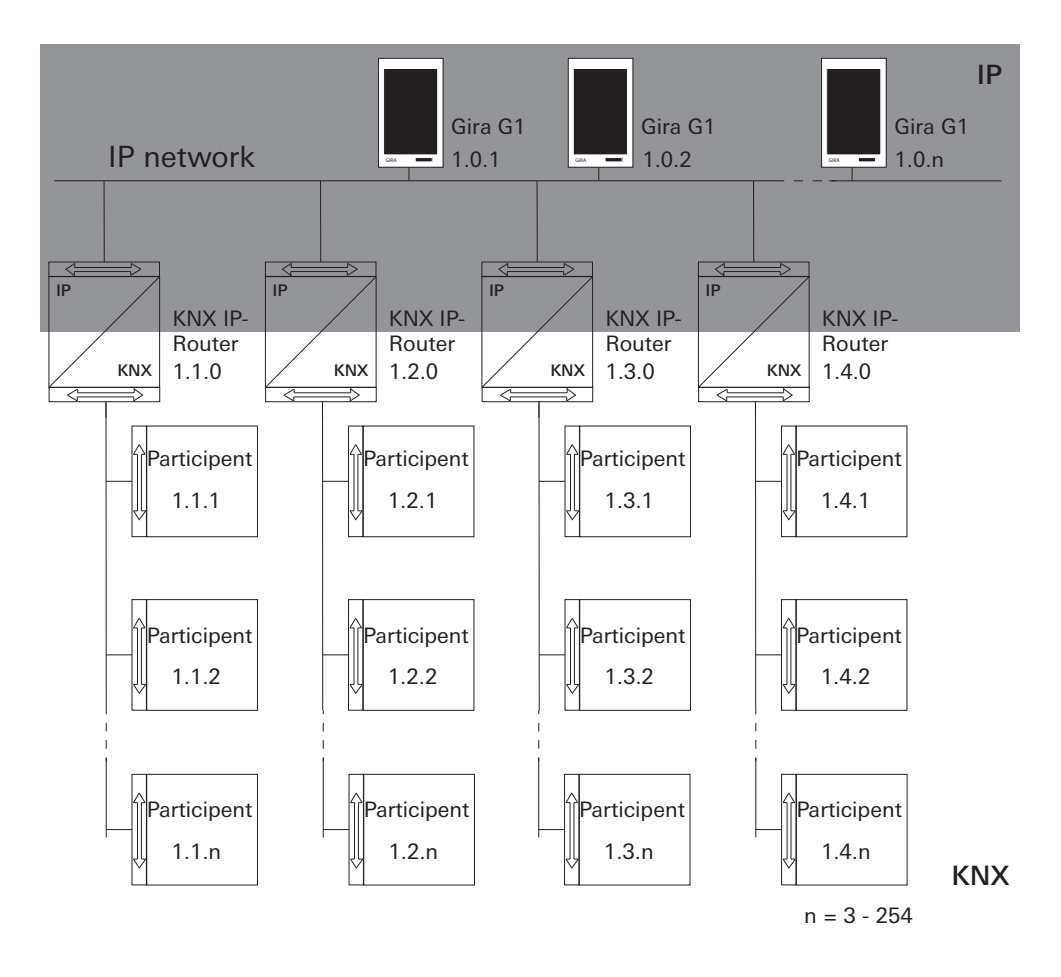

Bild 1 Voorbeeldtopologie: Gira G1 in hoofdlijn

Bij de installatie van de Gira G1 in de hoofdlijn zou het projectontwerp in de ETS4 of ETS5 er als volgt uitzien:

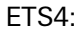

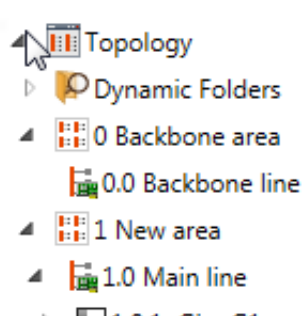

- $\triangleright$  1.0.1 Gira G1  $\triangleright$  1.0.2 Gira G1
- | 1.0.3 Gira G1
- $\overline{=}$  1.1 New line 1.1.0 KNX/IP Router
- $\blacktriangle$   $\blacktriangle$  1.2 New line 1.2.0 KNX/IP Router
- $\blacktriangle$   $\blacktriangle$  1.3 New line
- 1.3.0 KNX/IP Router
- $\blacktriangle$  E 1.4 New line 1.4.0 KNX/IP Router

ETS5:

# **TEL** Topology

- Dynamic Folders
- $\blacktriangle$   $\frac{11}{100}$  1 Main Line
- 1.0.1 Gira G1
- $\mathbb{P}$  $\Box$  1.0.2 Gira G1
- $\triangleright$  1.0.3 Gira G1
- $\blacktriangle$   $\blacktriangle$  1.1 Line 1 1.1.0 KNX/IP-Router
- $\triangle$   $\triangle$  1.2 Line 2 1.2.0 KNX/IP-Router
- $\blacktriangle$   $\blacktriangle$  1.3 Line 3 1.3.0 KNX/IP-Router
- $\triangle$   $\triangle$  1.4 Line 4 1.4.0 KNX/IP-Router

Bild 2 ETS-screenshot: Gira G1 in hoofdlijn Links: ETS4 Rechts: ETS5

Bild 3

Gira G1 in

Voorbeeldtopologie:

### <span id="page-13-0"></span>2.4.2 Gira G1 in zonelijn

De topologie hieronder toont, hoe de Gira G1 in de zonelijn wordt bediend. De KNX IP-router wordt in dit geval als zonekoppelaar en de zone-/lijnkoppelaar als lijnkoppelaar ingezet.

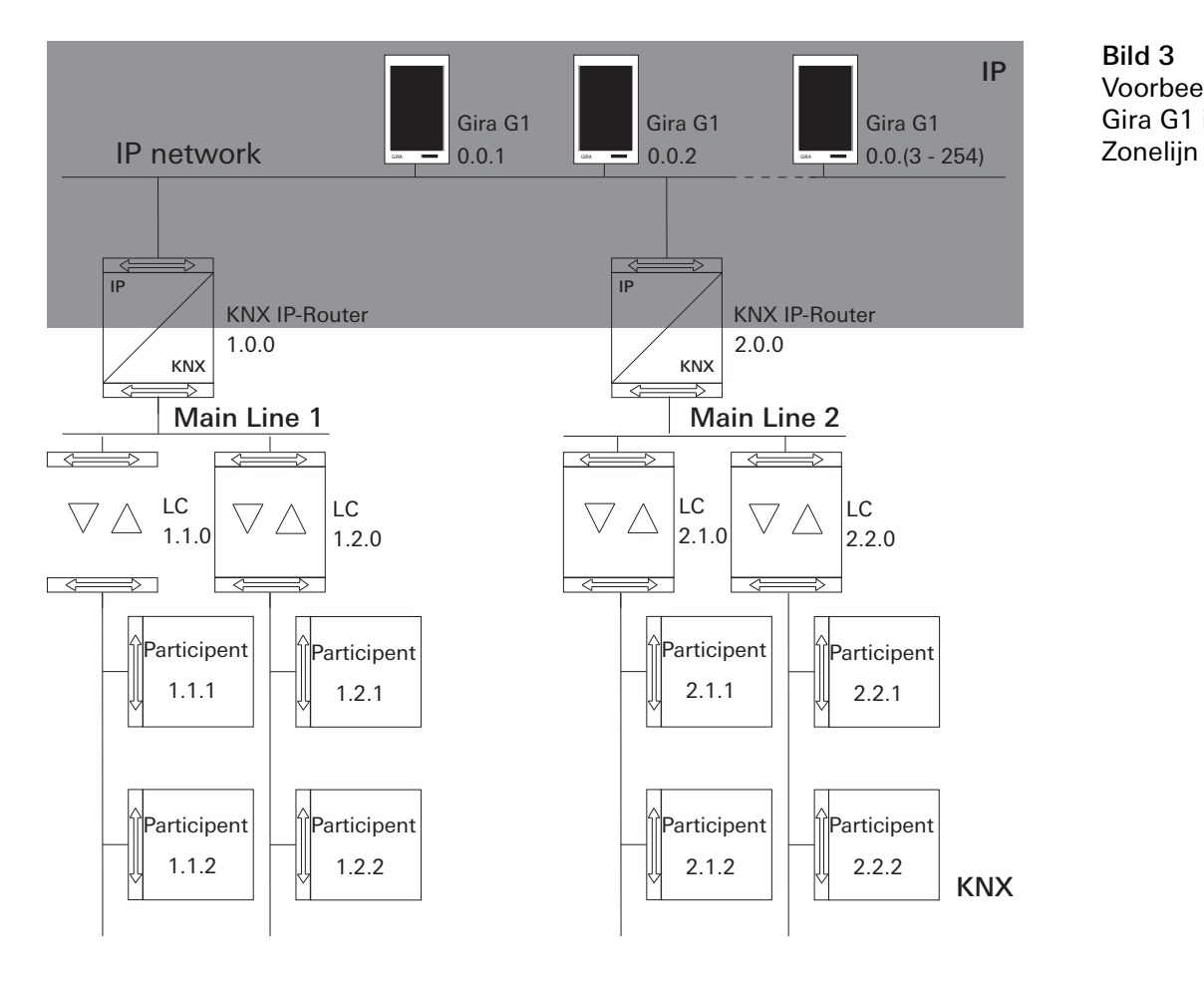

Bild 4

Bij de installatie van de Gira G1 in de zonelijn zou het projectontwerp in de ETS4 of ETS5 er als volgt uitzien:

ETS4: ETS5:

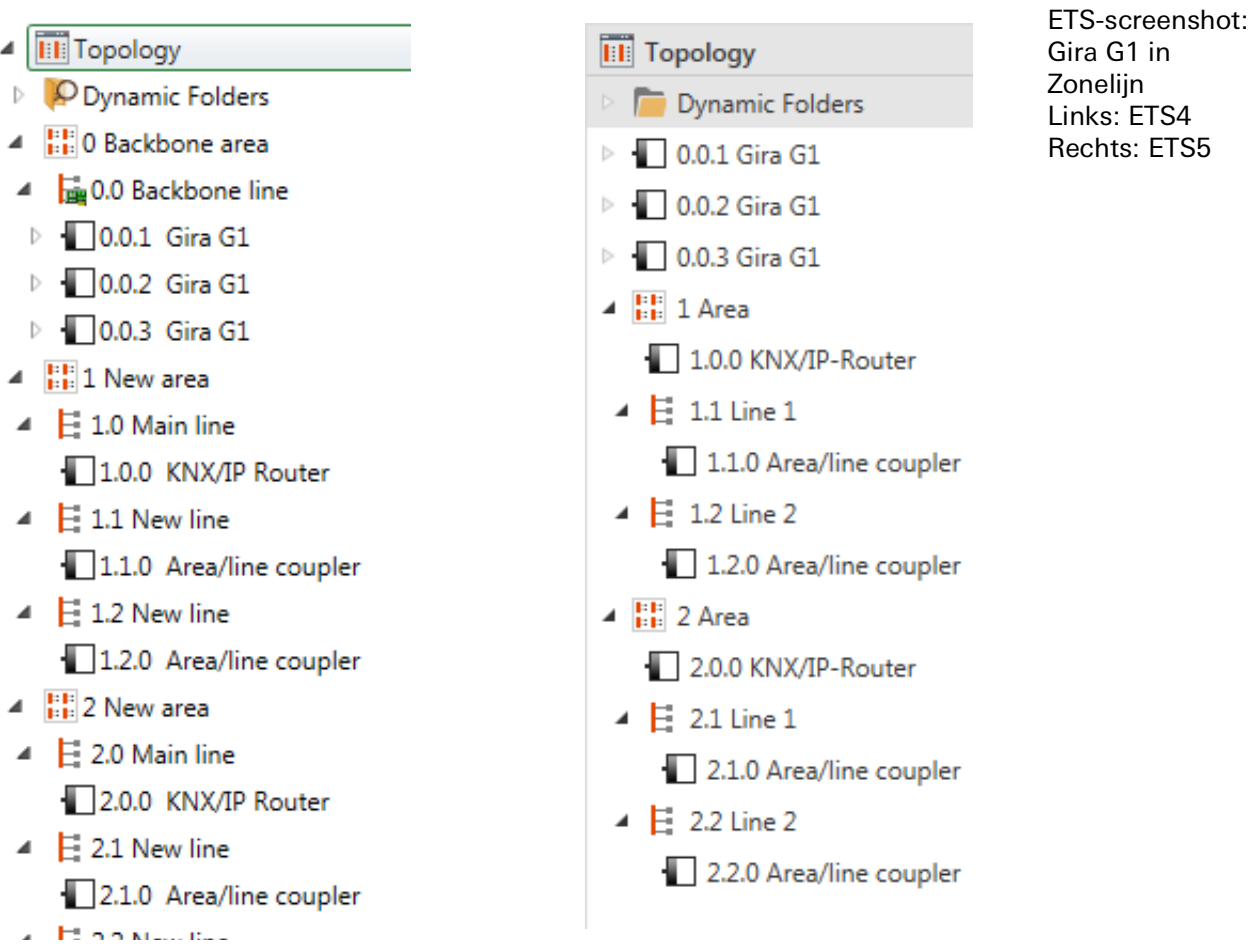

#### <span id="page-15-0"></span>2.5 Topologie WLAN

De door het KNX-systeem gebruikte Multicast-telegrammen kunnen in WLANbedrijf verloren gaan. Om problemen bij het projectontwerp in WLAN-bedrijf te vermijden, een van beide hieronder weergegeven mogelijkheden gebruiken om de inbedrijfstellings-pc met de KNX-installatie te verbinden:

- Tunneling-verbinding via de Gira KNX IP-router (artikelnr. 2167 00, vanaf firmwareversie 3.0) [zie 2.5.1].
- Verbinding via een KNX-interface met de lijn / zone 'onder' een Gira KNX IProuter (artikelnr. 2167 00, vanaf firmwareversie 3.0) [zie 2.5.2].

Activeer bij beide verbindingstypes zowel bij de KNX IP-router als bij de Gira G1 de functie 'Betrouwbare communicatie'.

Betrouwbare -communicatie

#### <span id="page-15-1"></span>2.5.1

Inbedrijfstellings-PC via KNX IP-router aansluiten (aanbevolen)

Als u een tunneling-verbinding (KNXnet / IP) opbouwt, worden de KNX-telegrammen van de Gira KNX IP-router (artikelnr. 2167 00, vanaf firmwareversie 3.0) ook in WLAN veilig overgedragen. Activeer zowel bij de KNX IP-router als bij de Gira G1 de functie 'Betrouwbare communicatie'.

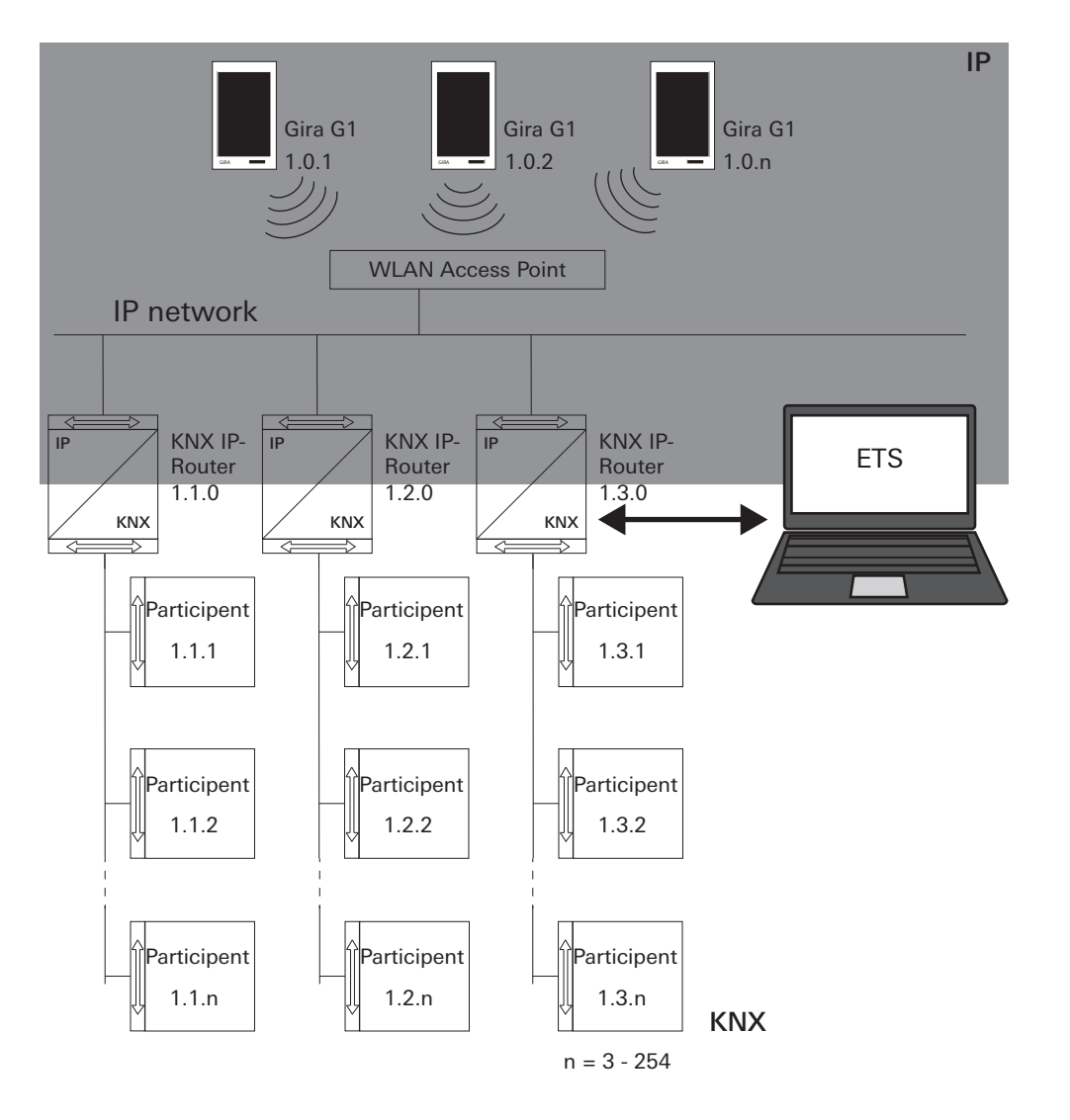

Bild 5 Inbedrijfstelling via KNX IP-router

## <span id="page-16-0"></span>2.5.2 Inbedrijfstellings-PC via KNX USB-interface verbinden

U kunt ook via een KNX USB-interface de Gira G1 (WLAN) in bedrijf stellen. Als bij de Gira KNX IP-router (artikelnr. 2167 00, vanaf firmwareversie 3.0) en bij de Gira G1 de functie 'Betrouwbare communicatie' geactiveerd is, worden alle telegrammen veilig overgedragen.

## $\overset{\circ}{\mathbb{I}}$ Let op:

Let erop dat de gebruikte KNX USB-interface KNX Longframes moet ondersteunen.

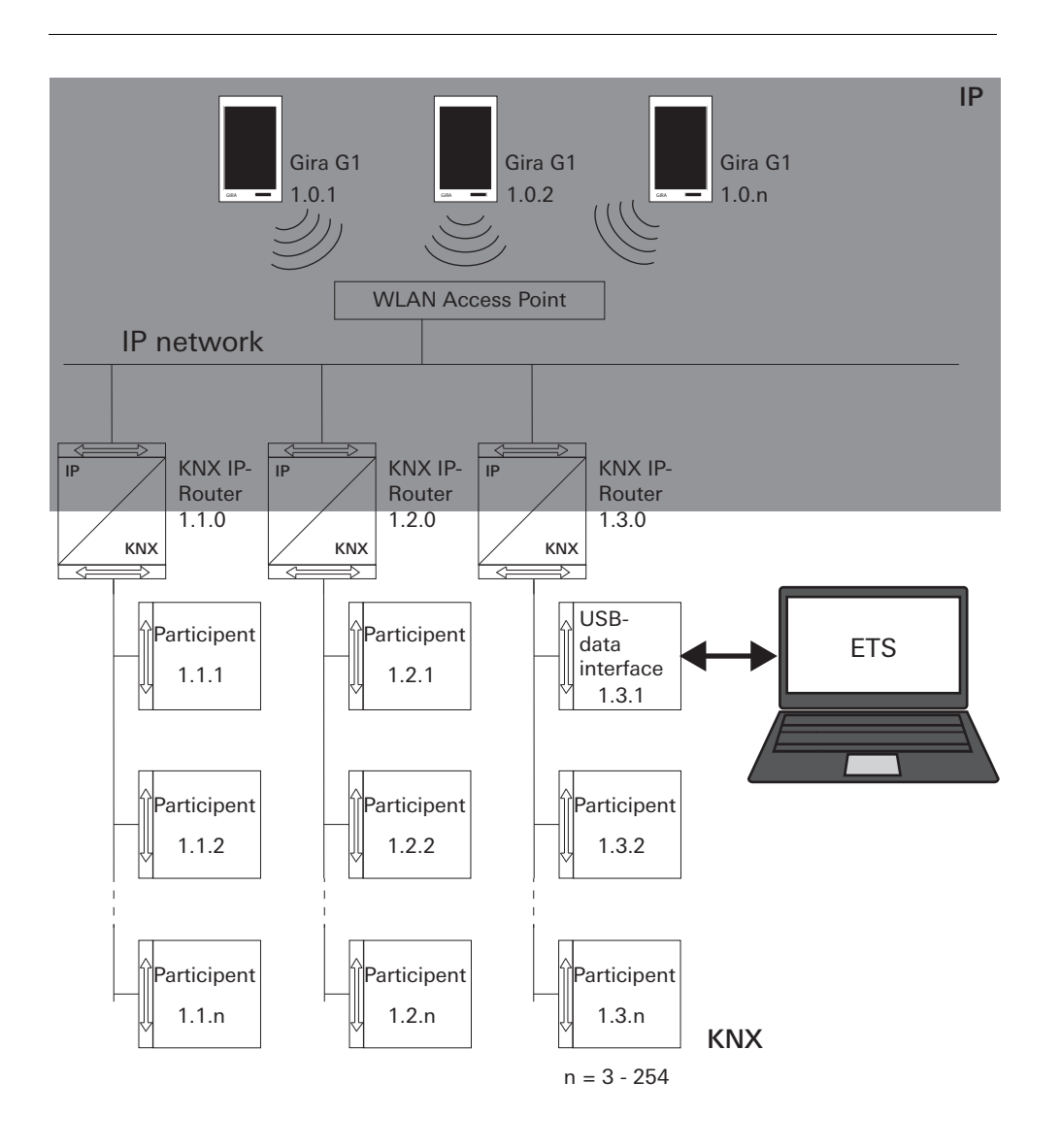

Bild 6 Inbedrijfstelling via KNX USB-interface

# Gira G1 (KNX) instellingen

Basisinstellingen van de Gira G1 kunnen in het aanzicht [Instellingen] worden uitgevoerd.

- 1 U kunt het aanzicht [Instellingen] openen door op het tandwielsymbool in de navigatiebalk te tikken.
- $\vee$  Het aanzicht [Instellingen] verschijnt met de deelgebieden:
- Systeemmenu
- Deurcommunicatie
- Weerstation
- Informatie

<span id="page-17-0"></span>3

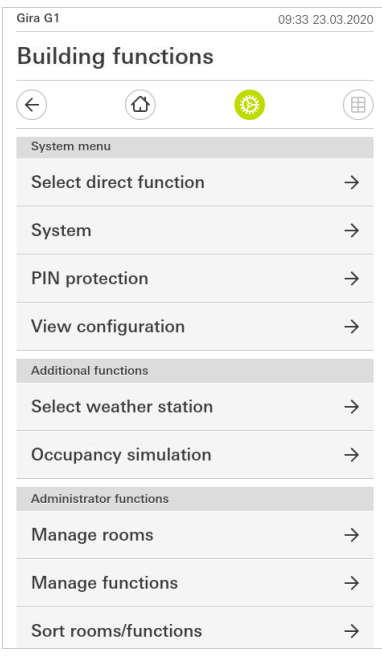

ů Let op: Aantal menu-items

Het aantal menu-items in het aanzicht [Instellingen] is afhankelijk van de toepassingen die u op de Gira G1 wilt gebruiken.

De volgende voorbeelden tonen altijd de volledig uitgeruste versie. Als u bijvoorbeeld geen Gira deurcommunicatiesysteem wilt gebruiken, worden de bijbehorende instellingsmogelijkheden niet weergegeven.

Bild 7 Aanzicht [Instellingen]

#### <span id="page-18-0"></span>3.1 Systeemmenu

In het systeemmenu zijn de volgende functies beschikbaar:

- Directe functie selecteren [zie 3.1.1]
- Systeem [zie 3.1.2]
- PIN-beveiliging [zie 3.1.3]
- Aanzichtconfiguratie [zie 3.1.4]

<span id="page-18-1"></span>3.1.1 Directe functie selecteren

De directe functie is de functie die u vanuit elk aanzicht kunt bedienen door het opleggen van de hele hand. Voor de directe bediening kunnen de functies 'Schakelen (drukcontactfunctie)' en 'Scèneneveneenheid' worden gebruikt. Het ligt voor de hand hier een hoofdfunctie van de ruimte, bijvoorbeeld het in- en uitschakelen van de plafondverlichting te selecteren.

1 Tik in het systeemmenu op de knop [Directe functie selecteren].

 $\vee$  De pagina [Directe functie selecteren] verschijnt.

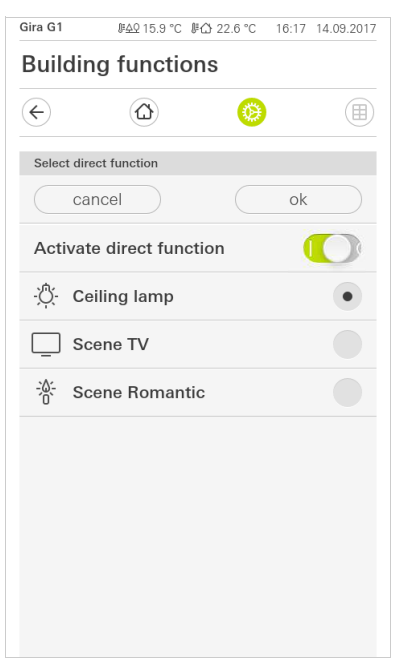

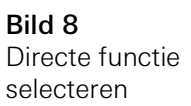

- 2 Activeer de schakelaar [Directe functie activeren].
- $\vee$  Achter de lijst met functies verschijnt een selectieveld. De geactiveerde functie wordt door een punt in het selectieveld gemarkeerd.
- 3 Activeer het selectieveld achter de functie die als directe functie moet dienen.
- 4 Tik op de knop [OK].
- $\vee$  De gegevens zijn opgeslagen. Het systeemmenu is geopend.

<span id="page-19-0"></span>3.1.2 Systeem

1 Tik in het systeemmenu de schermknop [Systeem] aan.

 $\checkmark$  De pagina [Systeem] wordt geopend.

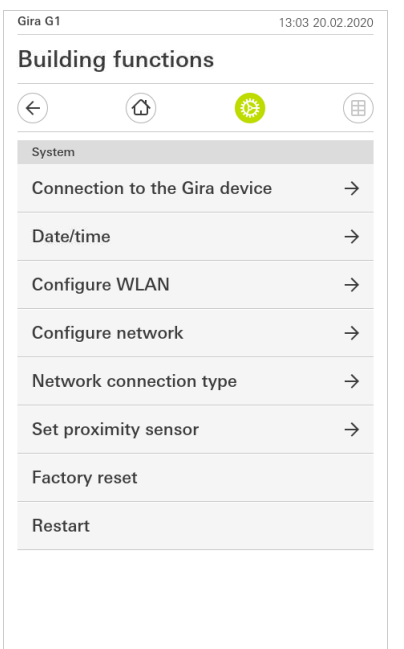

Onderstaande menupunten zijn beschikbaar:

- Datum/tijd [zie 3.1.2.1]
- WLAN configureren [zie 3.1.2.2]
- Netwerk configureren [zie 3.1.2.3]
- Netwerkverbindingstype [zie 3.1.2.4]
- Naderingssensor instellen [zie 3.1.2.5]
- Betrouwbare KNX-communicatie [zie 3.1.2.6]
- KNX prog.mode starten
- Via de schuifschakelaar kunt u de KNX-programmeermodus starten of beëindigen.
- De programmeer-LED brandt bij geactiveerde programmeermodus.
- Fabrieksreset
- Opnieuw starten

Bild 9 Systeeminstellingen

### 3.1.2.1 Datum/tijd

Hier kunt u het formaat van tijd en datum in de statusbalk instellen.

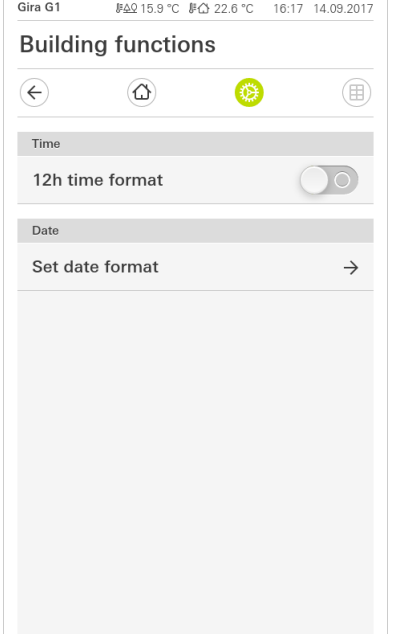

- 1 Tijd: Selecteer 12-uursweergave of 24-uursweergave.
- 2 Datum: Stel het gewenste datumformaat in en bevestig met [OK].
- $\vee$  De geselecteerde formaten worden direct in de statusbalk weergegeven.

Bild 10 Datum/tijd

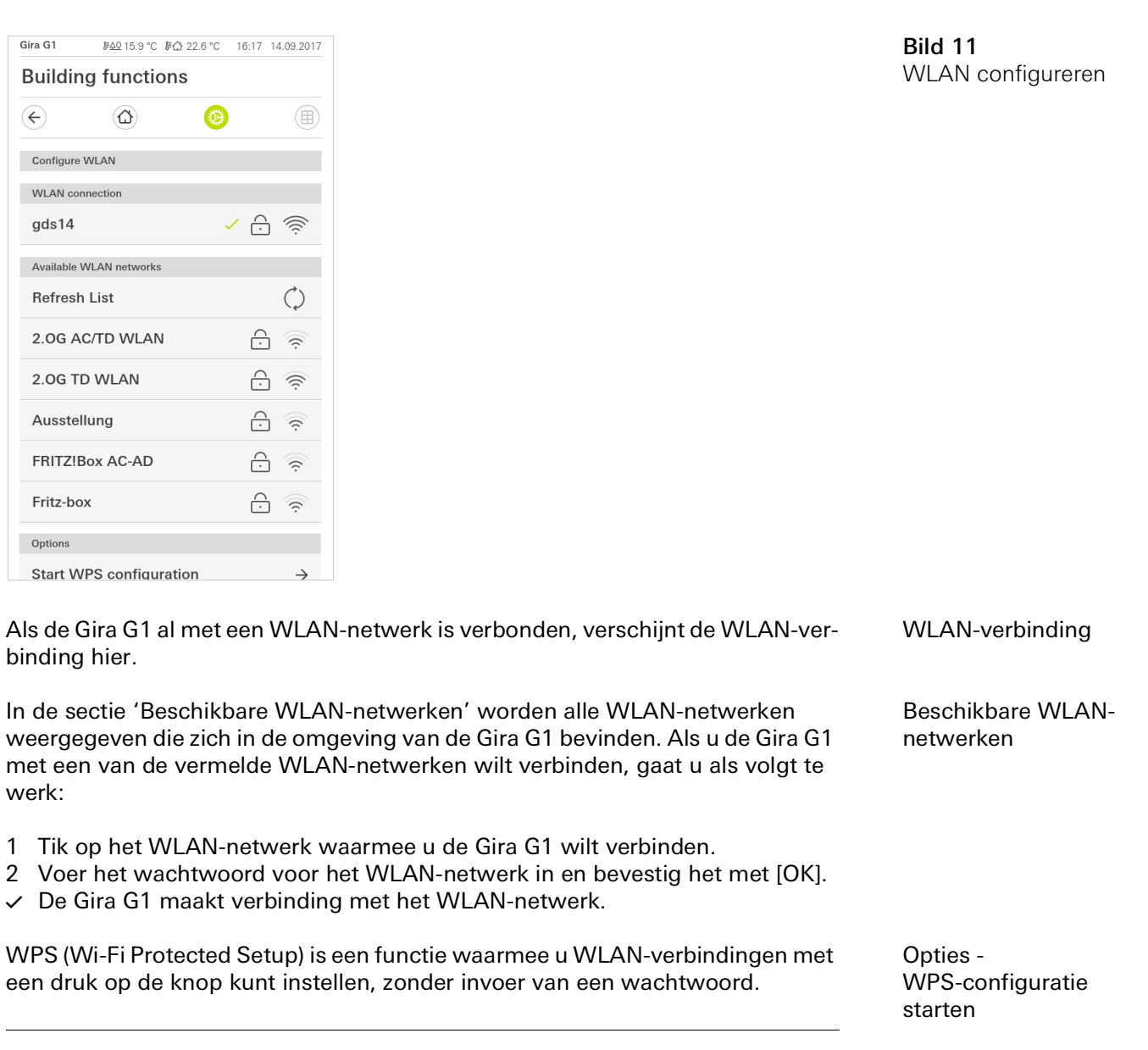

#### $\bullet$ Let op:  $\mathsf{n}$ Router zonder WPS

Als uw router geen WPS (Wi-Fi Protected Setup) ondersteunt, kunt u uw draadloze netwerk alleen handmatig instellen.

Zo verbindt u de Gira G1 via de WPS-functie met het WLAN:

- 1 Tik op de Gira G1 op [WPS-configuratie starten].
- $\vee$  In het aanzicht dat verschijnt, worden alle WLAN-netwerken weergegeven die WPS ondersteunen.
- 2 Selecteer het WLAN-netwerk waarmee u de Gira G1 wilt verbinden en bevestig met [OK].
- 3 Activeer binnen 2 minuten de WPS-functie op uw WLAN-router.
- $\vee$  De verbinding met het WLAN-netwerk wordt automatisch tot stand gebracht.

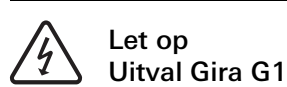

Door wijziging van de instellingen op de pagina [Netwerk configureren] kan de netwerkverbinding uitvallen, wat functiestoringen van de Gira G1 kan veroorzaken.

Alleen een elektrotechnicus met kennis van netwerken mag het netwerk configureren.

Bij de configuratie van de netwerktoegang van de Gira G1 heeft u de keuze tus- DHCP sen automatische (DHCP) en handmatige configuratie van het netwerk. In de fabrieksinstelling van de Gira G1 is DHCP geselecteerd. In dit geval worden de netwerkparameters automatisch door de router vastgelegd.

Bild 12 Netwerk Configureren

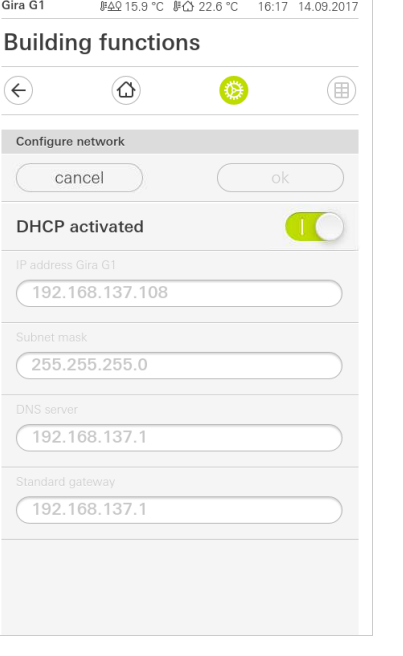

Om het netwerk handmatig te configureren, gaat u als volgt te werk:

- 1 Deactiveer DHCP, door de schuifschakelaar 'DHCP geactiveerd' op UIT te zetten.
- $\vee$  De invoervelden voor de netwerkinstellingen kunnen nu worden bewerkt.
- 2 Voer de desbetreffende gegevens voor de netwerktoegang in.
- 3 Bevestig uw invoer met [OK].
- $\vee$  De gegevens zijn opgeslagen. Het systeemmenu is geopend.

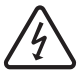

#### Let op: Statische IP via ETS

Als u een statisch IP-adres via de ETS instelt, moet u op de Gira G1 de DNS-server handmatig invoeren. De invoer van de DNS-server via de ETS is niet mogelijk.

### 3.1.2.4 Netwerkverbindingstype

Hier legt u vast of u de Gira G1 via LAN of WLAN met het netwerk wilt verbinden.

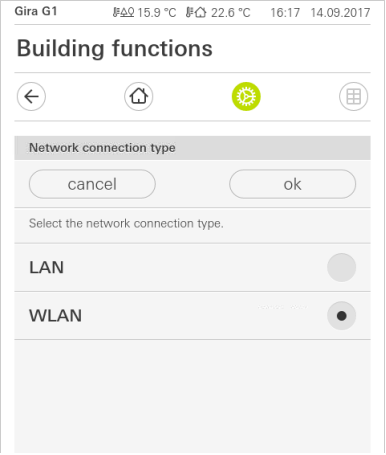

Bild 13 Netwerkverbindingstype

- 1 Selecteer het gewenste verbindingstype (LAN of WLAN) en bevestig met  $[OK]$ .
- $\vee$  De Gira G1 start opnieuw op en het netwerkverbindingstype is vastgelegd.

#### 3.1.2.5 Naderingssensor instellen

Hier stelt u de afstand in waarbij de Gira G1 door naderen van een hand uit de slaapmodus wordt geactiveerd.

- 1 Tik op de knop [Naderingssensor instellen].
- $\vee$  De pagina [Naderingssensor instellen] verschijnt.

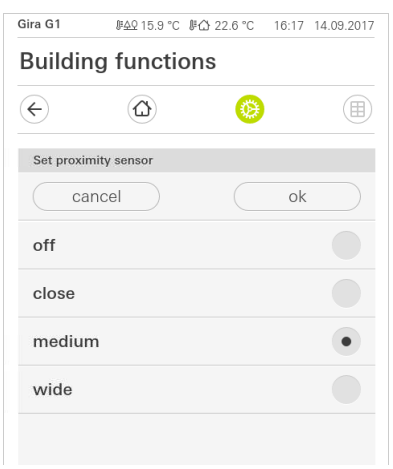

Bild 14 Naderingssensor instellen

- 2 Kies een van de instellingen van de naderingssensor:
- uit (de naderingssensor is gedeactiveerd, d.w.z. om de Gira G1 in te schakelen moet op het oppervlak worden getikt),
- dichtbij (sensor reageert als de hand dichtbij komt),
- middel (sensor reageert als de hand op middelgrote afstand is),
- ver (sensor reageert als hand op grote afstand is).
- 3 Tik op de knop [OK].
- $\vee$  De naderingssensor is ingesteld. Het systeemmenu is geopend.

### 3.1.2.6 Betrouwbare KNX communicatie

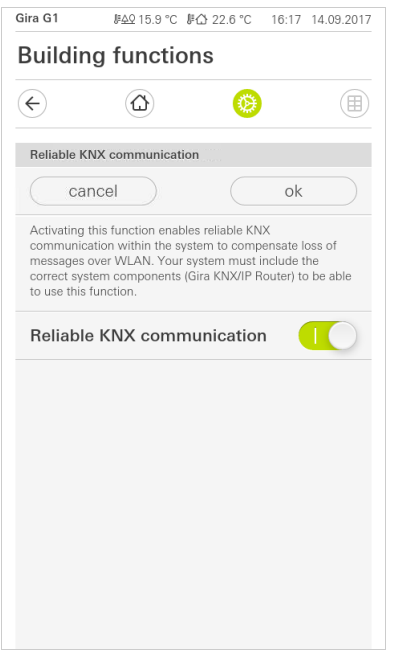

Bild 15 Betrouwbare KNXcommunicatie

Hier kan de functie 'Betrouwbare KNX-communicatie' worden geactiveerd. De 'Betrouwbare KNX-communicatie' is een uitbreiding van het KNXnet/IP protocol, om gegevensverlies bij de communicatie via potentieel onbetrouwbare verbindingen (bijvoorbeeld WLAN) te minimaliseren.

Activeer deze functie als de Gira G1 via WLAN met het netwerk wordt verbonden.

Om de functie 'Betrouwbare KNX-communicatie' te kunnen gebruiken, moeten in de installatie geschikte periferiecomponenten (bijvoorbeeld de Gira KNX/IProuter 2167 00 vanaf firmwareversie 3.0) met eveneens betrouwbare KNX-communicatie worden gebruikt.

#### 3.1.2.7 Sensor kalibreren

Wanneer de opsteekbare temperatuursensormodule voor de bepaling van de werkelijke temperatuur wordt gebruikt, dan moet de temperatuurwaarde van de sensor bij de inbedrijfstelling gekalibreerd worden.

De Gira G1 geeft het menupunt 'Sensor kalibreren' alleen weer, wanneer in de ETS bij 'Kamertemperatuurmeting' -> 'Algemeen' de parameter 'Sensorkeuze' op 'alleen interne sensor' of 'interne sensor + ontvangen temperatuurwaarde' wordt gezet.

Voor de kalibrering van de interne sensor dient u de kamertemperatuur op een hiervoor geschikte plek te meten. Gebruik hiervoor een nauwkeurige thermometer en noteer de waarde. Voer in het sensorkalibreringsmenu de gemeten waarde in:

- 1 Tik op [Sensor kalibreren].
- $\vee$  De pagina [Sensor kalibreren] wordt geopend.

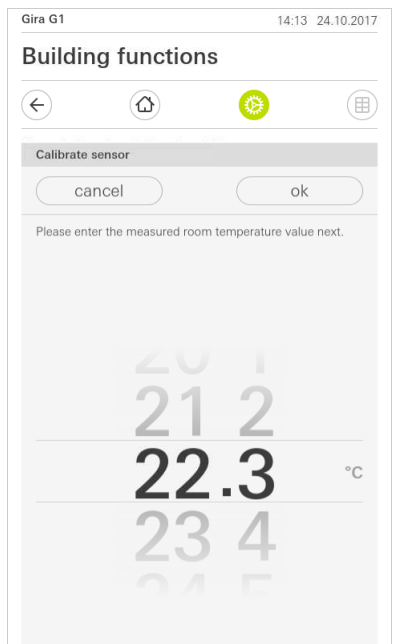

- 2 Geef de gemeten temperatuur op.
- 3 Tik op de knop [OK].
- $\vee$  De Gira G1 past vervolgens stap voor stap de meetwaarde aan. Dit kan maximaal 20 minuten duren. Nadat de kalibrering voltooid is, verschijnt geen aparte melding. Voer tijdens de 20 minuten wachttijd niet nog een kalibratie uit. Dit kan problemen tot gevolg hebben.

## ິດ<br>D Let op:

Als in de ETS de optie "Alle gebruikersgegevens bij een ETS-progammeerprocedure resetten?" geactiveerd is, wordt de hier genivelleerde temperatuur bij een ETS-programmeerprocedure gereset.

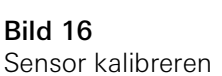

## ů Let op:

Na herstart van de Gira G1 kan het tot 30 minuten duren voor de Gira G1 een correcte temperatuurwaarde weergeeft.

<span id="page-26-0"></span>3.1.3 PIN-beveiliging

U kunt de instellingen in het systeemmenu met een PIN beveiligen. Dit moet de Gira G1 beschermen tegen ongewenste wijzigingen. Om de PIN-beveiliging te activeren, gaat u als volgt te werk:

1 Tik op de knop [PIN-beveiliging].

 $\vee$  De pagina [PIN-beveiliging] verschijnt.

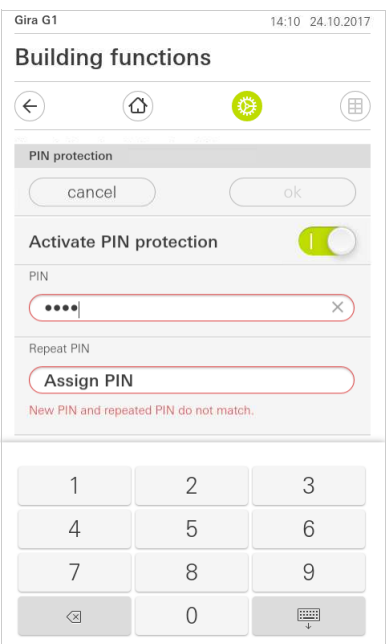

- 2 Schuif de schakelaar 'PIN-beveiliging activeren' naar rechts.
- 3 Geef in het bovenste veld een PIN in, en herhaal dit in het tweede veld.
- 4 Bevestig de PIN met [ok].
- $\vee$  Het systeemmenu van de Gira G1 kan nu pas geopend worden nadat de PIN is ingevoerd.

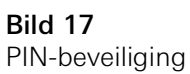

#### <span id="page-27-0"></span>3.1.4 Aanzichtconfiguratie

In de aanzichtconfiguratie kunt u de weergegeven functies en de volgorde van de functies voor de actiezone vastleggen.

- 1 Tik op de knop [Aanzichtconfiguratie].
- $\vee$  De pagina [Aanzichtconfiguratie] verschijnt.

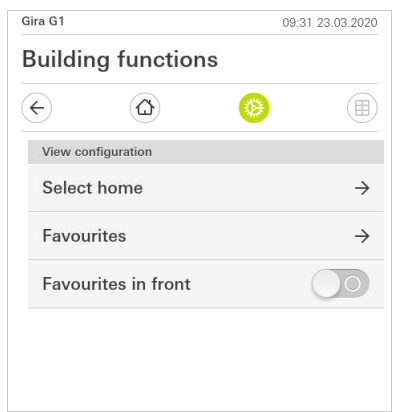

- $\checkmark$  Onderstaande menupunten zijn beschikbaar:
- Home selecteren [zie 3.1.4.1]
- Favorieten met de submenu's
	- Favorieten vastleggen [zie 3.1.4.2]
	- Functies sorteren [zie 3.1.4.3]
	- Standaard herstellen [zie 3.1.4.4]
- Favorieten vooraan [\[zie 3.1.4.5\]](#page-30-2)

#### 3.1.4.1 Home selecteren

Hier kunt u vastleggen of het Home-aanzicht na aantikken van de Home-toets in de tegel- of detailweergave wordt getoond.

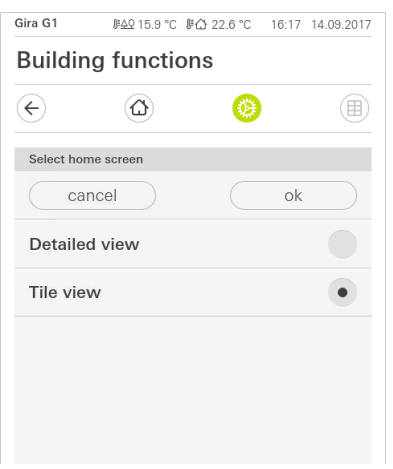

- 1 Selecteer de gewenste weergave voor het Home-aanzicht.
- 2 Tik op de knop [OK].

Bild 18 Aanzichtconfiguratie

Bild 19 Home selecteren

#### 3.1.4.2 Favorieten vastleggen

Hier kunt u de functies selecteren die direct in de actiezone worden weergegeven.

- 1 Open de pagina [Aanzichtconfiguratie].
- 2 Tik op de knop [Favorieten] en vervolgens op [Favorieten vastleggen].
- $\vee$  De pagina [Favorieten vastleggen] verschijnt en geeft alle beschikbare functiemappen weer.

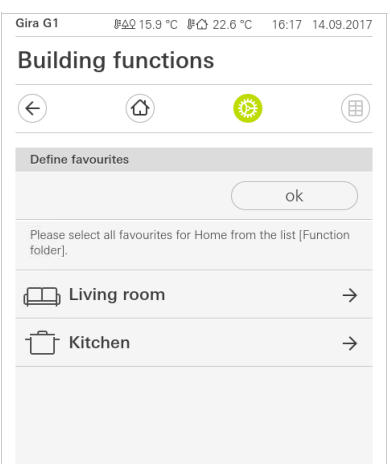

Bild 20 Favorieten vastleggen

- 3 Wissel naar de functiemap waarin de functie is opgeslagen die u als favoriet wilt weergeven.
- $\vee$  De pagina [Favorieten vastleggen, functiemap] verschijnt.

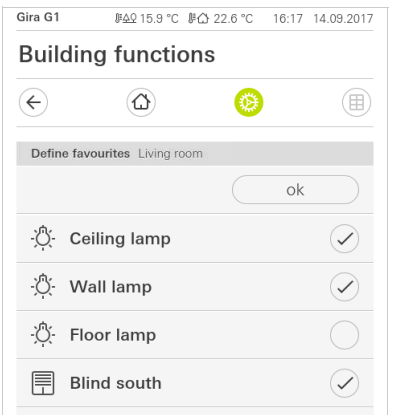

Bild 21 Functies selecteren

- 4 Activeer de functies die u als favorieten wilt instellen.
- 5 Tik op [OK].
- $\vee$  De pagina [Favorieten vastleggen] met de lijst van functiemappen verschijnt.
- 6 Leg volgens dezelfde procedure nog meer favorieten vast.
- 7 Als u klaar bent, tikt u op [OK].
- $\vee$  De pagina [Aanzichtconfiguratie] verschijnt.
- 8 Beëindig de procedure en sla de instellingen op: Tik daarvoor op [OK].
- $\vee$  Een melding wijst u erop dat de wijzigingen worden opgeslagen.
- 9 Bevestig deze melding met [OK].
- $\vee$  De Gira G1 wordt opnieuw gestart. Vervolgens verschijnen de vastgelegde favorieten in de actiezone.

#### 3.1.4.3 Functies sorteren

Hier kunt u de volgorde vastleggen waarin de functies en toepassingen in het Home-aanzicht van de Gira G1 worden weergegeven.

- 1 Open de pagina [Aanzichtconfiguratie].
- 2 Tik op de knop [Favorieten] en vervolgens op [Functies sorteren].
- $\vee$  De pagina [Functies sorteren] verschijnt en geeft alle op de Gira G1 beschikbare elementen weer.

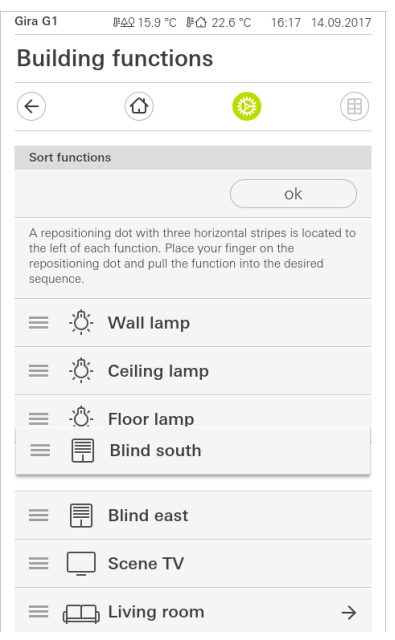

Bild 22 Functies sorteren

- 3 Leg uw vinger op het verplaatsingspunt van het gewenste item en verschuif de functie zodanig dat de volgorde u bevalt.
- 4 Verschuif volgens dezelfde procedure nog meer items.
- 5 Als u klaar bent, tikt u op [OK].
- $\vee$  De pagina [Favorieten] verschijnt.
- 6 Beëindig de procedure en sla de instellingen op: Tik daarvoor op [OK].
- $\vee$  Een melding wijst u erop dat de wijzigingen worden opgeslagen.
- 7 Bevestig deze melding met [OK].
- $\vee$  De Gira G1 wordt opnieuw gestart. Vervolgens verschijnen de favorieten in de door u vastgelegde volgorde in de actiezone.

#### 3.1.4.4 Standaard herstellen

Hier kunt u het aanzicht van de actiezone terugzetten naar de toestand zoals die oorspronkelijk was vastgelegd bij de ETS-projectplanning.

- 1 Open de pagina [Aanzichtconfiguratie].
- 2 Tik op de knop [Favorieten] en vervolgens op [Standaard herstellen].
- $\vee$  Er verschijnt een melding die vraagt of u alle instellingen terug wilt zetten naar de oorspronkelijke toestand bij inbedrijfstelling. Bevestig deze melding met [OK].
- $\vee$  De Gira G1 wordt opnieuw gestart. De favorieten verschijnen in de oorspronkelijke toestand bij inbedrijfstelling in de actiezone.

<span id="page-30-2"></span>3.1.4.5 Favorieten vooraan

Hier kunt u vastleggen of uw favorieten op het Home-aanzicht als eerste moeten worden weergegeven.

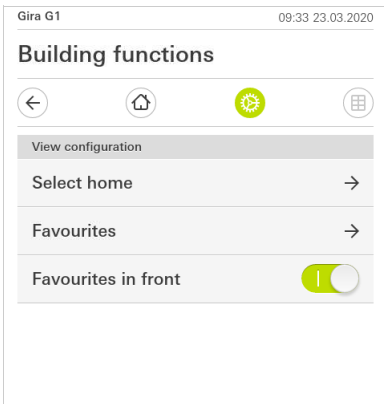

Bild 23 Favorieten vooraan

- 1 Schuif de schuifschakelaar naar rechts wanneer de Favorieten-functies voor de overige tegels ("Gebouw", "Deurcommunicatie", "Weersvoorspelling", enz.) moeten worden weergegeven.
- $\vee$  De favorieten worden in het Home-aanzicht als eerste weergegeven.

#### <span id="page-30-0"></span>3.2 Informatie

In het menu Informatie staan de volgende functies ter beschikking:

- Licentieovereenkomst
- Hier worden de licentieovereenkomsten van de Gira G1 weergegeven.
- Gira app-versie ... [zie 3.2.1]

<span id="page-30-1"></span>3.2.1 Gira app-versie

In dit gedeelte ziet u informatie over de geïnstalleerde en de momenteel beschikbare versies van de Gira Smart Home app:

- Geïnstalleerde versie

Hier wordt de momenteel geïnstalleerde versie van de op de Gira G1 geïnstalleerde Gira Smart Home app weergegeven.

Beschikbare versies

Als er een update voor de Gira Smart Home app beschikbaar is, wordt deze hier weergegeven. Tik voor het installeren van de app-update gewoon op de nieuwe versie.

#### <span id="page-31-0"></span>4

## Gira G1 (KNX) bedienen

#### $\overline{\mathsf{S}}$ Let op:

De uiterlijke kenmerken en het gedrag van de KNX-functies kan afhankelijk van de ETS-parametrisering variëren. Kleuren, symbolen en opschriften kunnen in de ETS voor elke functie afzonderlijk worden geparametriseerd.

Voor elke KNX-functie is een tegel- en een detailweergave beschikbaar. U kunt in de detailweergave van functie wisselen door op de tegel te tikken.

## <span id="page-31-1"></span>4.1

#### Opbouw van de gebruikersinterface

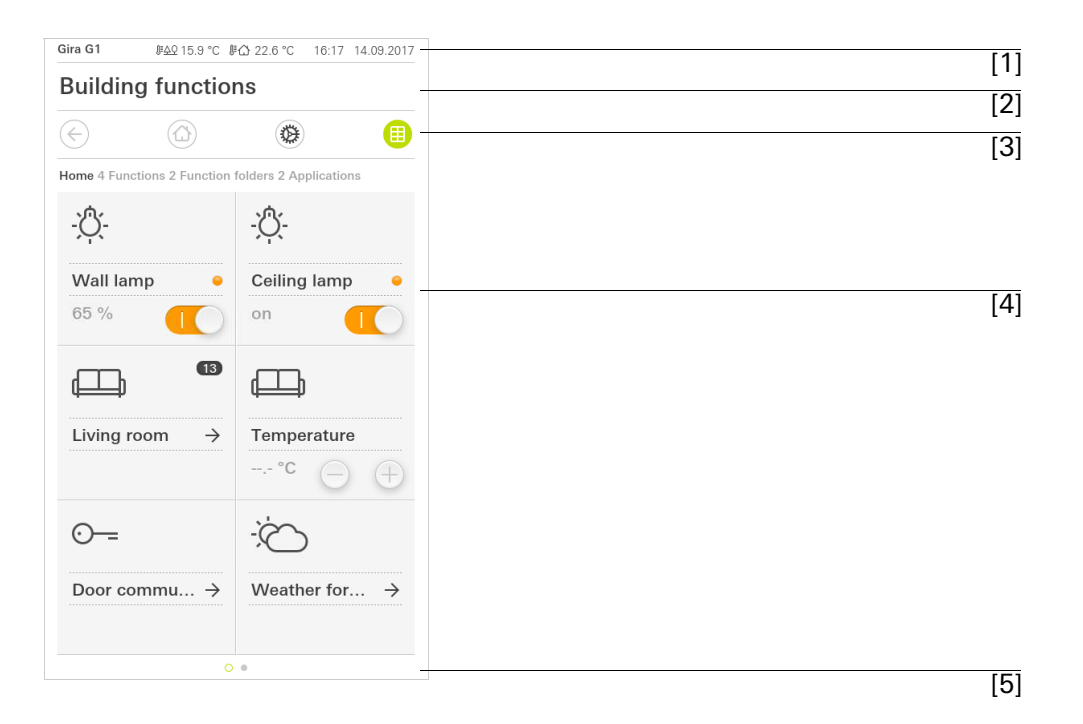

Bild 24  $\overline{[1]}$  Bild 24<br>Gebruikersinterface

De gebruikersinterface van de Gira G1 is opgedeeld in 5 zones:

- [1] Statusbalk [zie 4.2]
- [2] Informatiebalk (geeft aan welke toepassing is geopend)
- [3] Navigatiebalk [zie 4.3]
- [4] Actiezone [zie 4.4]
- [5] Oriëntatiehulp

Aan de onderste rand van het beeldscherm ziet u voor elke beschikbare functie of pagina een cirkel. De gemarkeerde cirkel geeft de actuele positie aan. Door horizontaal te vegen kunt u de functie of pagina veranderen. Daardoor verschuift de gemarkeerde cirkel.

### <span id="page-32-0"></span>4.2 **Statusbalk**

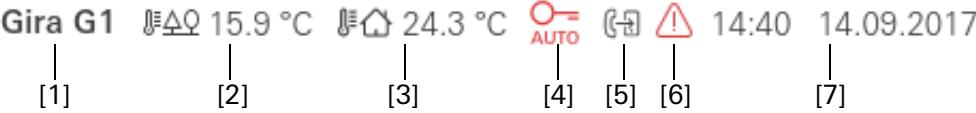

De symbolen in de statusbalk betekenen het volgende:

[1] De statusweergave (Gira G1 / DCS) geeft aan, welk systeem wordt geprojecteerd:

"Gira G1", als er een KNX-systeem is gepland,

"TKS" als de Gira G1 uitsluitend in het Gira deurcommunicatiesysteem wordt gebruikt.

- [2] Weergave van de buitentemperatuur in graden Celsius (°C). De waarden voor de buitentemperatuur komen uit het KNX-systeem, bijvoorbeeld van een KNX-weerstation.
- [3] Weergave van de kamertemperatuur in graden Celsius (°C). De waarden voor de kamertemperatuur komen uit het KNX-systeem, bijvoorbeeld van een KNX-tastsensor of van een optioneel verkrijgbare temperatuursensormodule.
- [4] De weergave "automatische deuropener" wordt weergegeven, als de automatische deuropener is geactiveerd.\*
- [5] De indicatie "Doorschakeling" verschijnt als de doorschakeling van de deuroproep naar een mobiele telefoon is geactiveerd.\*
- [6] Het waarschuwingssymbool in de statusbalk geeft aan, dat de Gira G1 niet meer werkt.

Als u met uw vinger op het waarschuwingssymbool tikt, verschijnt de bijbehorende foutmelding.

[7] Weergave van tijd en datum.

\*wordt uitsluitend weergegeven bij bebruik het Gira deurcommunicatiesysteem

<span id="page-32-1"></span>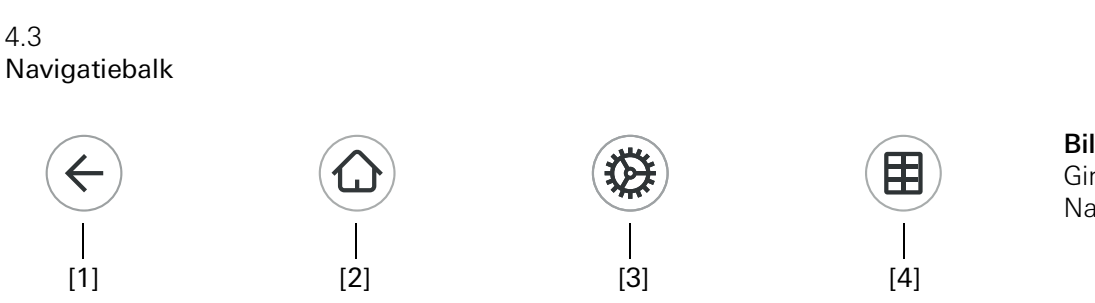

Bild 26 Gira G1 Navigatiebalk

De knoppen in de navigatiebalk hebben de volgende functies:

[1] [Terug] opent de laatst geopende pagina.

- [2] [Home] opent de startpagina van de actiezone.
- [3] [Systeem] opent het aanzicht [Instellingen].

[4] [Aanzicht wijzigen] wisselt tussen tegel- en detailweergave.

GIRA

<span id="page-33-0"></span>De actiezone is de centrale werkzone van waaruit u de Gira G1 kunt bedienen en instellen. Hier kunt u alle toepassingen, zoals bijvoorbeeld de weersvoorspelling, het Gira deurcommunicatiesysteem, de functiemappen en de KNX-functies, bedienen.

De actiezone heeft twee weergavemogelijkheden:

- **Tegelweergave**
- **Detailweergave**

<span id="page-33-1"></span>4.5 Directe functie

Met het gebaar 'Hand opleggen' wordt de directe functie opgeroepen. Door het 'Hand opleggen' gehele handoppervlak op het display te leggen, kan een vooraf ingestelde hoofdfunctie direct worden opgeroepen. Zo wordt de Gira G1 bijvoorbeeld een eenvoudige schakelaar, waarmee de plafondlamp kan worden in- en uitgeschakeld. De hoofdfunctie verschijnt over de op dat moment actieve weergave heen en verdwijnt na een bepaalde tijd automatisch weer.

De functie die met de directe functie moet worden geactiveerd, kan in het systeemmenu worden vastgelegd [zie 3.1.1].

<span id="page-34-0"></span>De tegelweergave is naast de detailweergave een van de twee weergavemogelijkheden van de actiezone. Alle functies van een gebouw kunnen hier als tegels worden weergegeven. Daarnaast kunnen ook afzonderlijke functies in functiemappen worden gebundeld, bijvoorbeeld alle functies van een ruimte.

In de tegelweergave kunnen maximaal zes kleine tegels per pagina worden weergegeven.

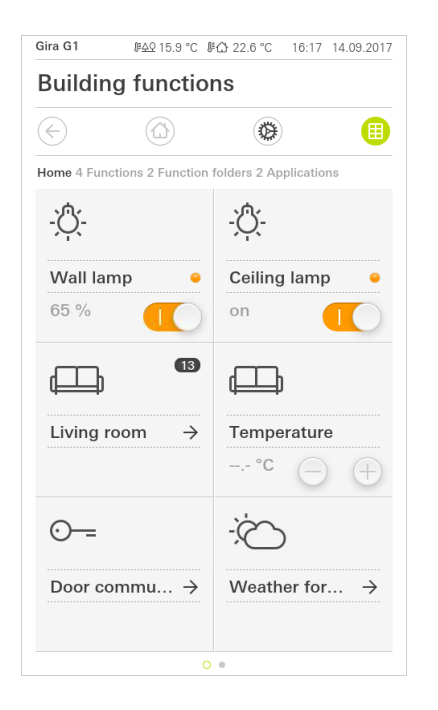

Bild 27 Voorbeeld **Tegelweergave** 

Centrale functies zoals in- en uitschakelen, temperatuur instellen of in vaste stappen dimmen kunnen al in deze weergave worden bediend. Tik hiervoor bijvoorbeeld op de plus/min- of de pijltoetsen om licht te dimmen, de temperatuur in te stellen of jaloezieën/rolluiken te bewegen.

Als u op een tegel tikt, verschijnt de detailweergave van de functie. Daar kunt u (afhankelijk van de projectplanning) meer bedieningen van de functie uitvoeren.

Bediening in de tegelweergave

<span id="page-35-0"></span>De detailweergave is naast de tegelweergave een van de twee weergavemogelijkheden van de actiezone. U kunt de detailweergave openen door op een tegel in de tegelweergave te tikken. Alle bedieningselementen van de desbetreffende functie zijn dan op volledig scherm beschikbaar. De bediening gebeurt in de meeste functies door aantikken met een vinger, waarbij in enkele functies zoals de jaloeziebesturing wordt onderscheiden tussen een korte en een lange druk op de knop.

Met een horizontale veegbeweging van de vinger kunt u een functie naar de vol-<br>Horizontaal vegen gende wisselen.

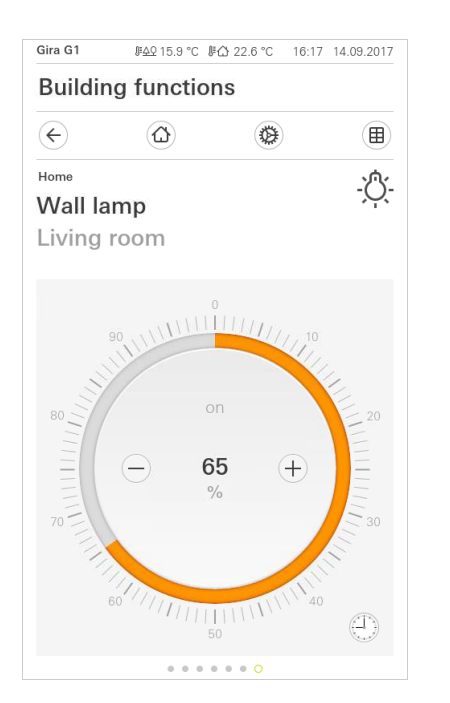

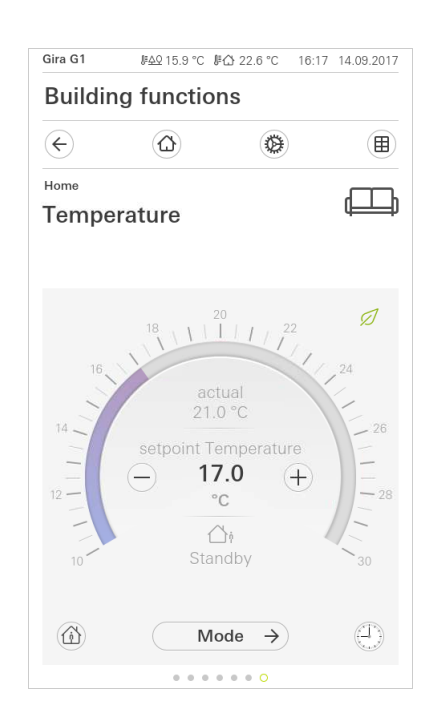

Bild 28 Voorbeeld detailweergave

In de functies [Dimmer] en [Verwarming] kan de bedienbare schaal worden ge-<br>Bedienbare schaal bruikt. Tik om de lichtsterkte of de gewenste temperatuur in te stellen direct op de gewenste waarde in de schaal of sleep de bedienbare schaal naar de gewenste positie.

#### ů **Aanwiizing** Vinger op startpositie houden

Houd uw vinger aan het begin van het trekken kort (ca. 1 s) op de startpositie van de schaal, zodat de Gira G1 de positiecorrectie uit kan voeren.
Jaloezieën of rolluiken kunt u in het detailaanzicht met behulp van de schuifregelaar besturen. Om de jaloezie of het rolluik omhoog of omlaag te bewegen of om de lamellen te verstellen, schuift u de desbetreffende regelaar naar de gewenste positie.

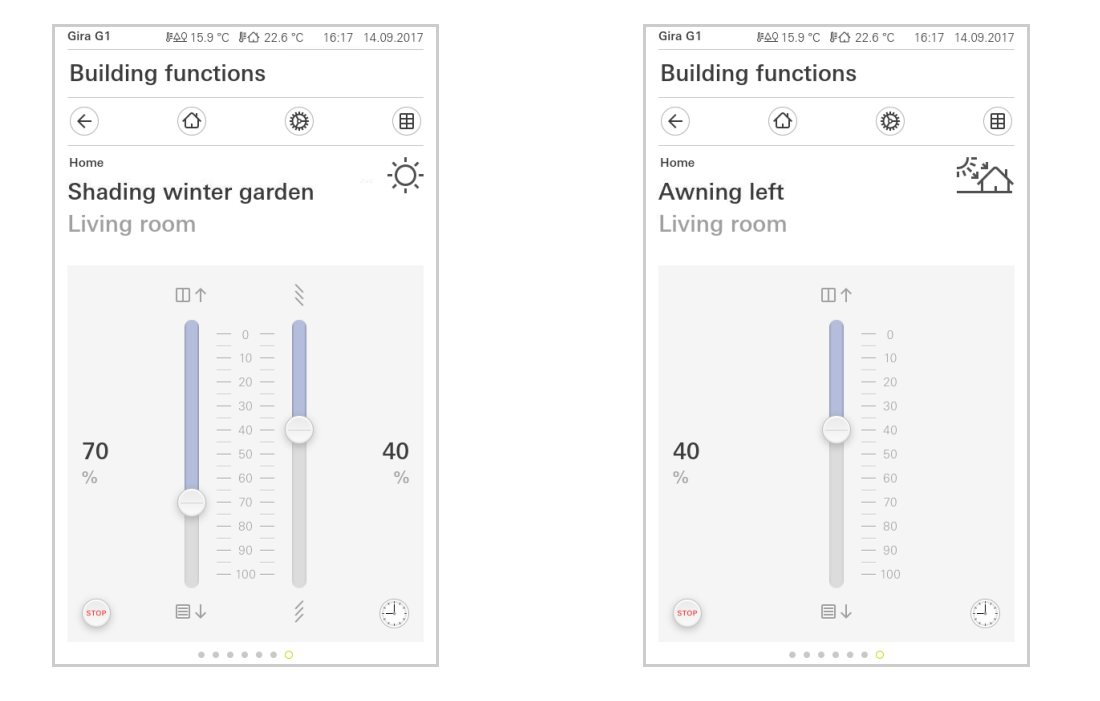

Jaloezie/rolluik Bediening met behulp van regelaars

Bild 29

Detailweergave Bediening met behulp van Thermostaat

Als u op de knop [STOP] tikt, kunt u een actieve beweging van de raambekleding Stoptoets of een lamellenverstelling direct stoppen. De aangestuurde raambekleding blijft dan onmiddellijk op de actuele positie staan.

Een scène is een groep acties die altijd samen worden uitgevoerd. Zo kunnen bijvoorbeeld voor elk gebruik van een ruimte bepaalde standaardinstellingen worden opgeslagen die met één druk op de knop weer worden opgevraagd. U kunt bijvoorbeeld de scène 'TV' aanmaken en deze met een functie van de Gira G1 oproepen. Als deze scène wordt uitgevoerd, bewegen bijvoorbeeld de jaloezieën naar een bepaalde positie, wordt de verlichting gedimd naar een bepaalde waarde, wordt het scherm neergelaten en de beamer ingeschakeld.

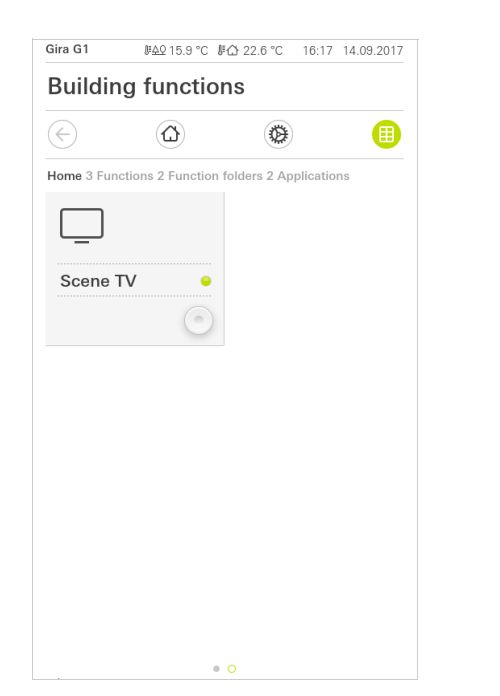

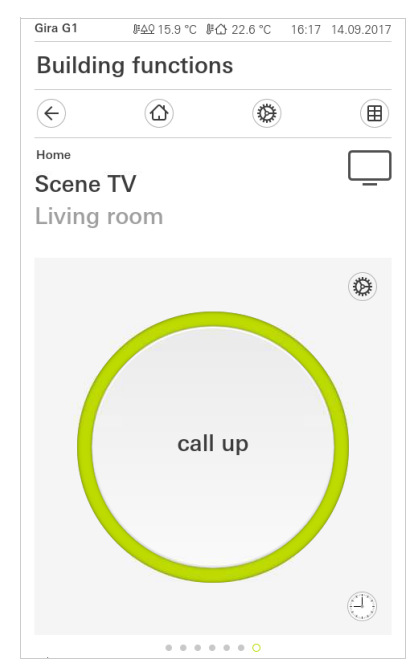

Bild 30 Scène-parallelaansluiting Links: tegelweergave Rechts: detailweergave

In de detailweergave kan een scène-opslagtelegram worden geactiveerd, om Scène opslaan nieuwe waarden voor de functies van de scène op te slaan.

#### $\circ$ Aanwijzing  $\mathsf{\Omega}$

Functies van een scène in ETS toewijzen

Functies (bijvoorbeeld licht, jaloezieën of rolluik) moeten bij de projectplanning aan een scène zijn toegewezen.

Door het opslaan van de scène worden de tot nu toe opgeslagen waarden van een scène overschreven.

Als u nieuwe waarden voor de aan de scène toegewezen functies wilt opslaan:

- 1 Tik in de detailweergave van de scène op de knop [Instellingen].
- $\vee$  De pagina [Instelling scène] verschijnt.
- 2 Stel alle apparaten die aan deze scène zijn toegewezen volgens uw wensen in (bijvoorbeeld lichtsterkte, jaloeziepositie). Als deze scène later wordt opgeroepen, worden deze apparaten met deze waarden uitgevoerd.
- 3 Tik op de knop [Scène opslaan].
- $\checkmark$  Er verschijnt een aanwijzing.
- 4 Tik op de knop [OK].
- $\vee$  De pagina [Instelling scène] verschiint. De scène is opgeslagen.

#### 4.9

Aanwezigheidstoets en modus kamertemperatuur

Met de aanwezigheidstoets kunt u de comforttemperatuur vanuit de nachtmodus of vanuit de vorst-/hittebescherming activeren. Deze functie kan bijvoorbeeld worden gebruikt om de kamer voor een bepaalde tijd op de comforttemperatuur te regelen, als de kamer bij wijze van uitzondering ook 's nachts wordt gebruikt (bijvoorbeeld tijdens een feest).

Als de aanwezigheidstoets in de stand-bymodus wordt bediend, dan wordt de comfortmodus permanent ingeschakeld.

Via de knop [Modus] kunt u wisselen tussen verschillende bedrijfsmodi ('Com- Modus wisselen fort', 'Nacht' enz.) waaraan verschillende temperatuurwaarden zijn toegewezen.

1 Om van bedrijfsmodus te wisselen, tikt u op de knop [Modus].

 $\vee$  De pagina bedrijfsmodus verschijnt.

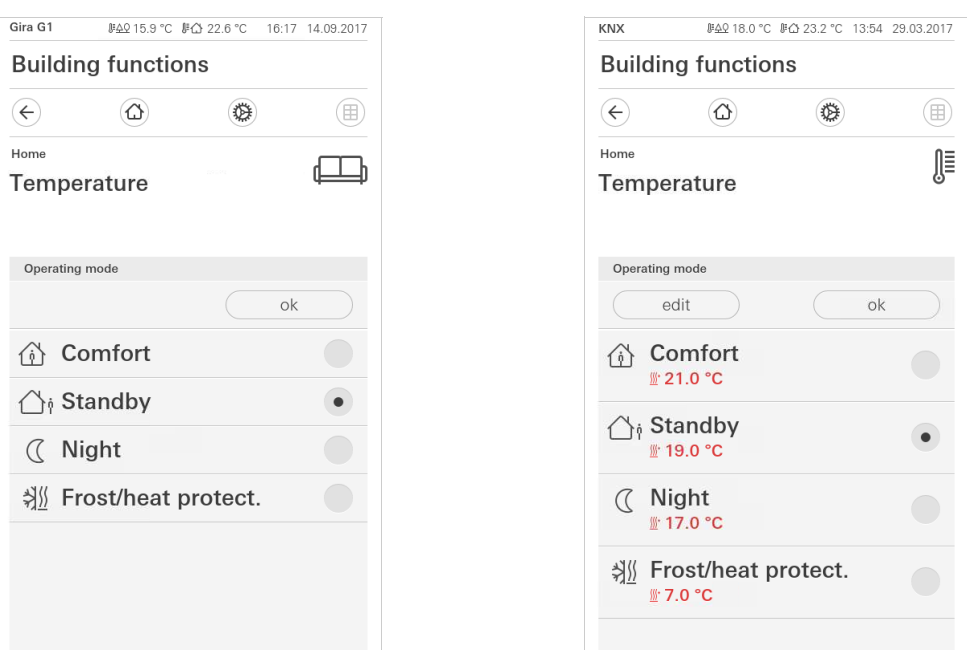

- 2 Kies de gewenste modus en bevestig met [ok].
- F De detailweergave van de kamerthermostaat verschijnt. De gewenste modus is ingesteld.

De verschillende modi hebben de volgende betekenis:

- Komfort

De comfortstand wordt geactiveerd als zich personen in een ruimte bevinden en de kamertemperatuur naar een comfortabele waarde moet worden geregeld.

Stand-by

Activeer de stand-bymodus als een ruimte overdag niet wordt gebruikt. Daardoor wordt de kamertemperatuur op een stand-bywaarde gezet en zo wordt verwarmings- of koelenergie bespaard.

Aanwezigheidstoets (comfortverlenging)

Bild 31 Bedrijfsmodus wisselen Links: Neveneenheid kamerthermostaat Rechts: Kamerthermostaat

Activeer de nachtmodus tijdens de nacht of bij langere afwezigheid. Daardoor wordt de kamertemperatuur naar koelere temperaturen bij verwarmingsinstallaties (bijvoorbeeld in slaapkamers) geregeld. Koelinstallaties kunnen in dit geval op hogere temperatuurwaarden worden ingesteld, als een klimaatregeling niet nodig is (bijvoorbeeld in kantoorruimtes).

- Vorst-/hittebescherming

Een vorstbescherming is noodzakelijk als bijvoorbeeld bij geopende ramen de kamertemperatuur niet onder kritische waarden mag dalen. Een hittebescherming kan noodzakelijk zijn als de temperatuur door invloeden van buitenaf te hoog wordt. In deze gevallen kan door activering van de vorst-/ hittebescherming afhankelijk van de ingestelde bedrijfsmodus 'Verwarmen' of 'Koelen' het bevriezen of oververhitten van de ruimte worden voorkomen door het vastleggen van een eigen temperatuur-instelwaarde.

Als de Gira G1 als kamerthermostaat wordt gebruikt, kunnen in het aanzicht [bedrijfsmodus] de insteltemperaturen van de bedrijfsmodi 'Komfort', 'Standby' en 'Nacht' worden veranderd.

- 1 Om de insteltemperatuur van een bedrijfsmodus te kunnen veranderen, raakt u kort de de knop [Modus] aan.
- $\vee$  De pagina [Bedrijfsmodus] verschijnt.
- 2 Tik op de knop [bewerken].
- 3 Tik op de bedrijfsmodus waarvan de insteltemperatuur veranderd moet worden.
- 4 Stel de gewenste insteltemperatuur in.
- 5 Tik op [ok]
- 6 Wanneer u de temperatuur van een andere bedrijfsmodus wilt veranderen, kunt u op dezelfde manier te werk gaan.
- 7 Zodra u alle wijzigingen afgesloten heeft, tikt u [ok] aan.
- $\vee$  De veranderde insteltemperaturen worden opgeslagen en kunnen gebruikt worden.

Let op: Deze veranderingen kunnen pas met de ETS gereset worden naar de standaardwaarden wanneer voor de parameters de optie "Gebruikersgegevens bij een ETS-programmering overschrijven" is geactiveerd.

#### 4.10 Tijdschakelklok

Veel functies kunnen via een gemakkelijk te bedienen tijdschakelklok worden aangestuurd. Zo kunnen bepaalde functies automatisch elke dag of slechts op bepaalde dagen op een vast tijdstip worden ingeschakeld. Dan bewegen de jaloezieën bijvoorbeeld automatisch 's morgens omhoog en 's avonds weer omlaag, of de verwarming schakelt automatisch naar nachtbedrijf.

Bij de volgende functies kan een tijdschakelklok worden ingericht:

- Schakelen met 10 schakeltijden
- Dimmen met 10 schakeltijden
- Jaloezie-/rolluikfunctie met 10 schakeltijden
- Waardegever met 10 schakeltijden
- Scèneneveneenheid met 10 schakeltijden
- Kamerthermostaatfuncties met 28 schakeltijden,

Insteltemperaturen van de bedrijfsmodi veranderen

4.10.1 Schakeltijd aanleggen

- 1 Tik in de detailweergave van de desbetreffende functie op de knop [Tijdschakelklok].
- $\vee$  De pagina [Tijdschakelklok overzicht] verschijnt.

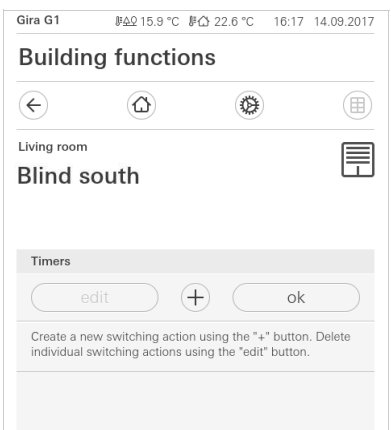

Bild 32 Overzicht Tijdschakelklok

- 2 Tik op de knop [+].
- $\vee$  De pagina [Tijdschakelklok] verschijnt.

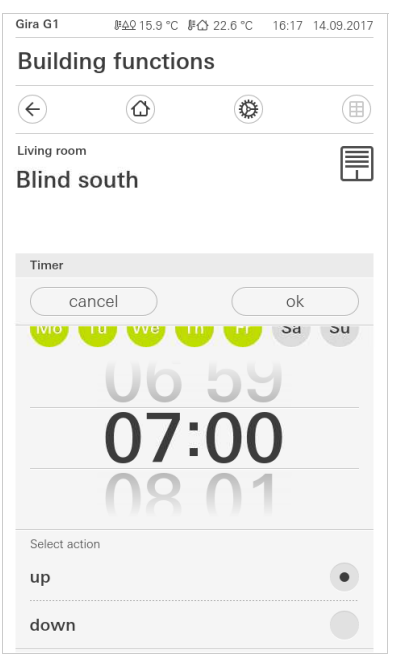

Bild 33 Schakeltijd aanmaken

- 3 U kunt dagen waarop de schakeltijd moet worden uitgevoerd activeren of deactiveren door deze een keer met een vinger aan te tikken. Dagen waarop de schakeltijd wordt uitgevoerd zijn groen gemarkeerd.
- 4 Voer de tijd in waarop de actie moet worden uitgevoerd.
- 5 Selecteer onder 'Actie selecteren' de functie die moet worden ingesteld. Het type van de hier selecteerbare waarde is afhankelijk van de functie die moet worden ingesteld.
- 6 Tik op de knop [OK].
- $\checkmark$  De schakeltijd is ingesteld.

4.10.2 Schakeltijd wissen

- 1 Open de pagina [Tijdschakelklok overzicht].
- 2 Tik de schermknop [Bewerken] aan.
- 3 Markeer de schakeltijd die gewist moet worden. U kunt hier ook meerdere schakeltijden tegelijk markeren en wissen.
- √ Een rood vinkje verschijnt voor de schakeltijd. De rode knop [Wissen] verschijnt.
- 4 Tik op de knop [Wissen].
- $\vee$  De pagina [Tijdschakelklok overzicht] verschijnt. De gemarkeerde schakeltijd is gewist.

## 4.10.3

Alle schakeltijden van een functie activeren en deactiveren

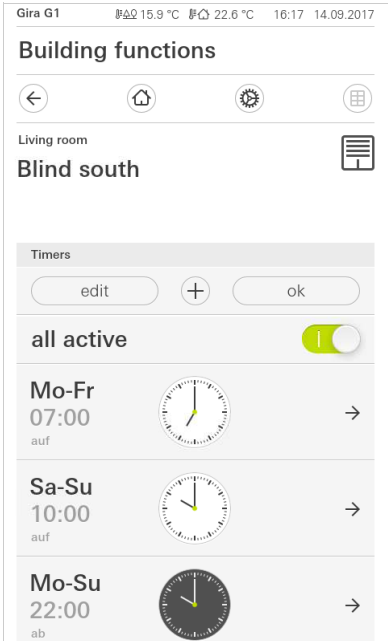

- 1 Zet de schakelaar [Alles actief] op [I] om te activeren of op [O] om te deactiveren.
- 2 Tik op de knop [OK].
- $\vee$  De functie van waaruit u naar de pagina [Tijdschakelklok overzicht] bent gegaan, verschijnt. Alle schakeltijden van deze functie zijn geactiveerd of gedeactiveerd.

#### $\overset{\circ}{\mathbb{I}}$ Tip Schakeltijden tijdelijk deactiveren

Als u afzonderlijke schakeltijden van een functie tijdelijk wilt deactiveren, kunt u simpelweg alle dagen deactiveren (op grijs zetten).

Bild 34 Alle schakeltijden activeren/ deactiveren

Functies worden in functiemappen opgeslagen.

Voor een beter overzicht kunnen afzonderlijke functies in functiemappen worden gebundeld, bijvoorbeeld alle lichtfuncties. In functiemappen kan eveneens een eenvoudige gebouwstructuur worden weergegeven, bijvoorbeeld alle functies in een ruimte.

Een functiemap kan maximaal 25 functies bevatten.

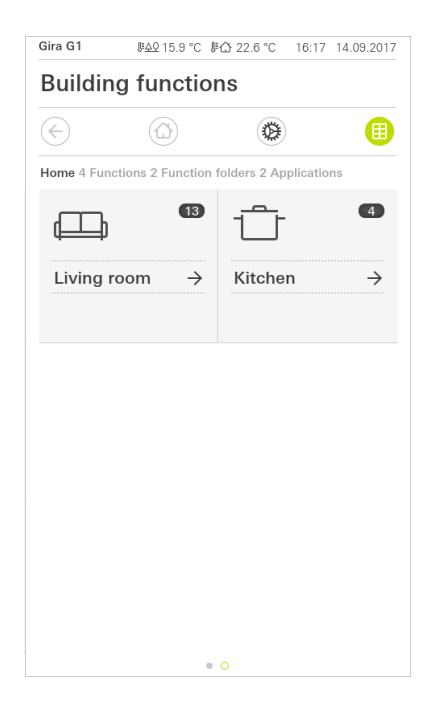

Bild 35 Functiemappen

## Gira X1 Client instellen

5

Voor een succesvolle inbedrijfstelling moet aan de volgende voorwaarden voldaan zijn:

- De Gira X1 moet functioneel geconfigureerd zijn.
- Bij de projectplanning van de Gira X1 in de Gira Project Assistant moet voor de Gira G1 een gebruiker worden ingesteld.
- De Gira G1, de Gira X1 en de inbedrijfstellings-pc (met geïnstalleerde Gira Project Assistant) moeten zich in hetzelfde netwerk bevinden.

### 5.1 Eerste inbedrijfstelling

Nadat u in de basisconfiguratie van de Gira G1 de optie "Gira X1 en beveiligingssysteem" heeft geselecteerd, start de inbedrijfstellingsconfiguratie en toont vervolgens een dialoogvenster om de verbinding met de Gira X1 tot stand te brengen.

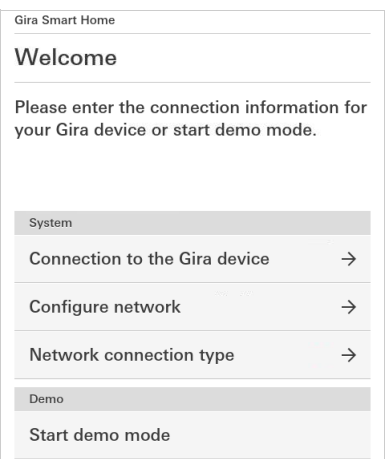

1 Als de Gira G1 via LAN en DHCP met het netwerk wordt verbonden, kunt u direct doorgaan met stap 2.

Als de Gira G1 via WLAN en/of zonder DHCP met het netwerk wordt verbonden, moet u eerst de verbinding met het netwerk tot stand brengen voordat u verbinding kunt maken met de Gira X1.

- 2 Voer de verbindingsgegevens (gebruikersnaam en wachtwoord) in, die u eerder in de GPA voor de Gira G1 hebt aangemaakt [zie 6.1.2.1].
- 3 Voer eventueel de toegangsgegevens voor het deurcommunicatiesysteem in [zie 15.2.1].
- 4 Selecteer eventueel de locaties voor het weerstation [zie 17.1.1].

#### $\overline{Q}$ Let op:  $\mathsf{n}$

### Maximaal aantal instelbare functies per project

Let op dat van de 250 toegestane functies er maximaal 60 dim- of temperatuurfuncties (met bedienbare schaal) mogen worden gebruikt.

Bild 36 Aanzicht [Instellingen]

## Gira X1 Client-instellingen

Basisinstellingen van de Gira G1 kunnen in het aanzicht [Instellingen] worden uitgevoerd.

- 1 U kunt het aanzicht [Instellingen] openen door op het tandwielsymbool in de navigatiebalk te tikken.
- $\vee$  Het aanzicht [Instellingen] verschijnt met de deelgebieden:
- Systeemmenu

6

- Extra functies
- Administratorfunctie\*
- Deurcommunicatie\*\*
- Informatie

\*uitsluitend wanneer de gebruiker administratorrechten heeft.

\*\* Alleen als de toepassing bij de inbedrijfstelling is geselecteerd.

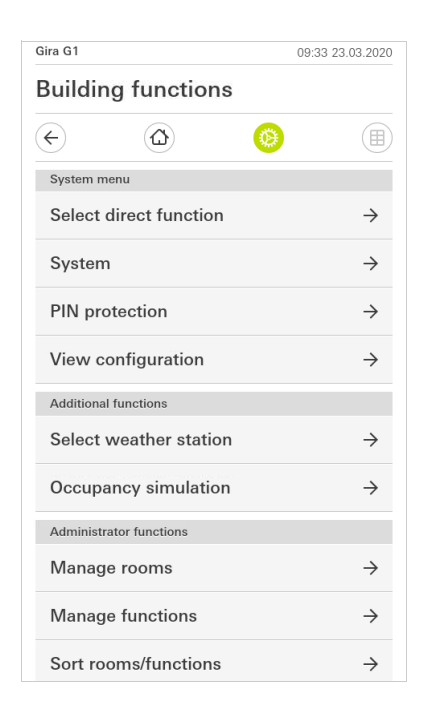

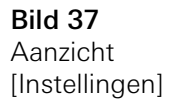

#### ິດ<br>D Let op: Aantal menu-items

Het aantal menu-items in het aanzicht [Instellingen] is afhankelijk van de toepassingen die u op de Gira G1 wilt gebruiken.

De volgende voorbeelden tonen altijd de volledig uitgeruste versie. Als u bijvoorbeeld geen Gira deurcommunicatiesysteem wilt gebruiken, worden de bijbehorende instellingsmogelijkheden niet weergegeven.

#### 6.1 Systeemmenu

In het systeemmenu zijn de volgende functies beschikbaar:

- Directe functie selecteren [zie 6.1.1]
- Systeem [zie 6.1.2]
- PIN-beveiliging [zie 6.1.3]
- Aanzichtconfiguratie [zie 6.1.4]

6.1.1 Directe functie selecteren

De directe functie is de functie die u vanuit elk aanzicht kunt bedienen door het opleggen van de hele hand. Voor de directe functie kunnen de functies 'Schakelen (drukcontactfunctie)', 'Drukcontact (aan/uit)', 'Drukcontact (indrukken/loslaten)' en 'Scèneneveneenheid' worden gebruikt.

Het ligt voor de hand hier een hoofdfunctie te kiezen van de ruimte waarin de Gira G1 zich bevindt, bijvoorbeeld het in- en uitschakelen van de plafondverlichting.

1 Tik in het systeemmenu op de knop [Directe functie selecteren].

 $\vee$  De pagina [Directe functie selecteren] verschijnt.

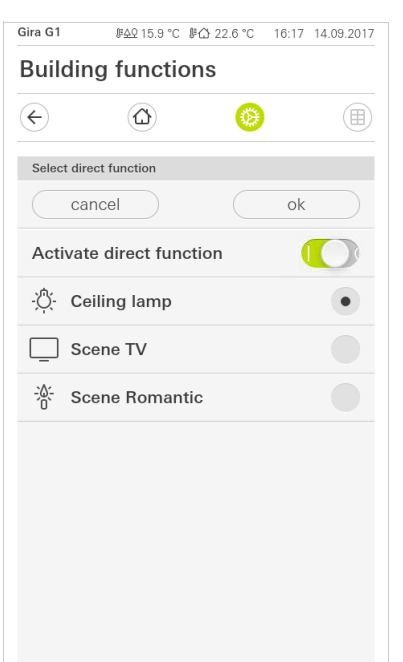

Bild 38 Directe functie selecteren

- 2 Activeer de schakelaar [Directe functie activeren].
- $\checkmark$  Achter de lijst met functies verschijnt een selectieveld. De geactiveerde functie wordt door een punt in het selectieveld gemarkeerd.
- 3 Activeer het selectieveld achter de functie die als directe functie moet dienen.
- 4 Tik op de knop [OK].
- $\vee$  De gegevens zijn opgeslagen. Het systeemmenu is geopend.

6.1.2 Systeem

- 1 Tik in het systeemmenu de schermknop [Systeem] aan.
- $\checkmark$  De pagina [Systeem] wordt geopend.

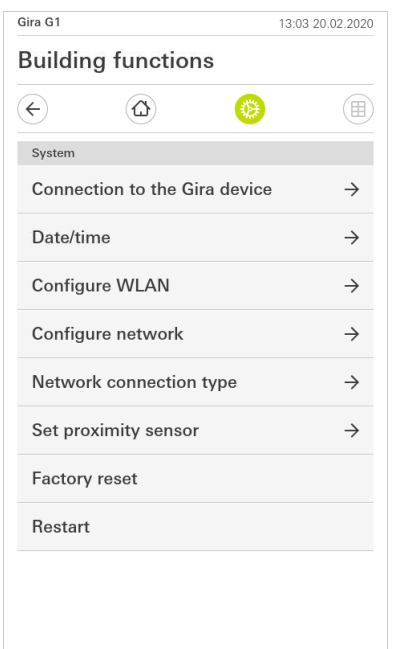

Onderstaande menupunten zijn beschikbaar:

- Verbinding met de Gira X1 [zie 6.1.2.1]
- Wachtwoord wijzigen [zie 6.1.2.2]
- Datum/tijd [zie 6.1.2.3]
- WLAN configureren [zie 6.1.2.4] (wordt alleen weergegeven als het netwerkverbindingstype 'WLAN' is geselecteerd)
- Netwerk configureren [zie 6.1.2.5]
- Netwerkverbindingstype [zie 6.1.2.6]
- Naderingssensor instellen [zie 6.1.2.7]
- Fabrieksreset
- Opnieuw starten

Bild 39 Systeeminstellingen

GIRA

Bild 40 Verbinding met de Gira X1

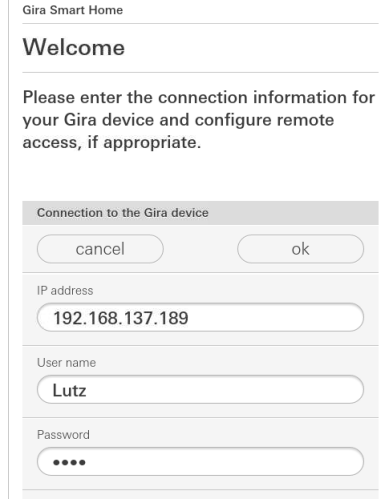

Om de Gira G1 met de Gira X1 te verbinden, gaat u als volgt te werk:

- 1 Voer het IP-adres van de Gira X1 in.
- 2 Voer de gegevens voor de gebruikersnaam en het wachtwoord in.
- 3 Bevestig uw invoer met OK.
- $\checkmark$  De gegevens zijn opgeslagen. De verbinding met de Gira X1 is tot stand gebracht.

#### 6.1.2.2 Wachtwoord wijzigen

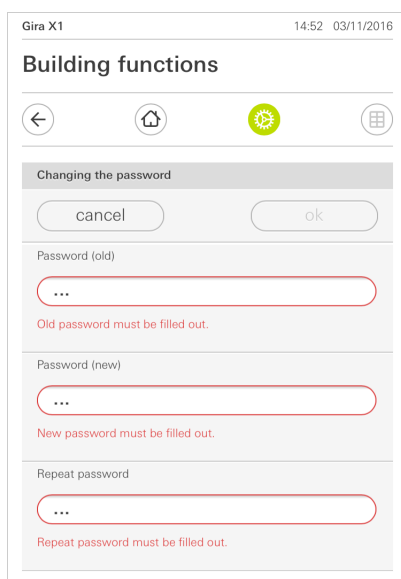

Wachtwoord wijzigen

Bild 41

U kunt het bij de projectplanning verkregen gebruikerswachtwoord wijzigen. Ga hiervoor als volgt te werk:

- 1 Voer het oude wachtwoord in.
- 2 Voer een nieuw wachtwoord in.
- 3 Herhaal de invoer van het nieuwe wachtwoord.
- 4 Bevestig uw invoer met OK.
- $\vee$  Het nieuwe wachtwoord is nu opgeslagen.

#### 6.1.2.3 Datum/tijd

Hier kunt u het formaat van tijd en datum in de statusbalk instellen.

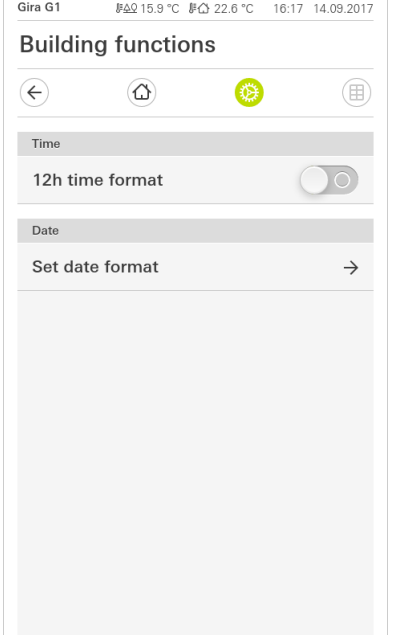

- 1 Tijd: Selecteer 12-uursweergave of 24-uursweergave.
- 2 Datum: Stel het gewenste datumformaat in en bevestig met [OK].
- $\vee$  De geselecteerde formaten worden direct in de statusbalk weergegeven.

Bild 42 Datum/tijd

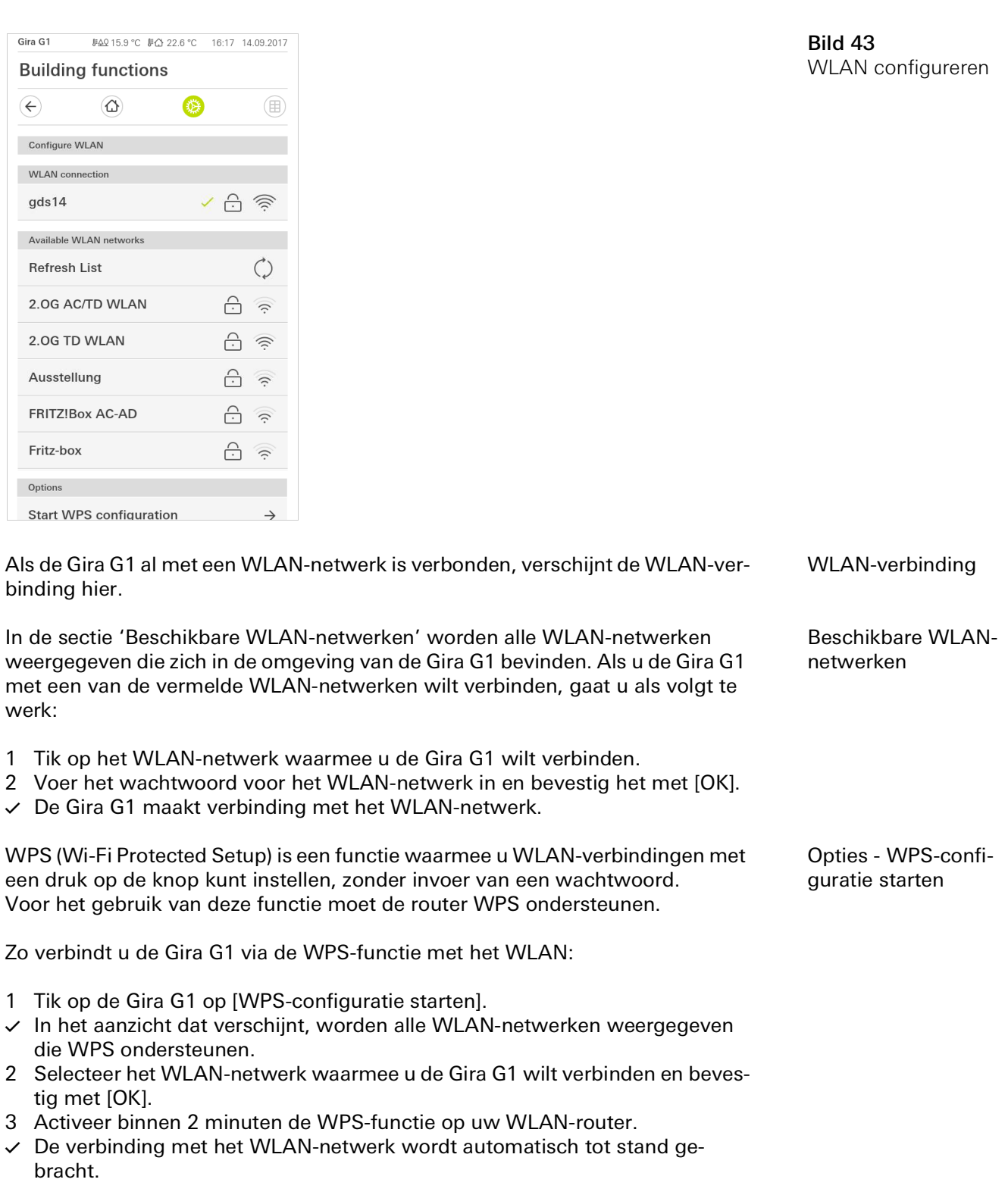

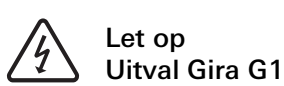

Door wijziging van de instellingen op de pagina [Netwerk configureren] kan de netwerkverbinding uitvallen, wat functiestoringen van de Gira G1 kan veroorzaken.

Alleen een elektrotechnicus met kennis van netwerken mag het netwerk configureren.

Bij de configuratie van de netwerktoegang van de Gira G1 heeft u de keuze tus- DHCP sen automatische (DHCP) en handmatige configuratie van het netwerk. In de fabrieksinstelling van de Gira G1 is DHCP geselecteerd. In dit geval worden de netwerkparameters automatisch door de router vastgelegd.

Bild 44 Netwerk Configureren

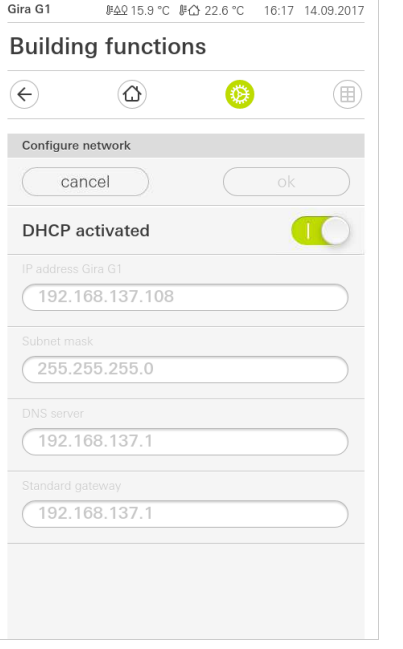

Om het netwerk handmatig te configureren, gaat u als volgt te werk:

- 1 Deactiveer DHCP, door de schuifschakelaar 'DHCP geactiveerd' op UIT te zetten.
- $\vee$  De invoervelden voor de netwerkinstellingen kunnen nu worden bewerkt.
- 2 Voer de desbetreffende gegevens voor de netwerktoegang in.
- 3 Bevestig uw invoer met [OK].
- $\vee$  De gegevens zijn opgeslagen. Het systeemmenu is geopend.

### 6.1.2.6 Netwerkverbindingstype

Hier legt u vast of u de Gira G1 via LAN of WLAN met het netwerk wilt verbinden.

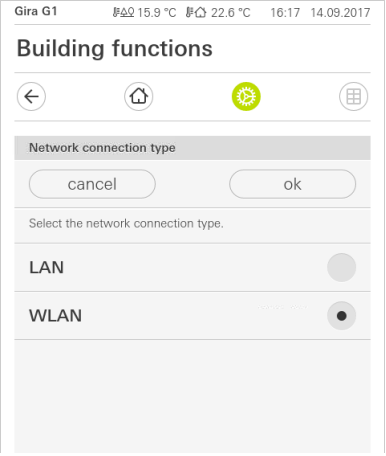

Bild 45 Netwerkverbindingstype

- 1 Selecteer het gewenste verbindingstype (LAN of WLAN) en bevestig met  $[OK]$ .
- $\vee$  De Gira G1 start opnieuw op en het netwerkverbindingstype is vastgelegd.

#### 6.1.2.7 Naderingssensor instellen

Hier stelt u de afstand in waarbij de Gira G1 door naderen van een hand uit de slaapmodus wordt geactiveerd.

- 1 Tik op de knop [Naderingssensor instellen].
- $\vee$  De pagina [Naderingssensor instellen] verschijnt.

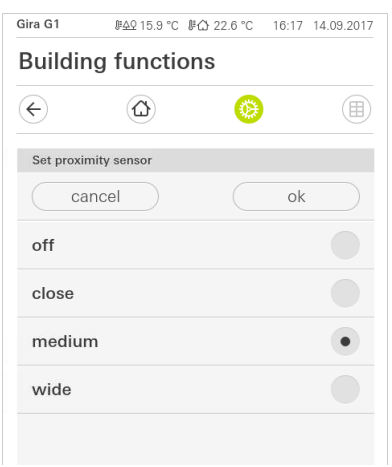

Bild 46 Naderingssensor instellen

- 2 Kies een van de instellingen van de naderingssensor:
- uit (de naderingssensor is gedeactiveerd, d.w.z. om de Gira G1 in te schakelen moet op het oppervlak worden getikt),
- dichtbij (sensor reageert als de hand dichtbij komt),
- middel (sensor reageert als de hand op middelgrote afstand is),
- ver (sensor reageert als hand op grote afstand is).
- 3 Tik op de knop [OK].
- $\vee$  De naderingssensor is ingesteld. Het systeemmenu is geopend.

6.1.3 PIN-beveiliging

U kunt de instellingen in het systeemmenu met een PIN beveiligen. Dit moet de Gira G1 beschermen tegen ongewenste wijzigingen. Om de PIN-beveiliging te activeren, gaat u als volgt te werk:

- 1 Tik op de knop [PIN-beveiliging].
- $\vee$  De pagina [PIN-beveiliging] verschijnt.

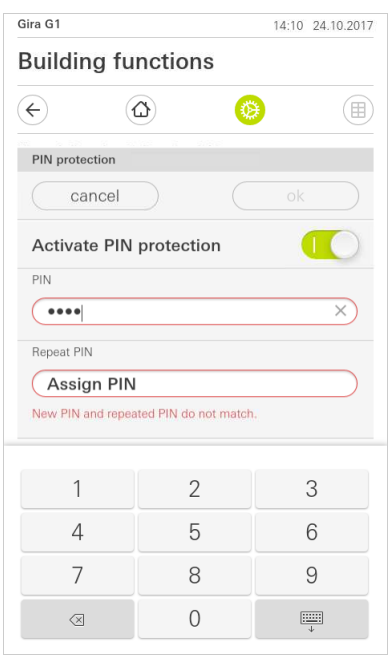

Bild 47 PIN-beveiliging

- 2 Schuif de schakelaar 'PIN-beveiliging activeren' naar rechts.
- 3 Geef in het bovenste veld een PIN in, en herhaal dit in het tweede veld.
- 4 Bevestig de PIN met [ok].
- $\vee$  Het systeemmenu van de Gira G1 kan nu pas geopend worden nadat de PIN is ingevoerd.

#### 6.1.4 Aanzichtconfiguratie

In de aanzichtconfiguratie kunt u de weergegeven functies en de volgorde van de functies voor de actiezone vastleggen.

- 1 Tik op de knop [Aanzichtconfiguratie].
- $\vee$  De pagina [Aanzichtconfiguratie] verschijnt.

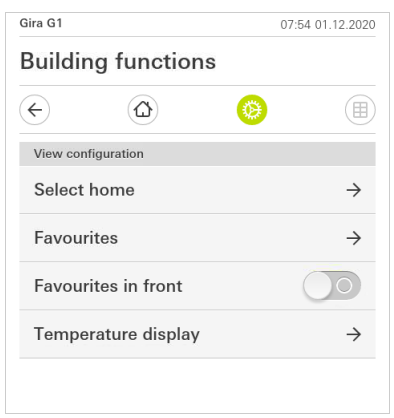

- $\vee$  Onderstaande menupunten zijn beschikbaar:
- Home selecteren [zie 6.1.4.1]
- Favorieten met de submenu's
	- Favorieten vastleggen [zie 6.1.4.2]
	- Functies sorteren [zie 6.1.4.3]
	- Standaard herstellen [zie 6.1.4.4]
- Favorieten vooraan [\[zie 6.1.4.5\]](#page-56-0)
- Temperatuurweergave [\[zie 6.1.4.6\]](#page-57-0)

6.1.4.1 Home selecteren

Hier kunt u vastleggen of het Home-aanzicht na aantikken van de Home-toets in de tegel- of detailweergave wordt getoond.

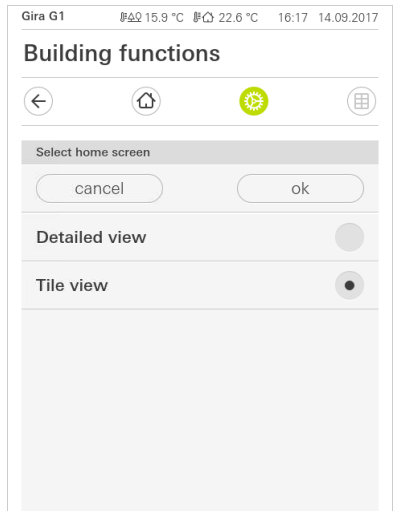

Bild 49 Home selecteren

Bild 48

Aanzichtconfiguratie

- 1 Selecteer de gewenste weergave voor het Home-aanzicht.
- 2 Tik op de knop [OK].

### 6.1.4.2 Favorieten vastleggen

Hier kunt u de functies selecteren die direct in de actiezone worden weergegeven.

- 1 Open de pagina [Aanzichtconfiguratie].
- 2 Tik op de knop [Favorieten] en vervolgens op [Favorieten vastleggen].
- $\vee$  De pagina [Favorieten vastleggen] verschijnt en geeft alle beschikbare functiemappen weer.

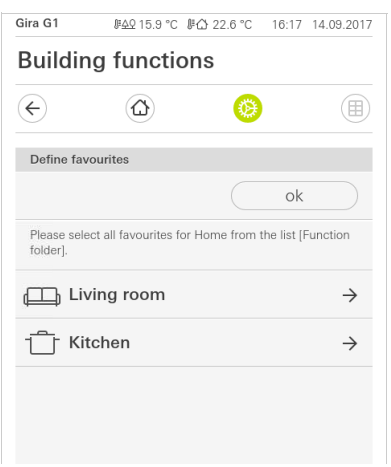

Bild 50 Favorieten vastleggen

Bild 51 Functies selecteren

- 3 Wissel naar de functiemap waarin de functie is opgeslagen die u als favoriet wilt weergeven.
- $\vee$  De pagina [Favorieten vastleggen, functiemap] verschijnt.

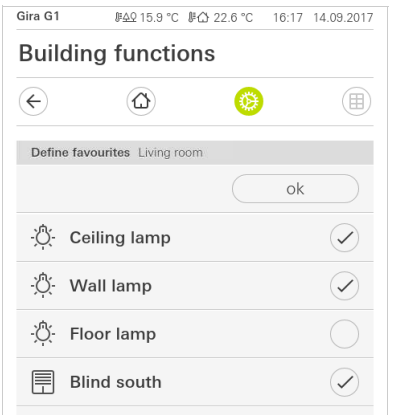

- 
- 4 Activeer de functies die u als favorieten wilt instellen.
- 5 Tik op [OK].
- $\vee$  De pagina [Favorieten vastleggen] met de lijst van functiemappen verschijnt.
- 6 Leg volgens dezelfde procedure nog meer favorieten vast.
- 7 Als u klaar bent, tikt u op [OK].
- $\vee$  De pagina [Aanzichtconfiguratie] verschijnt.
- 8 Beëindig de procedure en sla de instellingen op: Tik daarvoor op [OK].
- $\vee$  Een melding wijst u erop dat de wijzigingen worden opgeslagen.
- 9 Bevestig deze melding met [OK].
- $\vee$  De toepassing op de Gira G1 wordt opnieuw opgestart. Vervolgens verschijnen de vastgelegde favorieten in de actiezone.

#### 6.1.4.3 Functies sorteren

Hier kunt u de volgorde vastleggen waarin de functies en toepassingen in het Home-aanzicht van de Gira G1 worden weergegeven.

- 1 Open de pagina [Aanzichtconfiguratie].
- 2 Tik op de knop [Favorieten] en vervolgens op [Functies sorteren].
- $\vee$  De pagina [Functies sorteren] verschijnt en geeft alle op de Gira G1 beschikbare elementen weer.

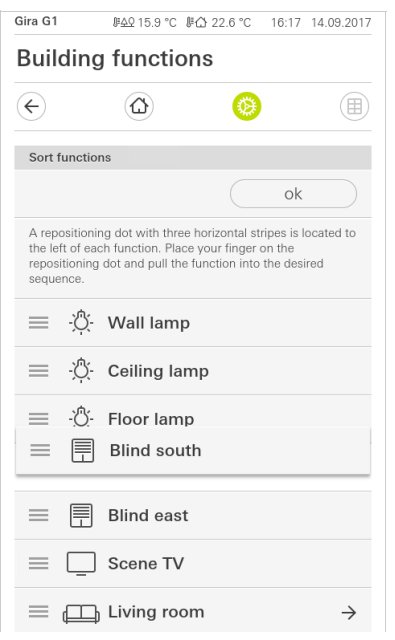

Bild 52 Functies sorteren

- 3 Leg uw vinger op het verplaatsingspunt van het gewenste item en verschuif de functie zodanig dat de volgorde u bevalt.
- 4 Verschuif volgens dezelfde procedure nog meer items.
- 5 Als u klaar bent, tikt u op [OK].
- $\vee$  De pagina [Favorieten] verschijnt.
- 6 Beëindig de procedure en sla de instellingen op: Tik daarvoor op [OK].
- $\vee$  Een melding wijst u erop dat de wijzigingen worden opgeslagen.
- 7 Bevestig deze melding met [OK].
- $\vee$  De toepassing op de Gira G1 wordt opnieuw opgestart. Vervolgens verschijnen de favorieten in de door u vastgelegde volgorde in de actiezone.

### 6.1.4.4 Standaard herstellen

Hier kunt u het aanzicht van de actiezone terugzetten naar de toestand zoals die oorspronkelijk was vastgelegd bij de projectplanning.

- 1 Open de pagina [Aanzichtconfiguratie].
- 2 Tik op de knop [Favorieten] en vervolgens op [Standaard herstellen].
- $\vee$  Er verschijnt een melding die vraagt of u alle instellingen terug wilt zetten naar de oorspronkelijke toestand bij inbedrijfstelling. Bevestig deze melding met [OK].
- $\vee$  De toepassing op de Gira G1 wordt opnieuw opgestart. De favorieten verschijnen in de oorspronkelijke toestand bij inbedrijfstelling in de actiezone.

<span id="page-56-0"></span>6.1.4.5 Favorieten vooraan

Hier kunt u vastleggen of uw favorieten op het Home-aanzicht als eerste moeten worden weergegeven.

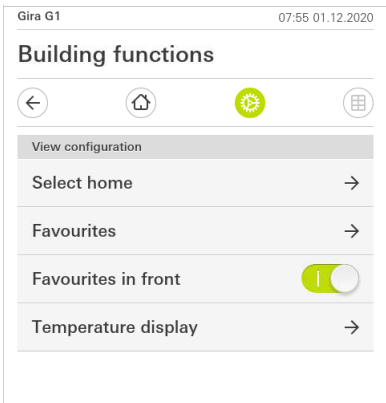

Bild 53 Favorieten vooraan

- 1 Schuif de schuifschakelaar naar rechts wanneer de Favorieten-functies voor de overige tegels ("Gebouw", "Deurcommunicatie", "Weersvoorspelling", enz.) moeten worden weergegeven.
- $\vee$  De favorieten worden in het Home-aanzicht als eerste weergegeven.

#### <span id="page-57-0"></span>6.1.4.6 Temperatuurweergave

Hier kunt u instellen of een temperatuur in de statusbalk moet worden weergegeven. Er kan uit twee categorieën worden gekozen:

- Binnentemperatuur

Er kan uit voor de gebruiker vrijgegeven functies met het weergeven van de gemeten temperaturen en van het type 'Statusweergave decimaal' worden gekozen.

- Buitentemperatuur Er kan uit voor de gebruiker vrijgegeven functies van het type 'Statusweergave decimaal' worden gekozen.

#### $\overset{\circ}{\mathbb{I}}$ **Note** Kiezen van het juiste gegevenstype

Houd er rekening mee dat bij functies waarvoor een temperatuuraanduiding moet worden gebruikt, het gegevenstype (KNX) " 9.001 temperatuur (°C) " wordt gebruikt.

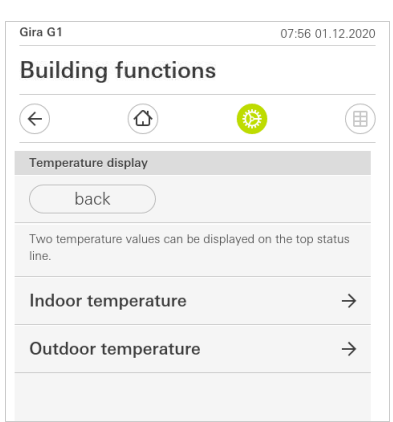

Bild 54 Temperatuurweergave

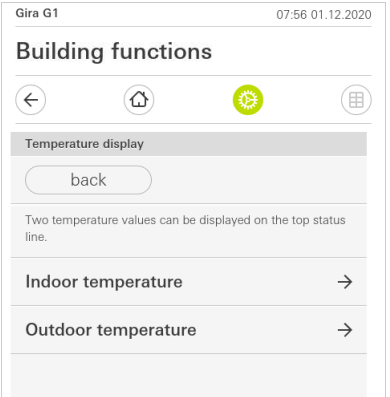

Bild 55 Temperatuur kiezen

- 1 Beweeg de schuifschakelaar naar rechts om de aanduiding te activeren.
- 2 Kies een van de aangeboden temperatuurfuncties.
- $\vee$  De gekozen functie wordt in de statusbalk weergegeven.

#### 6.2 Extra functies

Onder Extra functies zijn de volgende functies beschikbaar:

- Weerstation selecteren [\[zie 20\]](#page-152-0)
- Aanwezigheidssimulatie [\[zie 7.10\]](#page-77-0)

6.3 Administratorfuncties

### 6.3.1 Ruimten beheren

- 1 Tip in het systeemmenu de schermknop [Ruimten beheren] aan.
- $\vee$  De pagina [Ruimten beheren] is geopend.
- 2 Tip de ruimte aan, die u wilt beheren.
- $\vee$  U kunt nu de geselecteerde ruimte hernoemen en het symbool voor deze ruimte wijzigen.

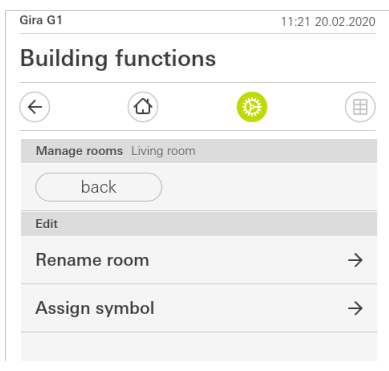

Bild 56 Ruimten beheren

6.3.2 Functies beheren

- 1 Tip in het systeemmenu de schermknop [Functies beheren] aan.
- $\vee$  De pagina [Functies beheren] is geopend en u kunt kiezen uit de volgende mogelijkheden:
- Nieuwe functie aanmaken [\[zie 6.3.2.1\]](#page-59-0)
- Functie beheren [\[zie 6.3.2.2\]](#page-59-1)

Bild 57 Nieuwe functie aanmaken

- <span id="page-59-0"></span>1 Tip de schermknop [+] aan.
- 2 Tip de functie aan, die u wilt toevoegen.

### <span id="page-59-1"></span>6.3.2.2 Functie beheren

- 1 Tip de functie aan, die u wilt beheren.
- $\vee$  U kunt nu de geselecteerde functie hernoemen en het symbool voor deze functie wijzigen.

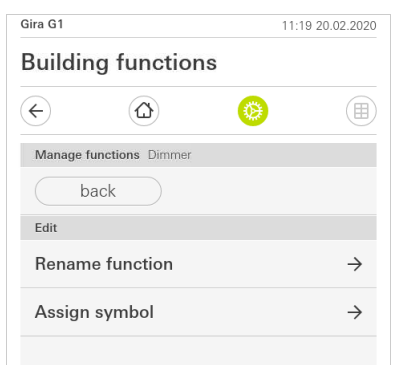

Bild 58 Functies beheren

#### 6.3.3 Ruimten/functies sorteren

- 1 Tip in het systeemmenu de schermknop [Ruimten/functies sorteren] aan.
- $\vee$  De pagina [Functies sorteren] is geopend.
- 2 Tip de betreffende functiemap aan om functies binnen die map te sorteren.
- 3 Leg uw vinger op de drie horizontale strepen voor de functie en sleep deze in de gewenste volgorde.
- 4 Bevestig uw invoer met [Gereed].

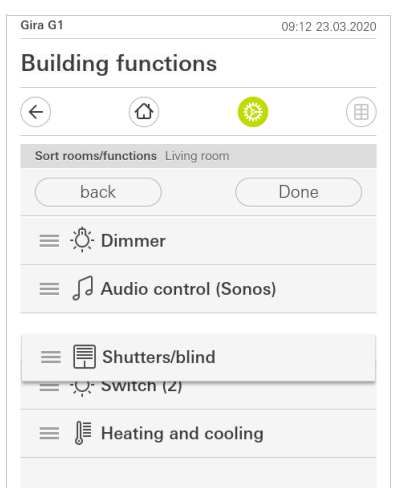

Bild 59 Ruimten/functies sorteren

#### 6.3.4 Systemen beheren

- 1 Tip in het systeemmenu de schermknop [Systemen beheren] aan.
- $\vee$  De pagina [Systemen beheren] is geopend.
- 2 Tip het systeem aan, dat u wilt beheren.
- F U kunt nu het geselecteerde systeem hernoemen en het symbool voor dit systeem wijzigen.

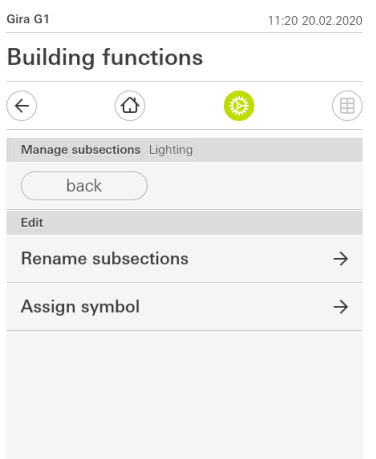

Bild 60 Systemen beheren

#### 6.3.5 Gebruikers beheren

U kunt aan afzonderlijke gebruikers functies vrijgeven resp. hen de vrijgave onttrekken.

- 1 Tip in het systeemmenu de schermknop [Gebruikers beheren] aan.
- 2 Tip de te beheren gebruiker aan.
- $\vee$  De volgende menuonderdelen zijn beschikbaar:
- Selecteren [\[zie 6.3.5.1\]](#page-61-0)
- Overnemen van... [\[zie 6.3.5.2\]](#page-62-0).

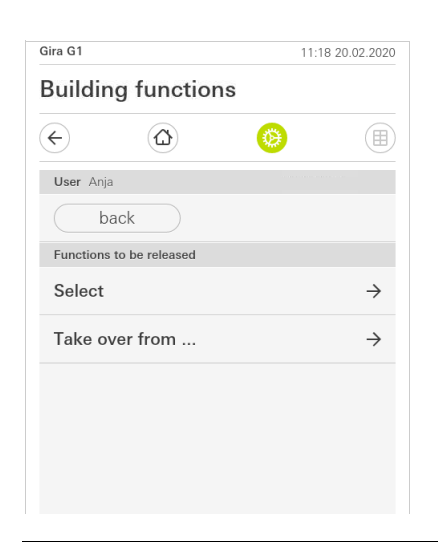

Bild 61 Gebruikers beheren

#### <span id="page-61-0"></span>6.3.5.1 Functies selecteren

U kunt functies selecteren op basis van gebouwen of systemen.

- 1 Tip het vinkje aan achter [Alles vrijgeven].
- $\checkmark$  Wanneer het vinkje is verwijderd, zijn alle onderliggende functies van het gebouwdeel of systeem voor deze gebruiker geblokkeerd.
- 2 Tip de horizontale pijl aan achter de betreffende ruimte of systeem om afzonderlijke functies vrij te geven of te blokkeren.
- $\vee$  De cijfercombinatie onder het gebouw resp. systeem toont het aantal beschikbare/vrijgegeven functies.

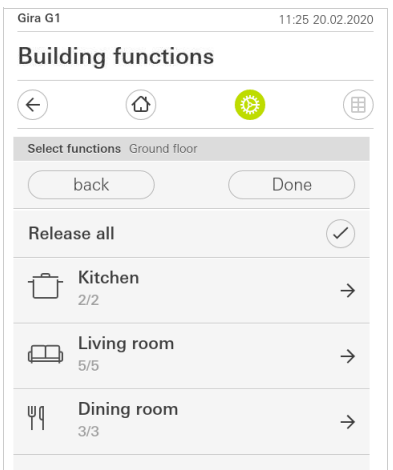

Bild 62 Functies vrijgeven <span id="page-62-0"></span>6.3.5.2 Functies toepassen

U kunt de vrijgave-instellingen van andere gebruikers toepassen.

- 1 Tip de gebruiker aan waarvan u de vrijgave-instellingen wilt toepassen.
- 2 Tip [OK] aan in het bevestigingsdialoogvenster.
- $\vee$  De vrijgave-instellingen van de geselecteerde gebruiker worden toegepast.

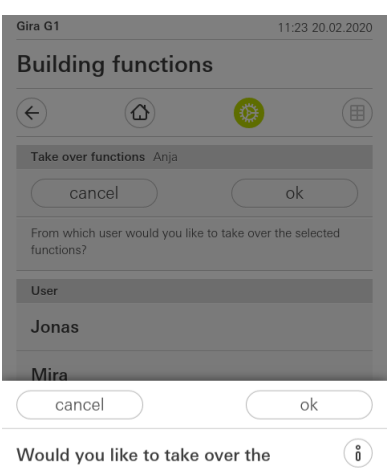

Would you like to take over the<br>selected functions from Jonas?

Bild 63 Functies toepassen

#### 6.4 Informatie

In het menu Informatie staan de volgende functies ter beschikking:

- Licentieovereenkomst
- Hier worden de licentieovereenkomsten van de Gira G1 weergegeven.
- Gira app-versie ...[zie 6.2.1]

## 6.4.1 Gira app-versie

In dit gedeelte ziet u informatie over de geïnstalleerde en de momenteel beschikbare versies van de Gira Smart Home app:

- Geïnstalleerde versie Hier wordt de momenteel geïnstalleerde versie van de op de Gira G1 geïnstalleerde Gira Smart Home app weergegeven.
- Beschikbare versies

Als er een update voor de Gira Smart Home app beschikbaar is, wordt deze hier weergegeven. Tik voor het installeren van de app-update gewoon op de nieuwe versie.

### 7

## Gira X1 Client bedienen

## 7.1

Statusbalk

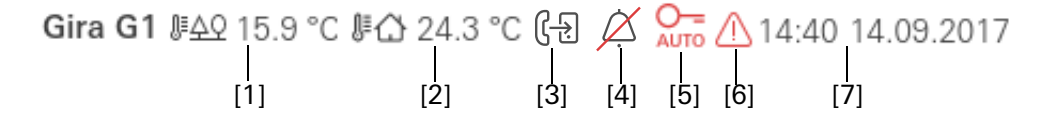

De symbolen in de statusbalk betekenen het volgende:

- [1] Weergave van de buitentemperatuur in graden Celsius (°C). De waarden voor de buitentemperatuur kunnen uit de geprojecteerde functies van het type 'Statusweergave decimaal' worden gehaald.
- [2] Weergave van de ruimtetemperatuur in graden Celsius (°C). De waarden voor de ruimtetemperatuur kunnen uit de geprojecteerde functies met de weergegeven gemeten temperaturen worden gehaald.
- [3] Het display geeft een actieve doorschakeling in de toepassing "Deurcommunicatie" aan.
- [4] De weergave [Oproepsignaal uit] verschijnt als in de toepassing 'Deurcommunicatie' het oproepsignaal is uitgeschakeld.
- [5] De weergave [Automatische deuropener] verschijnt als de automatische deuropener is geactiveerd.\*
- [6] Het waarschuwingssymbool in de statusbalk geeft aan, dat de Gira G1 niet meer werkt.

Als u met uw vinger op het waarschuwingssymbool tikt, verschijnt de bijbehorende foutmelding.

[7] Weergave van tijd en datum.

\*wordt uitsluitend weergegeven bij bebruik het Gira deurcommunicatiesysteem

#### 7.2 Navigatiebalk

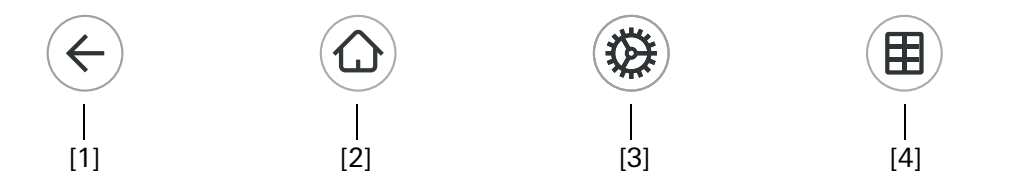

Bild 65 Gira G1 Navigatiebalk

Bild 64

Gira G1 statusbalk

De knoppen in de navigatiebalk hebben de volgende functies:

[1] [Terug] opent de laatst geopende pagina.

[2] [Home] opent de startpagina van de actiezone.

[3] [Systeem] opent het aanzicht [Instellingen].

[4] [Aanzicht wijzigen] wisselt tussen tegel- en detailweergave.

#### $\hat{\mathbf{u}}$ Aanwijzing Verschillen in de volgende aanzichten

Alle afbeeldingen van de tegel- of detailweergave in dit document kunnen verschillen van de aanzichten in uw project, omdat de teksten, functies en symbolen in de projectplanning vrij configureerbaar zijn. In dit document wordt daarom alleen verwezen naar algemene functies.

Voor elke functie is een tegel- en een detailweergave beschikbaar. U kunt in de detailweergave van functie wisselen door op de tegel te tikken.

7.3

Met het gebaar 'Hand opleggen' wordt de directe functie opgeroepen. Door het 'Hand opleggen' gehele handoppervlak op het display te leggen, kan een vooraf ingestelde hoofdfunctie direct worden opgeroepen. Zo wordt de Gira G1 bijvoorbeeld een eenvoudige schakelaar, waarmee de plafondlamp kan worden in- en uitgeschakeld. De hoofdfunctie verschijnt over de op dat moment actieve weergave heen en verdwijnt na een bepaalde tijd automatisch weer.

De functie die met de directe functie moet worden geactiveerd, kan in het systeemmenu worden vastgelegd [zie 6.1.1].

## 7.4 Tegelweergave

De tegelweergave is naast de detailweergave een van de twee weergavemogelijkheden van de actiezone. Alle functies van een gebouw kunnen hier als tegels worden weergegeven. Daarnaast kunnen ook afzonderlijke functies in functiemappen worden gebundeld, bijvoorbeeld alle functies van een ruimte.

In de tegelweergave kunnen maximaal zes kleine tegels per pagina worden weergegeven.

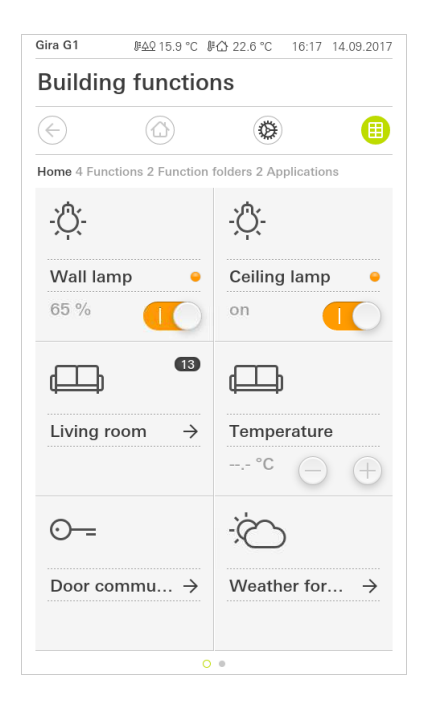

Bild 66 Voorbeeld **Tegelweergave** 

Centrale functies zoals in- en uitschakelen, temperatuur instellen of in vaste stappen dimmen kunnen al in deze weergave worden bediend. Tik hiervoor bijvoorbeeld op de plus/min- of de pijltoetsen om licht te dimmen, de temperatuur in te stellen of jaloezieën/rolluiken te bewegen.

Als u op een tegel tikt, verschijnt de detailweergave van de functie. Daar kunt u (afhankelijk van de projectplanning) meer bedieningen van de functie uitvoeren. Bediening in de tegelweergave

#### 7.5 Detailweergave

De detailweergave is naast de tegelweergave een van de twee weergavemogelijkheden van de actiezone. U kunt de detailweergave openen door op een tegel in de tegelweergave te tikken. Alle bedieningselementen van de desbetreffende functie zijn dan op volledig scherm beschikbaar. De bediening gebeurt in de meeste functies door aantikken met een vinger, waarbij in enkele functies zoals de jaloeziebesturing wordt onderscheiden tussen een korte en een lange druk op de knop.

Met een horizontale veegbeweging van de vinger kunt u een functie naar de vol-<br>Horizontaal vegen gende wisselen.

Gira G1 **⊪公 15.9 ℃ ⊯△ 22.6 ℃ 16:17 14.09.2017 Building functions**  $\circled{a}$ ∈  $\bigoplus$ 圃 Home Ů. Wall lamp Living room  $1111$ 65  $\overline{+}$  $1111$ T . . . . . . .

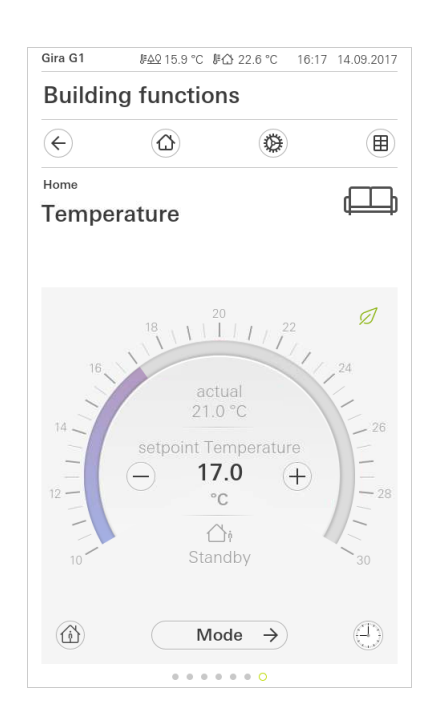

Bild 67 Voorbeeld **Detailweergave** 

In de functies [Dimmer] en [Verwarming] kan de bedienbare schaal worden ge-<br>Bedienbare schaal

# ů **Aanwiizing**

Vinger op startpositie houden Houd uw vinger aan het begin van het trekken kort (ca. 1 s) op de startpositie

van de schaal, zodat de Gira G1 de positiecorrectie uit kan voeren.

bruikt. Tik om de lichtsterkte of de gewenste temperatuur in te stellen direct op de gewenste waarde in de schaal of sleep de bedienbare schaal naar de gewens-

te positie.

Jaloezieën of rolluiken kunt u in het detailaanzicht met behulp van de schuifregelaar besturen. Om de jaloezie of het rolluik omhoog of omlaag te bewegen of om de lamellen te verstellen, schuift u de desbetreffende regelaar naar de gewenste positie.

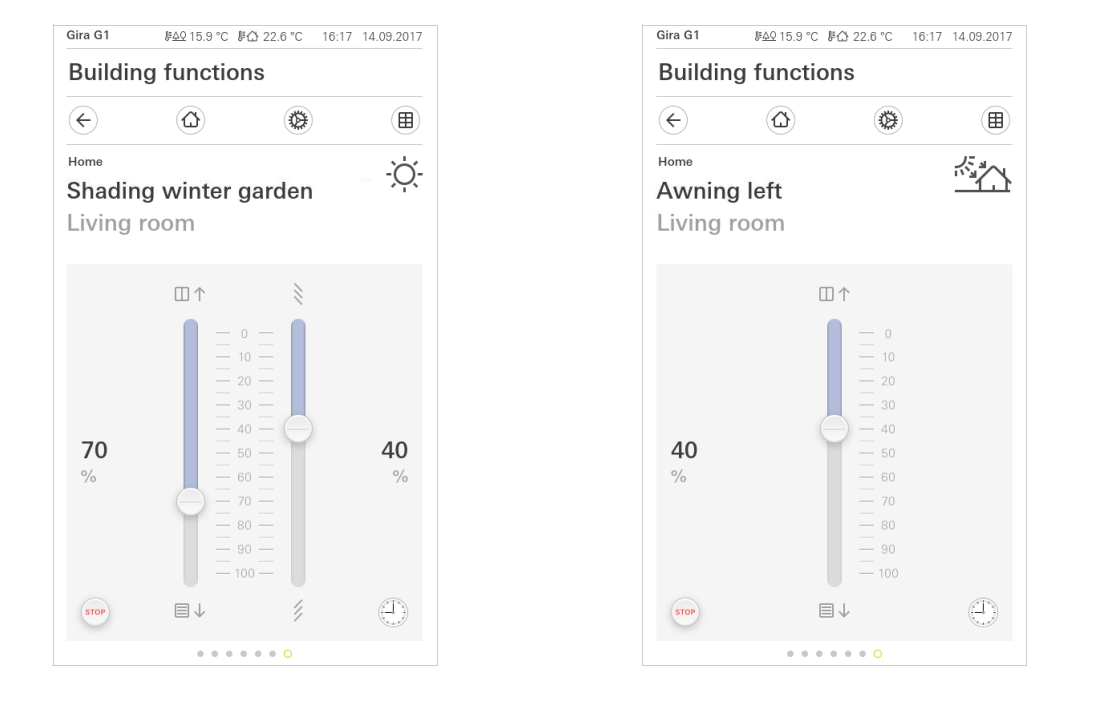

Jaloezie/rolluik Bediening met behulp van regelaars

Bild 68

Detailweergave Bediening met behulp van Thermostaat

Als u op de knop [STOP] tikt, kunt u een actieve beweging van de raambekleding Stoptoets of een lamellenverstelling direct stoppen. De aangestuurde raambekleding blijft dan onmiddellijk op de actuele positie staan.

Een scène is een groep acties die altijd samen worden uitgevoerd. Zo kunnen bijvoorbeeld voor elk gebruik van een ruimte bepaalde standaardinstellingen worden opgeslagen die met één druk op de knop weer worden opgevraagd. U kunt bijvoorbeeld de scène 'TV' aanmaken en deze met een functie van de Gira G1 oproepen. Als deze scène wordt uitgevoerd, bewegen bijvoorbeeld de jaloezieën naar een bepaalde positie, wordt de verlichting gedimd naar een bepaalde waarde, wordt het scherm neergelaten en de beamer ingeschakeld.

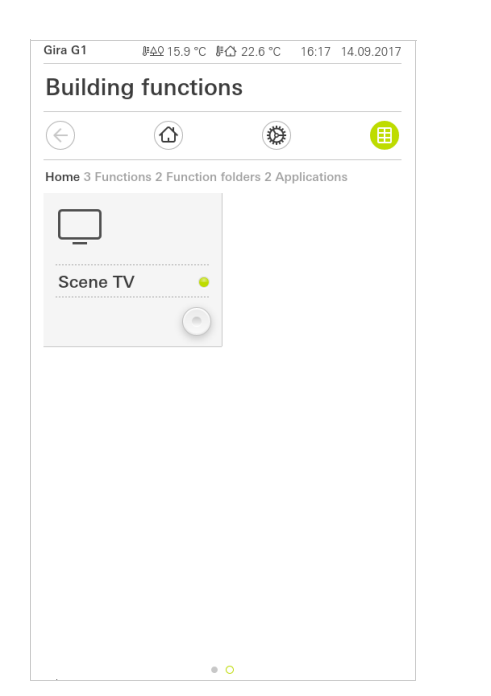

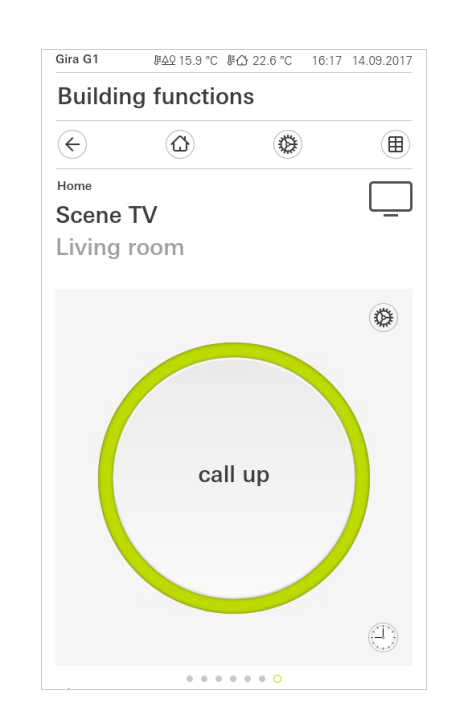

Bild 69 Scène-parallelaansluiting Links: Tegelweergave Rechts: detailweergave

In de detailweergave kan een scène-opslagtelegram worden geactiveerd, om Scène opslaan nieuwe waarden voor de functies van de scène op te slaan.

#### $\circ$ Aanwijzing  $\mathsf{\Omega}$

In de GPA functies aan een scène toewijzen

Functies (bijvoorbeeld licht, jaloezieën of rolluik) moeten bij de projectplanning aan een scène zijn toegewezen.

Door het opslaan van de scène worden de tot nu toe opgeslagen waarden van een scène overschreven.

Als u nieuwe waarden voor de aan de scène toegewezen functies wilt opslaan:

- 1 Tik in de detailweergave van de scène op de knop [Instellingen].
- $\checkmark$  De pagina [Instelling scène] verschijnt.
- 2 Stel alle apparaten die aan deze scène zijn toegewezen volgens uw wensen in (bijvoorbeeld lichtsterkte, jaloeziepositie). Als deze scène later wordt opgeroepen, worden deze apparaten met deze waarden uitgevoerd.
- 3 Tik op de knop [Scène opslaan].
- $\checkmark$  Er verschijnt een aanwijzing.
- 4 Tik op de knop [OK].
- $\vee$  De pagina [Instelling scène] verschiint. De scène is opgeslagen.

### 7.7

Aanwezigheidstoets en modus kamertemperatuur

Met de aanwezigheidstoets kunt u de comforttemperatuur vanuit de nachtmodus of vanuit de vorst-/hittebescherming activeren. Deze functie kan bijvoorbeeld worden gebruikt om de kamer voor een bepaalde tijd op de comforttemperatuur te regelen, als de kamer bij wijze van uitzondering ook 's nachts wordt gebruikt (bijvoorbeeld tijdens een feest).

Als de aanwezigheidstoets in de stand-bymodus wordt bediend, dan wordt de comfortmodus permanent ingeschakeld.

Via de knop [Modus] kunt u wisselen tussen verschillende bedrijfsmodi ('Com- Modus wisselen fort', 'Nacht' enz.) waaraan verschillende temperatuurwaarden zijn toegewezen.

- 1 Om van bedrijfsmodus te wisselen, tikt u op de knop [Modus].
- $\vee$  De pagina bedrijfsmodus verschijnt.

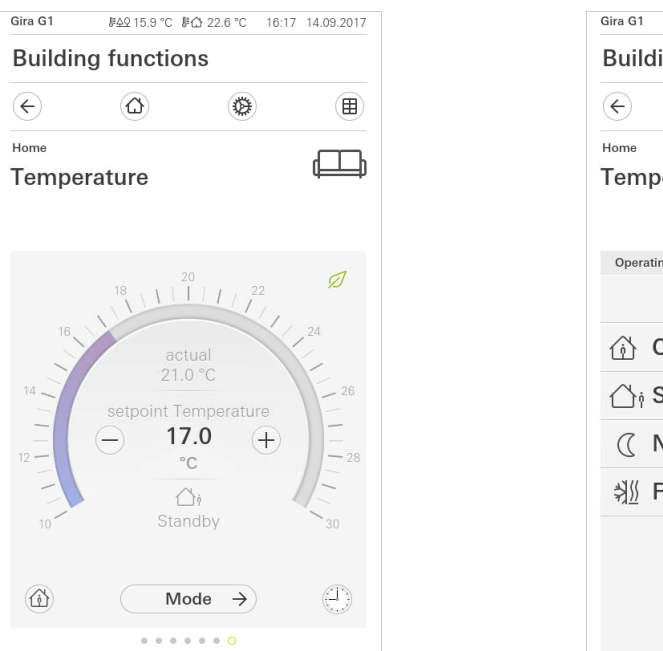

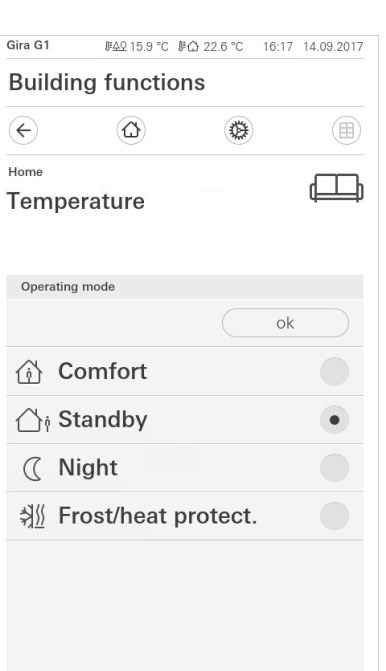

- 2 Kies de gewenste modus en bevestig met [ok].
- F De detailweergave van de verwarmingsfunctie wordt weergegeven. De gewenste modus is ingesteld.

De verschillende modi hebben de volgende betekenis:

- Komfort

De comfortstand wordt geactiveerd als zich personen in een ruimte bevinden en de kamertemperatuur naar een comfortabele waarde moet worden geregeld.

Stand-by

Activeer de stand-bymodus als een ruimte overdag niet wordt gebruikt. Daardoor wordt de kamertemperatuur op een stand-bywaarde gezet en zo wordt verwarmings- of koelenergie bespaard.

Bild 70 Bedrijfsmodus wisselen

Aanwezigheidstoets (comfortverlenging)

#### - Nacht

Activeer de nachtmodus tijdens de nacht of bij langere afwezigheid. Daardoor wordt de kamertemperatuur naar koelere temperaturen bij verwarmingsinstallaties (bijvoorbeeld in slaapkamers) geregeld. Koelinstallaties kunnen in dit geval op hogere temperatuurwaarden worden ingesteld, als een klimaatregeling niet nodig is (bijvoorbeeld in kantoorruimtes).

- Vorst-/hittebescherming Een vorstbescherming is noodzakelijk als bijvoorbeeld bij geopende ramen de kamertemperatuur niet onder kritische waarden mag dalen. Een hittebescherming kan noodzakelijk zijn als de temperatuur door invloeden van buitenaf te hoog wordt. In deze gevallen kan door activering van de vorst-/ hittebescherming afhankelijk van de ingestelde bedrijfsmodus 'Verwarmen' of 'Koelen' het bevriezen of oververhitten van de ruimte worden voorkomen door het vastleggen van een eigen temperatuur-instelwaarde.

#### 7.8 Tijdschakelklok

Veel functies kunnen via een gemakkelijk te bedienen tijdschakelklok worden aangestuurd. Zo kunnen bepaalde functies automatisch elke dag of slechts op bepaalde dagen op een vast tijdstip worden ingeschakeld. Dan bewegen de jaloezieën bijvoorbeeld automatisch 's morgens omhoog en 's avonds weer omlaag, of de verwarming schakelt automatisch in de nachtmodus.

Bij de volgende functies kan een tijdschakelklok worden ingesteld:

- Schakelen en drukken (aan/uit) met 10 schakeltijden
- Dimmen met 10 schakeltijden
- Jaloezie-/rolluikfunctie met 10 schakeltijden
- Waardegever met 10 schakeltijden
- Scèneneveneenheid met 10 schakeltijden
- Airconditioning met 10 schakeltijden
- Thermostaat en saunafunctie met 28 schakeltijden
7.8.1 Schakeltijd aanmaken

- 1 Tik in de detailweergave van de desbetreffende functie op de knop [Tijdschakelklok].
- $\vee$  De pagina [Tijdschakelklok overzicht] verschijnt.

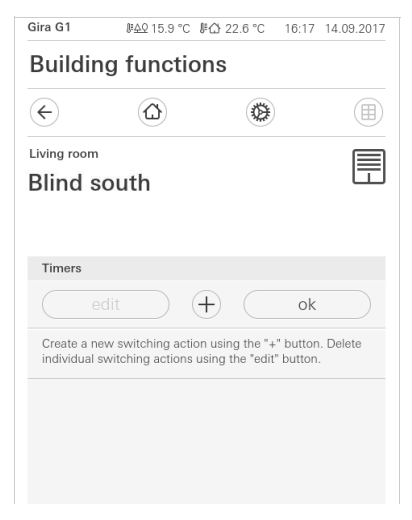

- 2 Tik op de knop [+].
- $\vee$  De pagina [Tijdschakelklok] verschijnt.

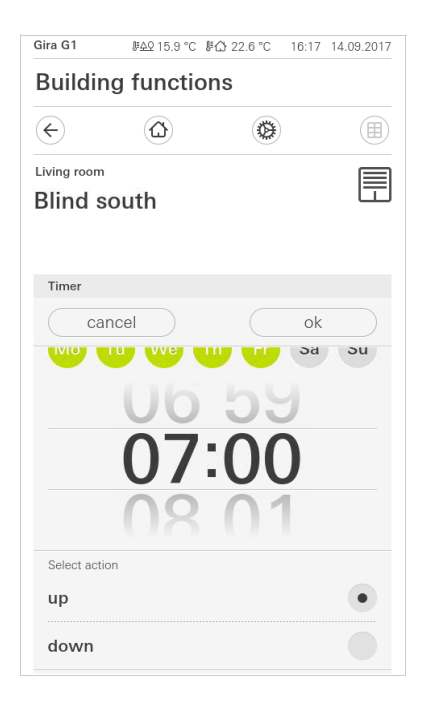

- 3 U kunt dagen waarop de schakeltijd moet worden uitgevoerd activeren of deactiveren door deze een keer met een vinger aan te tikken. Dagen waarop de schakeltijd wordt uitgevoerd zijn groen gemarkeerd.
- 4 Selecteer een van de drie mogelijke schakeltijden waarop de actie moet worden uitgevoerd:

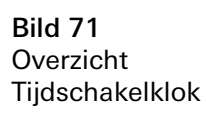

Bild 72 Schakeltijd aanmaken

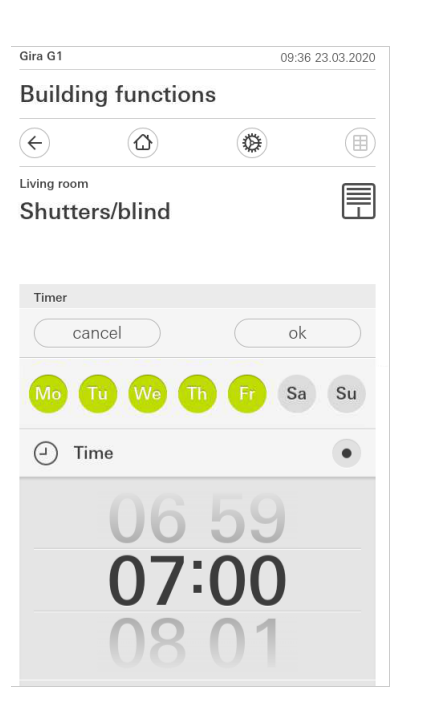

- Zonsopkomst

Activeert de schakeltijd op het moment van de berekende zonsopkomst. Daarnaast kunt u onder vroegst/laatst vastleggen een tijdgrens activeren. Vroegst activeert de schakeltijd bij zonsopkomst, echter niet voor de ingevoerde tijd.

Laatst activeert de schakeltijd bij zonsopkomst of op z'n laatst op de hier ingevoerde tijd.

Met "Zonsopkomsttijd verschuiven" kan de schakeltijd met tot 120 minuten voor of na het moment van de berekende zonsopkomst worden verschoven.

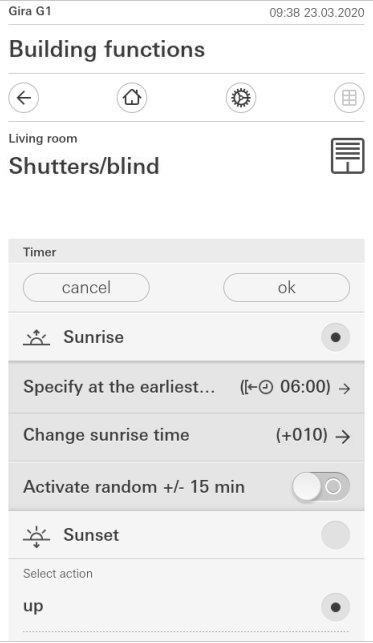

Bild 73 Tijd vastleggen

Bild 74 Zonsopkomst activeren

**Zonsondergang** 

Activeert de schakeltijd op het moment van de berekende zonsondergang. Daarnaast kunt u onder "vroegst/laatst vastleggen" een tijdgrens activeren. Vroegst activeert de schakeltijd bij zonsondergang, echter niet voor de ingevoerde tijd.

Laatst activeert de schakeltijd bij zonsondergang of op z'n laatst op de hier ingevoerde tijd.

Met "Zonsondergangstijd verschuiven" kan de schakeltijd met tot 120 minuten voor of na het moment van de berekende zonsondergang worden verschoven.

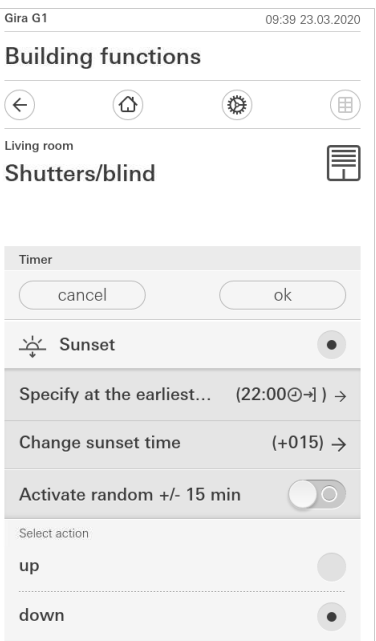

Bild 75 Zonsondergang activeren

5 U kunt de schakeltijden door middel van een toevalscomponent met tot 15 minuten verkorten of verlengen. Beweeg daarvoor de schuifschakelaar [Toeval +/-15 min. activeren] naar rechts.

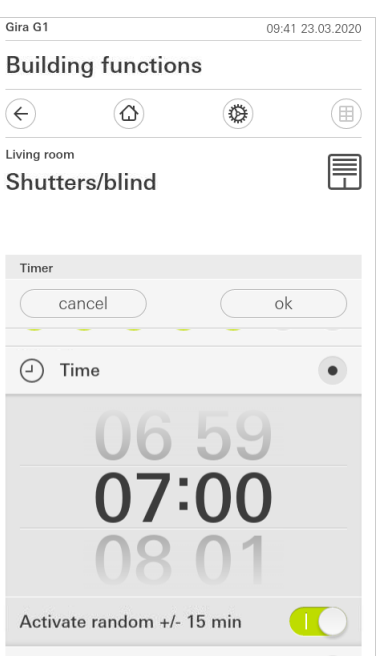

Bild 76 Toevalsfunctie activeren

- 6 Selecteer onder 'Actie selecteren' de functie die moet worden ingesteld. Het type van de hier selecteerbare waarde is afhankelijk van de functie die moet worden ingesteld.
- 7 Tik op de knop [OK].
- $\checkmark$  De schakeltijd is ingesteld.

# 7.8.2

Schakeltijd wissen

- 1 Open de pagina [Tijdschakelklok overzicht].
- 2 Tik de schermknop [Bewerken] aan.
- 3 Markeer de schakeltijd die gewist moet worden. U kunt hier ook meerdere schakeltijden tegelijk markeren en wissen.
- $\checkmark$  Een rood vinkje verschijnt voor de schakeltijd. De rode knop [Wissen] verschijnt.
- 4 Tik op de knop [Wissen].
- $\vee$  De pagina [Tijdschakelklok overzicht] verschijnt. De gemarkeerde schakeltijd is gewist.

# 7.8.3 Alle schakeltijden van een functie activeren en deactiveren

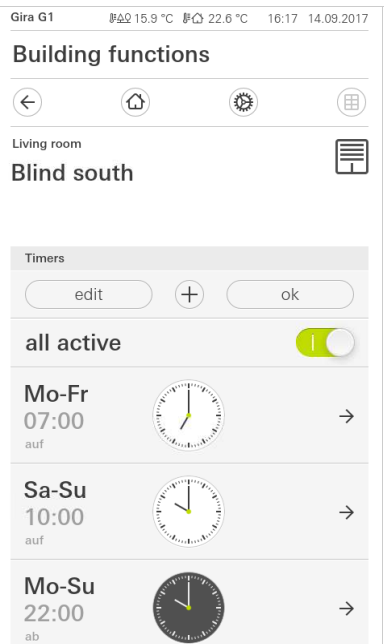

Bild 77 Alle schakeltijden activeren/ deactiveren

- 1 Zet de schakelaar [Alles actief] op [I] om te activeren of op [O] om te deactiveren.
- 2 Tik op de knop [OK].
- $\checkmark$  De functie van waaruit u naar de pagina [Tijdschakelklok overzicht] bent gegaan, verschijnt. Alle schakeltijden van deze functie zijn geactiveerd of gedeactiveerd.

#### ů Tip Schakeltijden tijdelijk deactiveren

Als u afzonderlijke schakeltijden van een functie tijdelijk wilt deactiveren, kunt u simpelweg alle dagen deactiveren (op grijs zetten).

### 7.9 Functiemappen

Functies worden in functiemappen opgeslagen.

Voor een beter overzicht kunnen afzonderlijke functies in functiemappen worden gebundeld, bijvoorbeeld alle lichtfuncties. In functiemappen kan eveneens een eenvoudige gebouwstructuur worden weergegeven, bijvoorbeeld alle functies in een ruimte.

Een functiemap kan maximaal 25 functies bevatten.

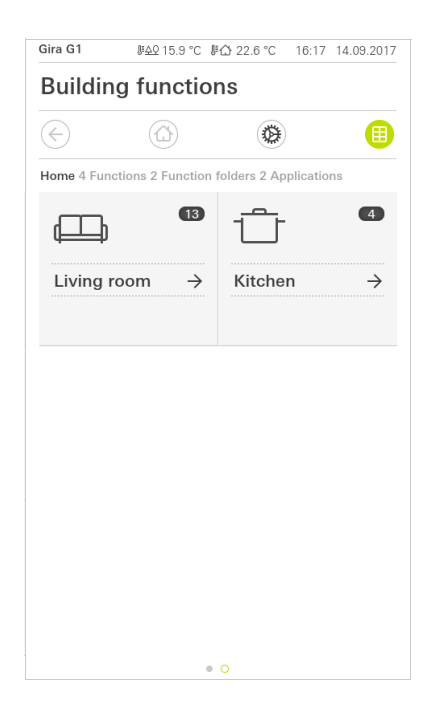

Bild 78 Functiemappen

# <span id="page-77-0"></span>7.10 Aanwezigheidssimulatie

Met de aanwezigheidssimulatie kunt u de gebouwfunctie eerst opnemen en daarna automatisch laten afspelen.

Zo komt een perfecte simulatie van het reële gebruik tot stand: uw gebouw lijkt ook bewoond als u bijvoorbeeld met vakantie bent.

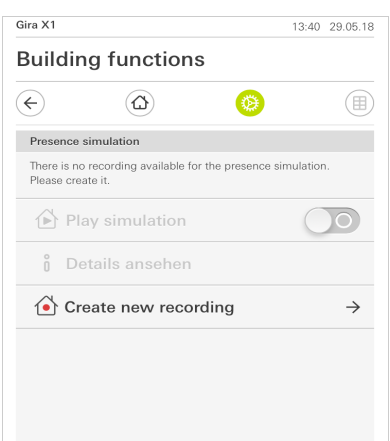

Bild 79 Aanwezigheidssimulatie

#### 7.10.1 Simulatie opnemen

Voordat u de simulatiefunctie kunt gebruiken, dienen de gebouwfuncties, die in de simulatie tijdens uw afwezigheid afgespeeld moeten worden, gedurende 7 dagen opgenomen te worden. Ga als volgt te werk:

- 1 Open de pagina [Aanwezigheidssimulatie].
- 2 Tip op [Nieuwe opname maken].
- 3 Tip op [Functies selecteren] en kies de functies uit die opgenomen en in de latere simulatie afgespeeld moeten worden. Het is zinvol dat voor functies wordt gekozen die van buiten zichtbaar zijn zoals licht, de beweging van jaloezieën of rolluiken, voor zover deze niet door tijdschakelklokken worden aangestuurd.
- 4 Bevestig de geselecteerde functies met [ok]. U kunt de functies nog een keer bekijken en eventueel veranderen.
- 5 Zodra u alle functies heeft geselecteerd, activeert u de opname door de schuifschakelaar [Opnemen] naar rechts te schuiven.
- $\vee$  De opname start en eindigt automatisch na 7 dagen.

## 7.10.2 Simulatie afspelen

Voorwaarde voor het afspelen van de aanwezigheidssimulatie is dat de functies van te voren gedurende 7 dagen worden opgenomen.

- 1 Open de pagina [Aanwezigheidssimulatie].
- 2 Start de aanwezigheidssimulatie door de schuifschakelaar [Simulatie afspelen] naar rechts te schuiven.
- $\vee$  De aanwezigheidssimulatie wordt afgespeeld tot deze met de schuifschakelaar weer gedeactiveerd wordt.

#### 7.11 Sonos-audiofunctie

Met de functie 'Sonos audio' kunnen de geluidsinstallaties van Sonos via de Gira Smart Home App worden bestuurd.

De volgende functies zijn beschikbaar: Titel starten/pauzeren, volume wijzigen, geluid dempen, tussen titels schakelen (vorige en volgende titel), weergave van titel, artiest, album en playlist alsook het wisselen van de playlist (vorige en volgende playlist).

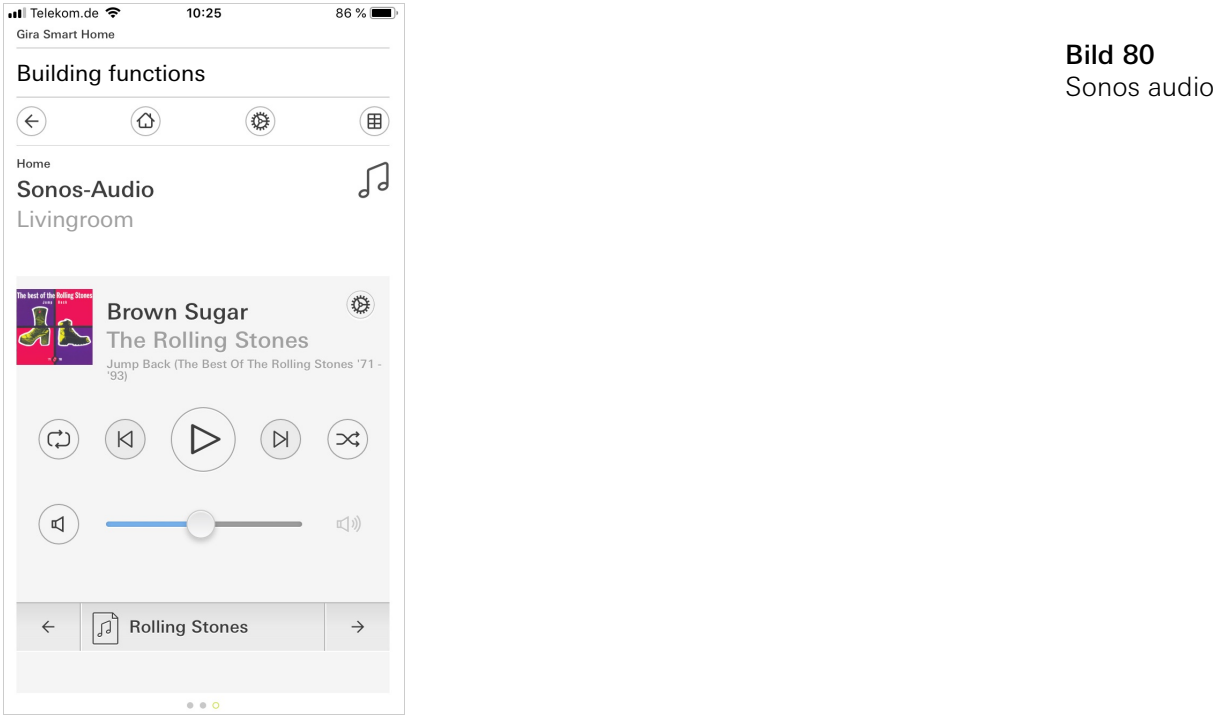

Bild 80

7.11.1 Sonos-audio configureren

De op het netwerk aangemelde Sonos apparaten zijn beschikbaar voor de Gira X1 client.

Om Sonos-audio via de Gira G1 te configureren, handelt u als volgt:

- 1 Tip in het systeemmenu de schermknop [Functies beheren] aan.
- $\vee$  De pagina [Functies beheren] is geopend.
- 2 Tip de schermknop [+] aan.
- $\vee$  De pagina [Nieuwe functie aanmaken] is geopend.

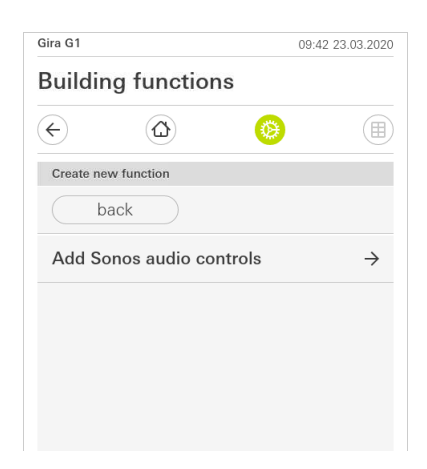

Bild 81 Sonos-audio configureren

- 3 Tip [Sonos audiobesturing toevoegen] aan.
- 4 Selecteer het voor de weergave voorziene Sonos apparaat.

#### ů Aanwijzing Aantal Sonos apparaten

U kunt maximaal acht Sonos apparaten via de Gira X1 client configureren. Wanneer meerdere Sonos apparaten via de Sonos app tot een groep zijn samengevoegd, wordt de groeps-master weergegeven.

# 7.11.2 Sonos luidspreker wijzigen

- 1 Tip het tandwielpictogram aan in de Sonos app.
- $\checkmark$  De pagina [Instellingen] is geopend.
- 2 Tip [Sonos luidspreker wijzigen] aan.
- 3 Selecteer het voor de weergave voorziene Sonos apparaat.

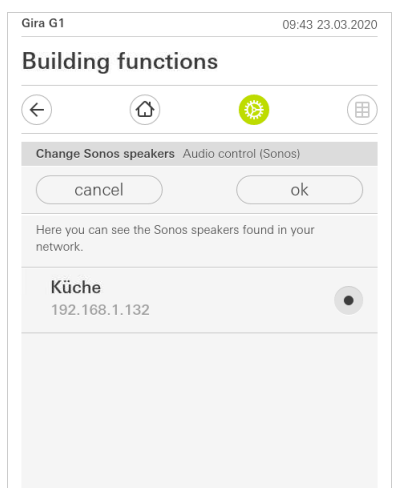

Bild 82 Sonos luidspreker wijzigen

#### $\hat{\mathbf{u}}$ Aanwijzing Aantal Sonos apparaten

U kunt maximaal acht Sonos apparaten via de Gira X1 client configureren. Wanneer meerdere Sonos apparaten via de Sonos app tot een groep zijn samengevoegd, wordt de groeps-master weergegeven.

# 7.11.3 Configuratie van favorieten

In de Sonos app kunt u favorieten aanmaken ("Mijn Sonos"). Deze Sonos favorieten worden automatisch overgenomen in de Gira X1 client (in alfabetische volgorde) en kunnen daar worden gebruikt.

De volgorde van de favorieten kan echter in de Gira X1 client worden gewijzigd. Dat gebeurt op de webpagina van de Gira X1:

- 1 Open de webpagina van de Gira X1: Open daarvoor op uw PC Windows Explorer en open daarin de map "Netwerk". Dubbelklik daarin op de Gira X1.
- 2 Voer de aanmeldgegevens in: U kunt uzelf aanmelden met een van de vier gebruikersaccounts "Apparaat", "Administrator", "Installateur" of "Gebruiker". Klik voor het aanmelden op de gewenste schermknop en voer de betreffende toegangsgegevens in. Wanneer u op "Apparaat" klikt, is de gebruikersnaam "device" en is het wachtwoord het wachtwoord van het apparaat.

Wanneer bij het ontwerp van de Gira X1 een administrator, een installateur of een gebruiker met administratorrol is aangemaakt, kunt u deze toegangsgegevens ook hier gebruiken voor toegang tot de webpagina van het apparaat.

- 3 Selecteer op de geopende pagina het aanzicht "Sonos favorietentoewijzing".
- 4 Selecteer in de vervolgkeuzelijst "Sonos luidspreker selecteren" het betreffende Sonos apparaat.
- 5 Klik in de lijst op een geheugenplaats om een favoriet vast te leggen of te wijzigen. Er zijn 255 geheugenplaatsen beschikbaar.

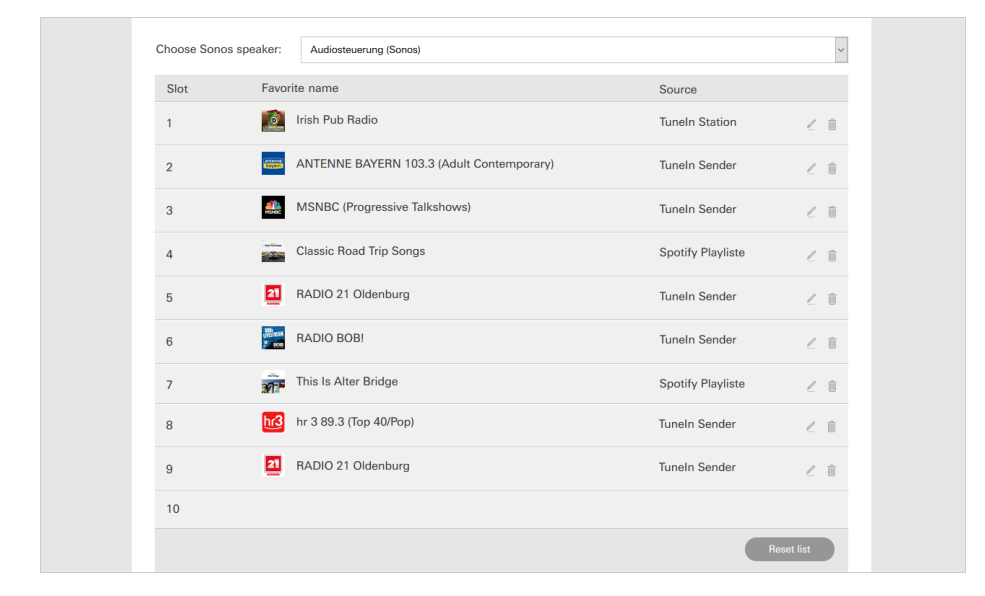

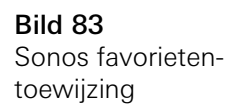

## 7.11.4

Gedrag van de favorieten na gebruik van de geheugenfunctie

Wanneer u de lijst van Sonos favorieten op de webpagina van het apparaat hebt bewerkt en opgeslagen, worden deze in de lijst niet meer automatisch bijgewerkt. Dat betekent, dat wanneer in de Sonos app favorieten worden gewijzigd, deze wijzigingen niet meer automatisch in de Gira X1 client worden overgenomen.

Dat heeft het voordeel, dat bv. de toewijzing van een Sonos favoriet aan een KNX tastsensor niet per abuis door het toevoegen van een favoriet in de Sonos app kan worden gewijzigd.

Wanneer een favoriet uit de Sonos app in de opgeslagen lijst van de Gira X1 client moet worden overgenomen, moet dat via de webpagina van de Gira X1 worden uitgevoerd.

# 7.11.5

Welke fouten kunnen optreden?

Wanneer u een Sonos favoriet, die met een tastsensor kan worden opgeroepen, in de Sonos app per abuis hebt gewist, werkt de toets van de tastsensor niet meer.

Open in dat geval de webpagina van de Gira X1 (zie boven) en maak een nieuwe Sonos favoriet aan op de geheugenplaats van de gewiste favoriet.

## 7.11.6

Gedrag van de playlists na gebruik van de opslagfunctie

Als u de lijst van de Sonos-playlists op de diagnosepagina hebt bewerkt en opgeslagen, worden de vermeldingen in de lijst niet meer automatisch geactualiseerd. D.w.z. dat als in de Sonos-app playlists worden gewijzigd, deze

wijzigingen niet automatisch in de Gira Smart Home app worden overgenomen. Dit heeft het voordeel dat bijvoorbeeld de toewijzing van een Sonos-playlist aan een KNX tastsensor niet per ongeluk door het toevoegen van een playlist in de Sonos-app wordt veranderd.

Als een playlist uit de Sonos-app in de opgeslagen lijst van de Gira Smart Home app moet worden overgenomen, moet dit via de diagnosepagina van de Gira X1 worden uitgevoerd.

7.11.7

Welke fouten kunnen optreden?

Als u een Sonos-playlist die via een tastsensor kan worden opgeroepen in de Sonos-app per ongeluk hebt gewist, heeft de toets van de tastsensor geen functie meer.

Voor dit probleem zijn er 2 oplossingen:

Of

U maakt in de Sonos-app een nieuwe playlist aan en geeft deze de naam van de gewiste playlist.

Of

U opent de diagnosepagina van de Gira X1 (zie boven) en maakt een nieuwe Sonos-playlist aan op de plaats van de gewiste playlist.

#### 7.12 Toegang op afstand

U moet eerst de toegang op afstand op het Gira apparaatportal en in de Gira Project Assistant inrichten als u op afstand via de Gira S1 toegang wilt krijgen tot de Gira X1.

U kunt de toegang op afstand op de Gira G1 visualiseren.

#### Voorwaarde:

- De Gira S1 is in de Gira Project Assistant aan de gebouwstructuur toegewezen.
- In de Gira Project Assistant is bij "Visualisatie" de functie "Toegang op afstand" ingericht.

In de visualisatie van de toegang op afstand kunt u de toegang op afstand sturen en de status ervan laten weergeven:

- Toegang op afstand in het detailaanzicht [\[zie 7.12.1\]](#page-85-0).
- Toegang op afstand in het tegelaanzicht [\[zie 7.12.2\].](#page-86-0)

#### <span id="page-85-0"></span>7.12.1 Toegang op afstand in het detailaanzicht

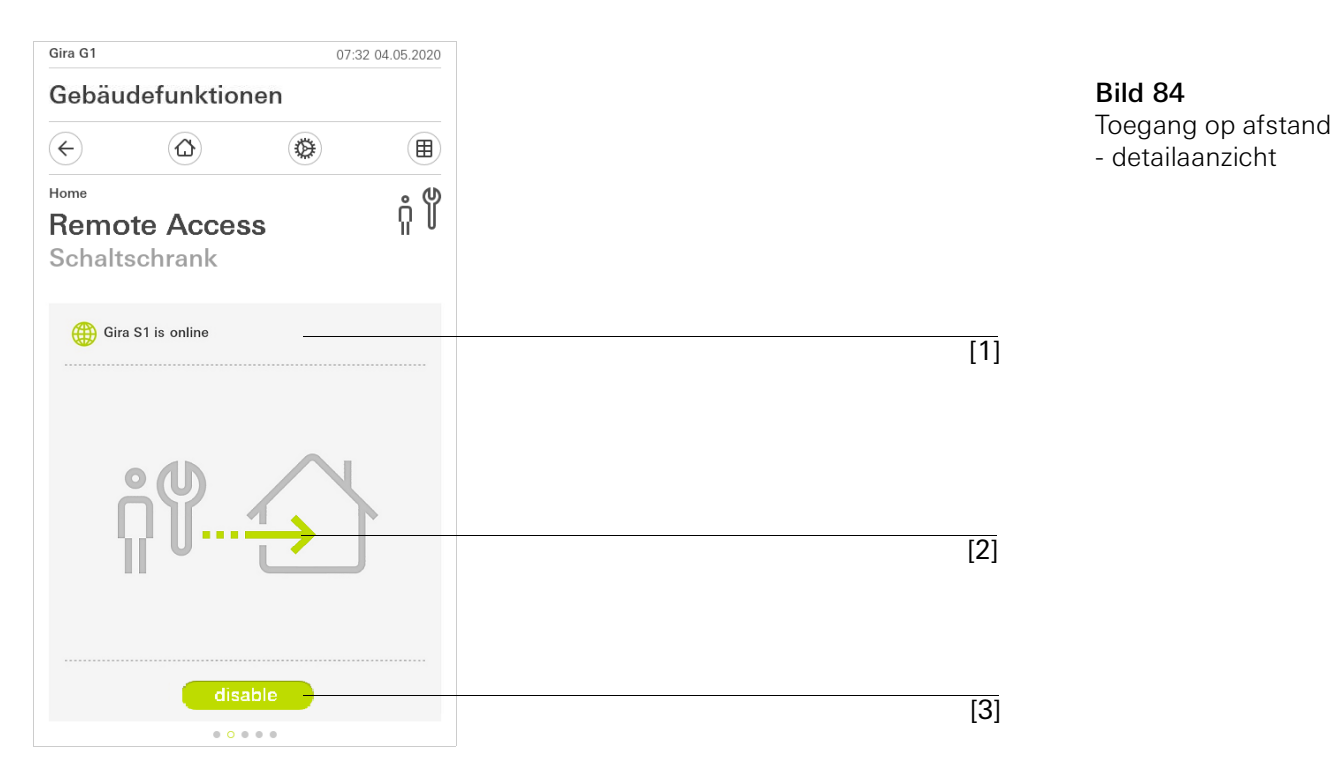

[1] Weergave of de Gira S1 toegang tot het portaal heeft.

- [2] Weergave of er momenteel toegang op afstand is.
- [3] Knop om de toegang op afstand vrij te geven of te vergrendelen.

# <span id="page-86-0"></span>7.12.2 Toegang op afstand in het tegelaanzicht

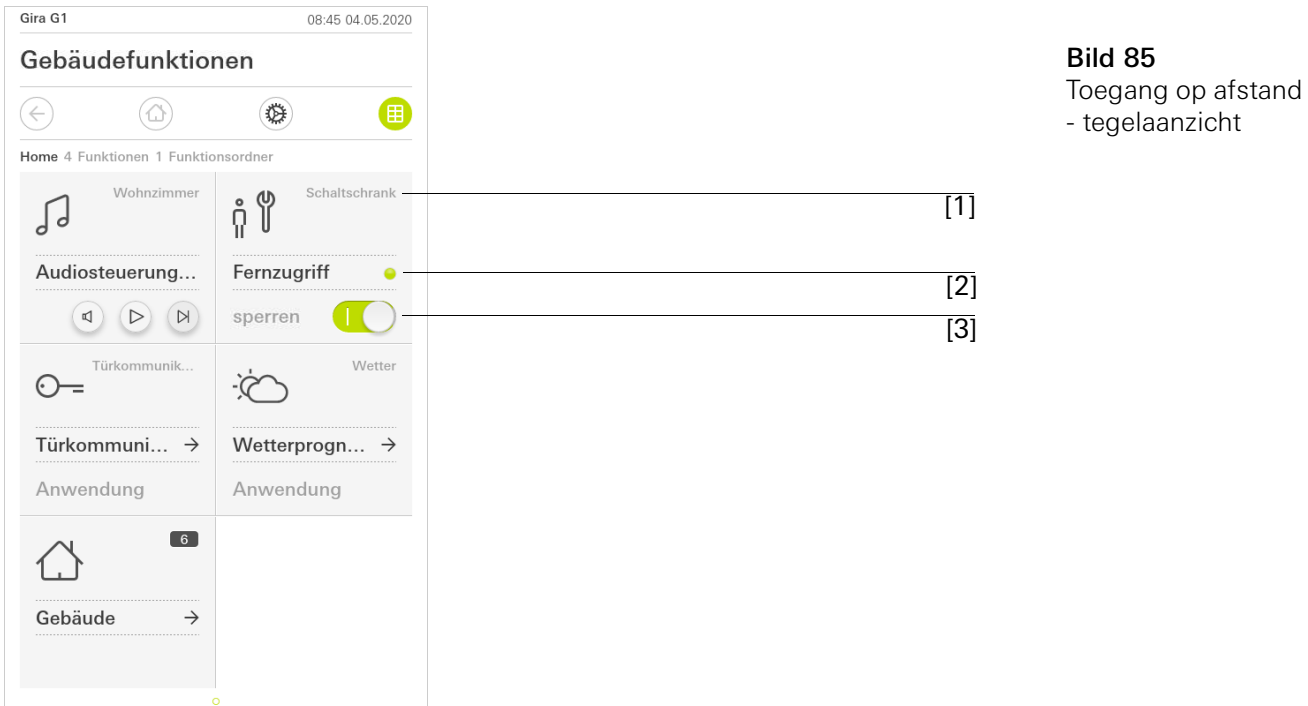

- [1] Weergave in welk deel van het gebouw de functie "Toegang op afstand" is ingericht.
- [2] Weergave of er momenteel toegang op afstand is.
- [3] Schuifschakelaar om de toegang op afstand vrij te geven of te vergrendelen.

8

# Gira G1 in de GPA projecteren

U kunt de Gira G1 in de Gira Project Assistant (GPA) projecteren en met meer Gira producten, zoals de Gira X1 of Gira L1, combineren.

De Gira G1 stelt apparaat-datapunten ter beschikking die in de GPA door de Gira X1 en Gira L1 kunnen worden gebruikt.

De gebruiksmogelijkheden in combinatie met de apparaat-datapunten worden hierna beschreven. De bijbehorende datapunttypen en waardebereiken alsmede de configuratie van de Gira G1 via de GPA worden in de GPA-help toegelicht.

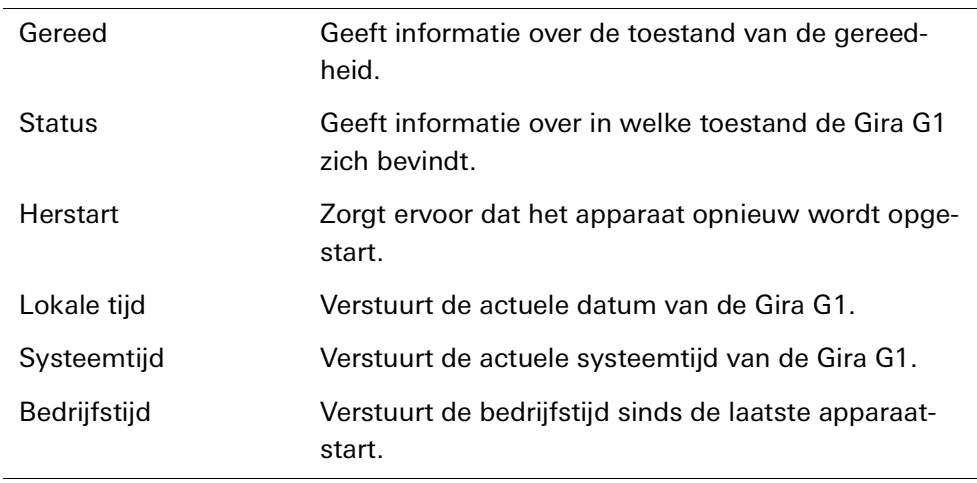

Apparaatstatus Gira G1

#### Naderingssensor

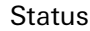

Laat zien of de naderingssensor is geactiveerd.

### Helderheidssensor

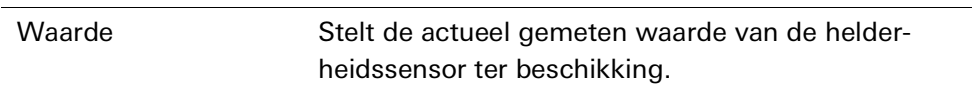

#### Led

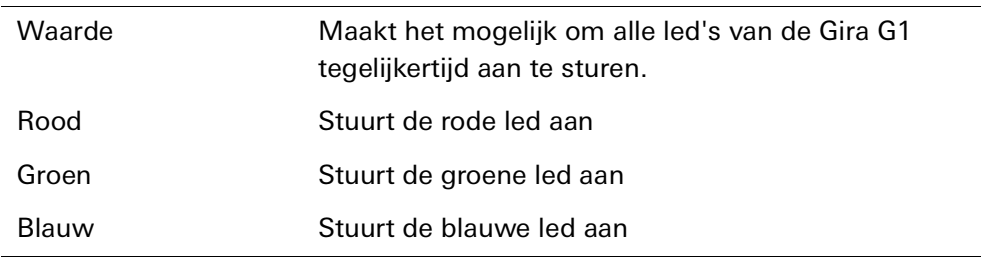

# Temperatuur

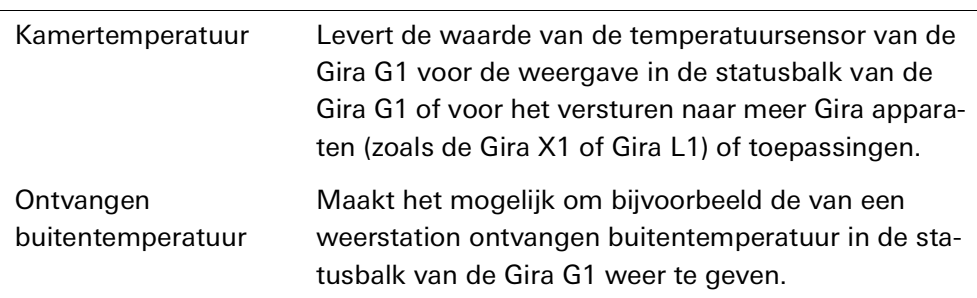

# Display

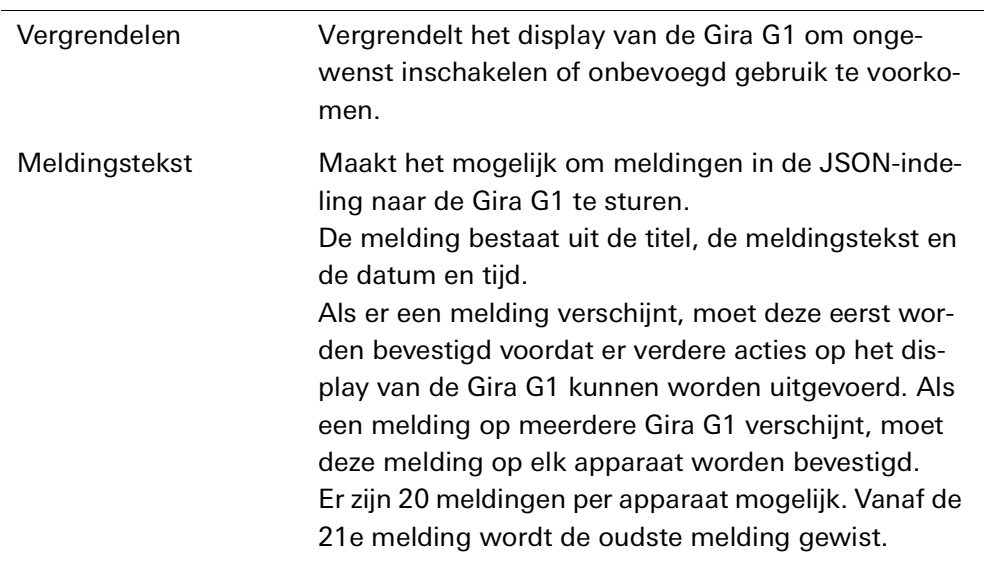

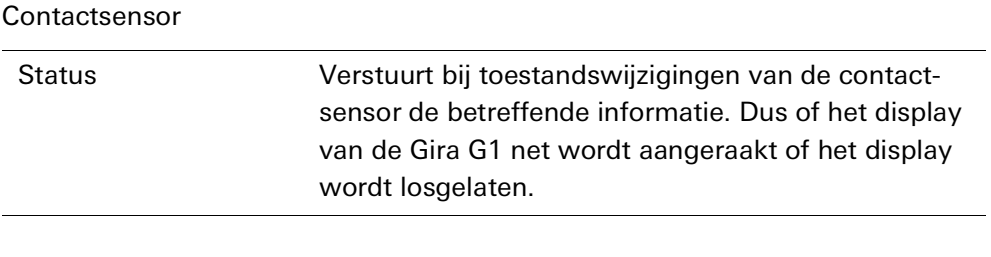

# Beltoon

Dempen Dient om de beltoon op de Gira G1 uit te schakelen.

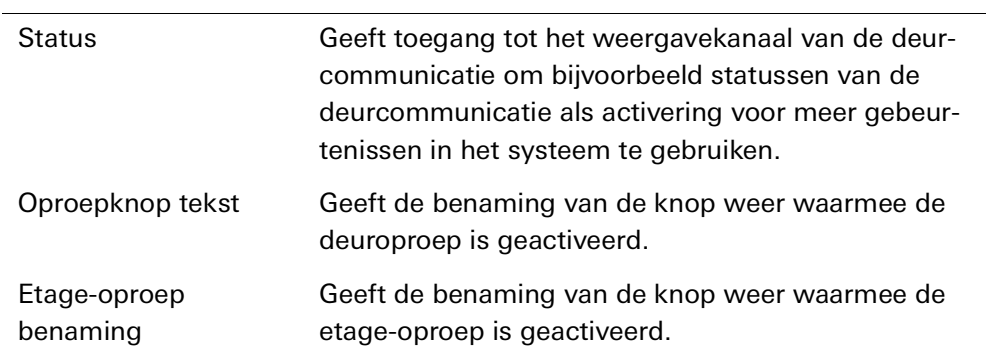

### Deurcommunicatie

# Instellingen

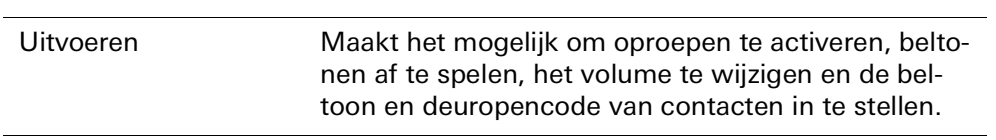

# Etage-oproep

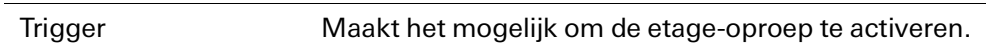

#### Volume etage-oproep

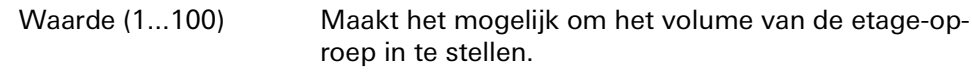

#### 9

# Beveiligingssysteem Alarm Connect instellen

Voor een succesvolle inbedrijfstelling moet aan de volgende voorwaarden voldaan zijn:

- Het beveiligingssysteem Alarm Connect moet functioneel geconfigureerd zijn.
- Bij de projectplanning van het beveiligingssysteem in de Gira Project Assistant moeten toegangsgegevens voor een gebruiker worden ingesteld.
- De Gira G1, de alarmcentrale Connect en de inbedrijfstellings-pc (met geïnstalleerde Gira Project Assistant) moeten zich in hetzelfde netwerk bevinden.

#### 9.1 Eerste inbedrijfstelling

Nadat u in de basisconfiguratie van de Gira G1 de optie "Gira X1 en beveiligingssysteem" heeft geselecteerd, start de inbedrijfstellingsconfiguratie en toont vervolgens een dialoog om de verbinding met het beveiligingssysteem Alarm Connect tot stand te brengen.

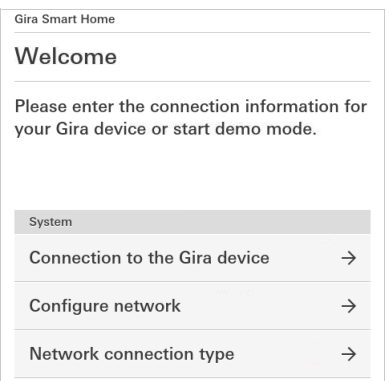

Bild 86 Aanzicht [Instellingen]

1 Als de Gira G1 via LAN en DHCP met het netwerk wordt verbonden, kunt u direct doorgaan met stap 2.

Als de Gira G1 via WLAN en/of zonder DHCP met het netwerk wordt verbonden, moet u eerst de verbinding met het netwerk tot stand brengen voordat u verbinding kunt maken met de beveiligingssysteem.

- 2 Voer de toegangsgegevens (gebruikersnaam en wachtwoord) in, die u eerder in de GPA heeft aangemaakt [zie 9.1.2.1].
- 3 Voer eventueel de toegangsgegevens voor het deurcommunicatiesysteem in [zie 15.2.1].
- 4 Selecteer eventueel de locaties voor het weerstation [zie 17.1.1].

#### $\hat{\mathsf{n}}$ Let op: Gelijktijdig gebruiken van Gira X1 en beveiligingssysteem

Als in een project de gira X1 en het beveiligingssysteem Alarm Connect worden gebruikt, voer dan bij de verbindingsgegevens het IP-adres van de gira X1 in.

# Beveiligingssysteem Alarm Connect instellingen

Instellingen voor het beveiligingssysteem kunnen in het aanzicht [Instellingen] worden uitgevoerd.

- 1 U kunt het aanzicht [Instellingen] openen door op het tandwielsymbool in de navigatiebalk te tikken.
- $\vee$  Het aanzicht [Instellingen] verschijnt met de deelgebieden:
- Systeemmenu

10

- Extra functies
- Administratorfunctie\*
- Deurcommunicatie\*\*
- Informatie

\*uitsluitend wanneer de gebruiker administratorrechten heeft.

\*\* Alleen als de toepassing bij de inbedrijfstelling is geselecteerd.

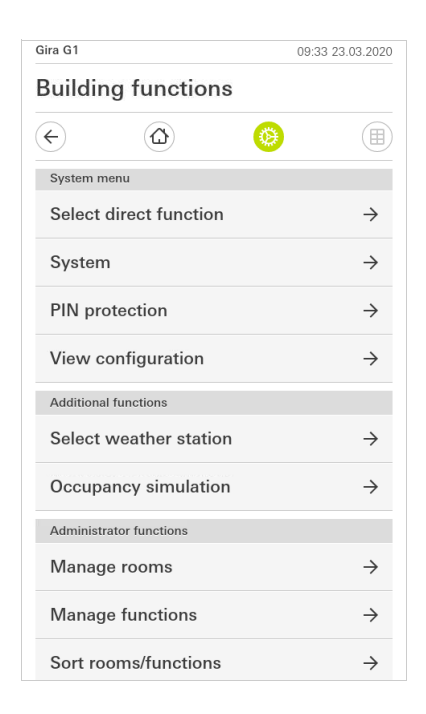

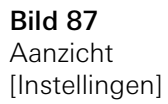

#### $\hat{\mathsf{n}}$ Let op: Aantal menu-items

Het aantal menu-items in het aanzicht [Instellingen] is afhankelijk van de toepassingen die u op de Gira G1 wilt gebruiken.

De volgende voorbeelden tonen altijd de volledig uitgeruste versie. Als u bijvoorbeeld geen Gira deurcommunicatiesysteem wilt gebruiken, worden de bijbehorende instellingsmogelijkheden niet weergegeven.

In het systeemmenu zijn de volgende functies beschikbaar:

- Directe functie selecteren [zie 9.1.1]
- Systeem [zie 9.1.2]
- PIN-beveiliging [zie 9.1.3]
- Aanzichtconfiguratie [zie 9.1.4]

10.1.1 Directe functie selecteren

De directe functie is de functie die u vanuit elk aanzicht kunt bedienen door het opleggen van de hele hand. Voor de directe functie kunnen de functies 'Schakelen (drukcontactfunctie)', 'Drukcontact (aan/uit)', 'Drukcontact (indrukken/loslaten)' en 'Scèneneveneenheid' worden gebruikt.

Het ligt voor de hand hier een hoofdfunctie te kiezen van de ruimte waarin de Gira G1 zich bevindt, bijvoorbeeld het in- en uitschakelen van de plafondverlichting.

1 Tik in het systeemmenu op de knop [Directe functie selecteren].

 $\vee$  De pagina [Directe functie selecteren] verschijnt.

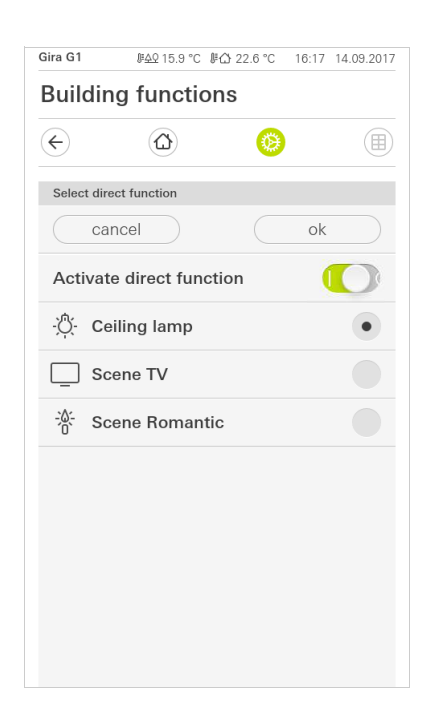

Bild 88 Directe functie selecteren

- 2 Activeer de schakelaar [Directe functie activeren].
- $\checkmark$  Achter de lijst met functies verschijnt een selectieveld. De geactiveerde functie wordt door een punt in het selectieveld gemarkeerd.
- 3 Activeer het selectieveld achter de functie die als directe functie moet dienen.
- 4 Tik op de knop [OK].
- $\vee$  De gegevens zijn opgeslagen. Het systeemmenu is geopend.

#### 10.1.2 Systeem

- 1 Tik in het systeemmenu de schermknop [Systeem] aan.
- $\checkmark$  De pagina [Systeem] wordt geopend.

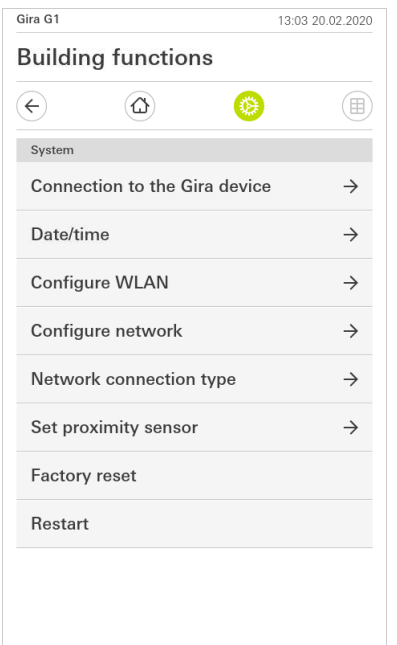

Bild 89 Systeeminstellingen

- 2 Onderstaande menupunten zijn beschikbaar:
- Verbinding met Gira apparaat [zie 9.1.2.1]
- Wachtwoord wijzigen [zie 9.1.2.2]
- Datum/tijd [zie 9.1.2.3]
- WLAN configureren [zie 9.1.2.4] (wordt alleen weergegeven als het netwerkverbindingstype 'WLAN' is geselecteerd)
- Netwerk configureren [zie 9.1.2.5]
- Netwerkverbindingstype [zie 9.1.2.6]
- Naderingssensor instellen [zie 9.1.2.7]
- Fabrieksreset
- Opnieuw starten

# 10.1.2.1 Verbinding met Gira apparaat

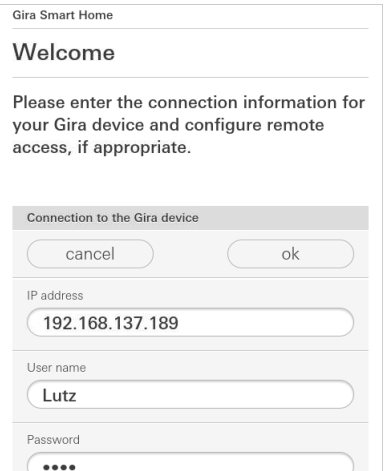

Om de Gira G1 met het beveiligingssysteem te verbinden, gaat u als volgt te werk:

- 1 Voer het IP-adres van de alarmcentrale Connect in.
- 2 Voer de gegevens voor de gebruikersnaam en het wachtwoord in.
- 3 Bevestig uw invoer met OK.
- $\vee$  De gegevens zijn opgeslagen. De verbinding met het beveiligingssysteem is tot stand gebracht.

#### 10.1.2.2 Wachtwoord wijzigen

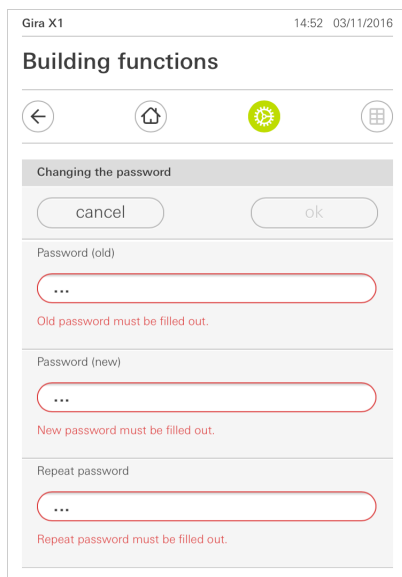

U kunt het bij de projectplanning verkregen gebruikerswachtwoord wijzigen. Ga hiervoor als volgt te werk:

- 1 Voer het oude wachtwoord in.
- 2 Voer een nieuw wachtwoord in.
- 3 Herhaal de invoer van het nieuwe wachtwoord.
- 4 Bevestig uw invoer met OK.
- $\vee$  Het nieuwe wachtwoord is nu opgeslagen.

Bild 91 Wachtwoord wijzigen

GIRA

### 10.1.2.3 Datum/tijd

Hier kunt u het formaat van tijd en datum in de statusbalk instellen.

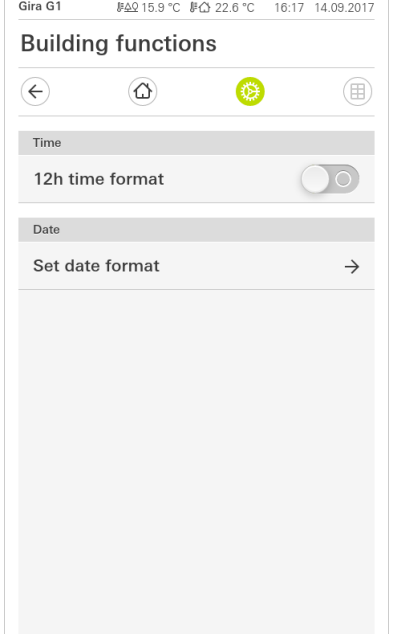

- 1 Tijd: Selecteer 12-uursweergave of 24-uursweergave.
- 2 Datum: Stel het gewenste datumformaat in en bevestig met [OK].
- $\vee$  De geselecteerde formaten worden direct in de statusbalk weergegeven.

**GIRA** 

# 10.1.2.4 WLAN configureren

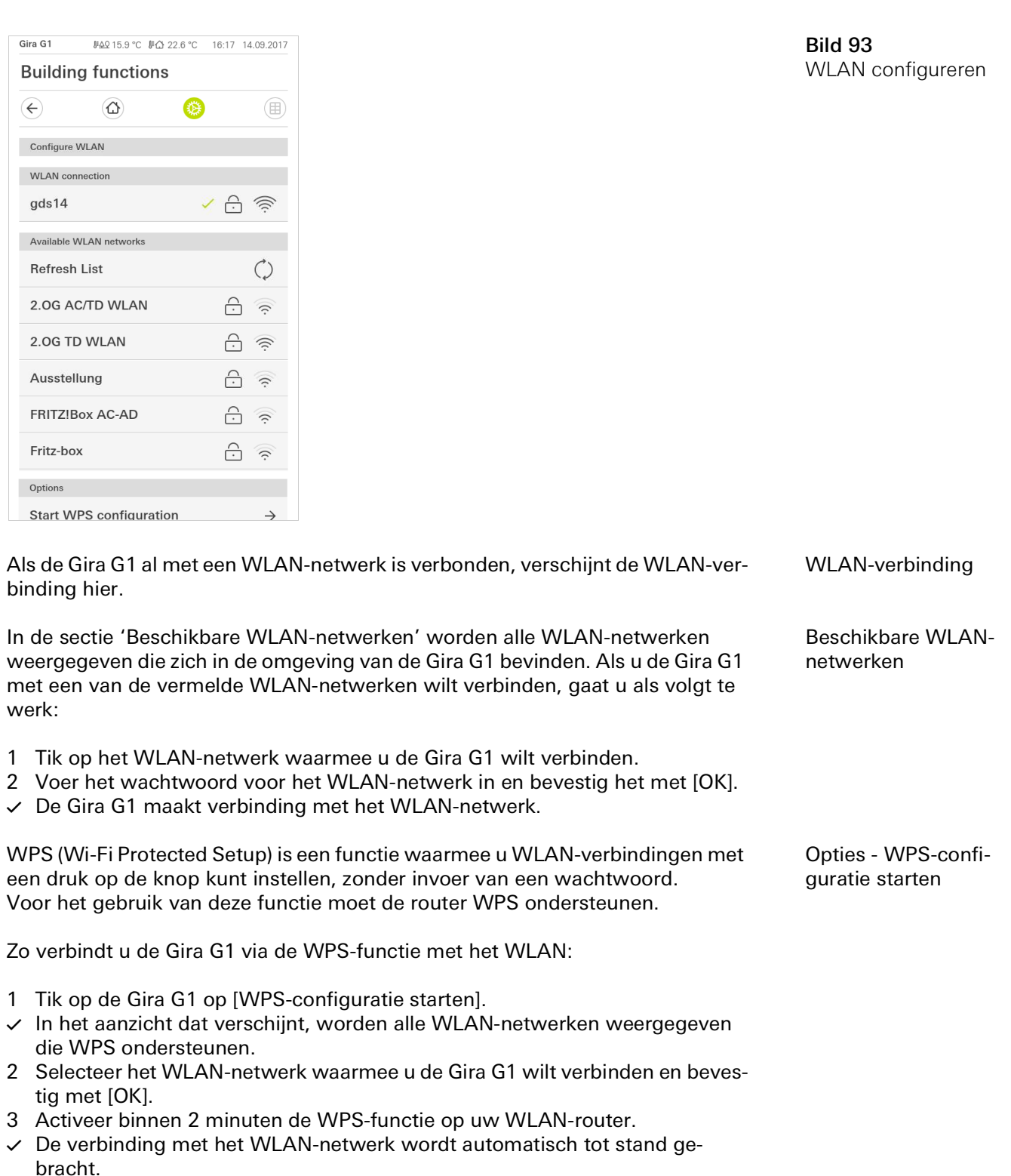

10.1.2.5 Netwerkinstellingen

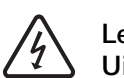

Let op Uitval Gira G1

Door wijziging van de instellingen op de pagina [Netwerk configureren] kan de netwerkverbinding uitvallen, wat functiestoringen van de Gira G1 kan veroorzaken.

Alleen een elektrotechnicus met kennis van netwerken mag het netwerk configureren.

Bij de configuratie van de netwerktoegang van de Gira G1 heeft u de keuze tus- DHCP sen automatische (DHCP) en handmatige configuratie van het netwerk. In de fabrieksinstelling van de Gira G1 is DHCP geselecteerd. In dit geval worden de netwerkparameters automatisch door de router vastgelegd.

Bild 94 Netwerk Configureren

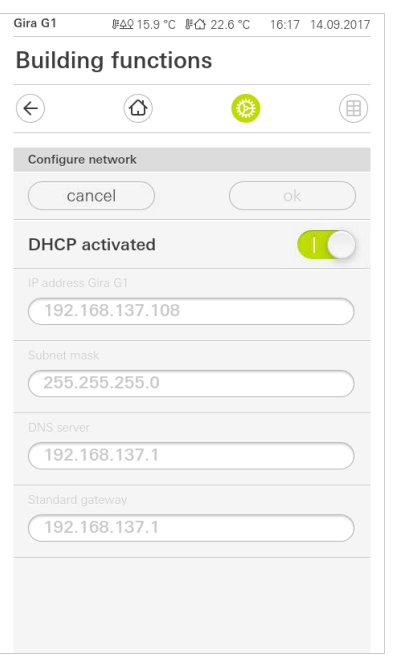

Om het netwerk handmatig te configureren, gaat u als volgt te werk:

- 1 Deactiveer DHCP, door de schuifschakelaar 'DHCP geactiveerd' op UIT te zetten.
- $\vee$  De invoervelden voor de netwerkinstellingen kunnen nu worden bewerkt.
- 2 Voer de desbetreffende gegevens voor de netwerktoegang in.
- 3 Bevestig uw invoer met [OK].
- $\vee$  De gegevens zijn opgeslagen. Het systeemmenu is geopend.

## 10.1.2.6 Netwerkverbindingstype

Hier legt u vast of u de Gira G1 via LAN of WLAN met het netwerk wilt verbinden.

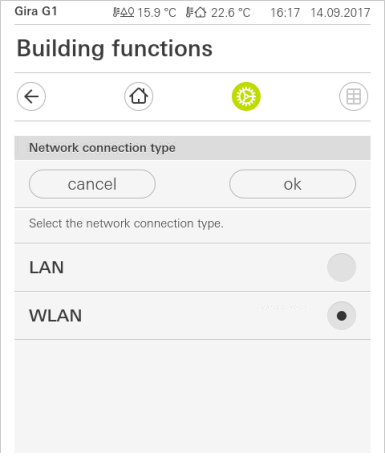

Bild 95 Netwerk-Verbindingstype

- 1 Selecteer het gewenste verbindingstype (LAN of WLAN) en bevestig met  $[OK]$ .
- $\vee$  De Gira G1 start opnieuw op en het netwerkverbindingstype is vastgelegd.

10.1.2.7 Naderingssensor instellen

Hier stelt u de afstand in waarbij de Gira G1 door naderen van een hand uit de slaapmodus wordt geactiveerd.

- 1 Tik op de knop [Naderingssensor instellen].
- $\vee$  De pagina [Naderingssensor instellen] verschijnt.

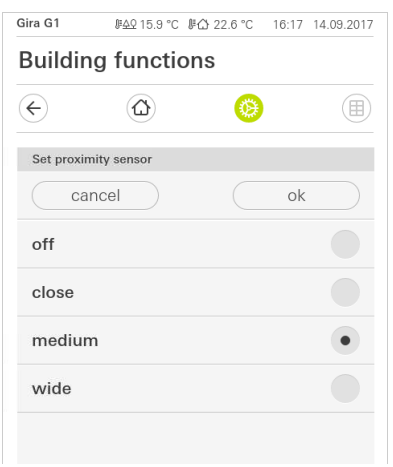

Bild 96 Naderingssensor instellen

- 2 Kies een van de instellingen van de naderingssensor:
- uit (de naderingssensor is gedeactiveerd, d.w.z. om de Gira G1 in te schakelen moet op het oppervlak worden getikt),
- dichtbij (sensor reageert als de hand dichtbij komt),
- middel (sensor reageert als de hand op middelgrote afstand is),
- ver (sensor reageert als hand op grote afstand is).
- 3 Tik op de knop [OK].
- $\vee$  De naderingssensor is ingesteld. Het systeemmenu is geopend.

#### 10.1.3 PIN-beveiliging

U kunt de instellingen in het systeemmenu met een PIN beveiligen. Dit moet de Gira G1 beschermen tegen ongewenste wijzigingen. Om de PIN-beveiliging te activeren, gaat u als volgt te werk:

- 1 Tik op de knop [PIN-beveiliging].
- $\vee$  De pagina [PIN-beveiliging] verschijnt.

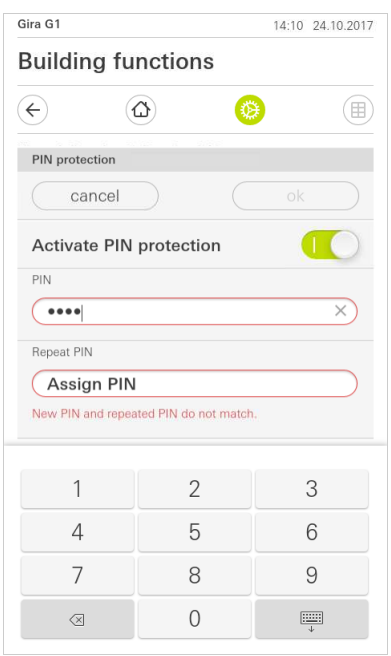

Bild 97 PIN-beveiliging

- 2 Schuif de schakelaar 'PIN-beveiliging activeren' naar rechts.
- 3 Geef in het bovenste veld een PIN in, en herhaal dit in het tweede veld.
- 4 Bevestig de PIN met [ok].
- $\vee$  Het systeemmenu van de Gira G1 kan nu pas geopend worden nadat de PIN is ingevoerd.

#### 10.1.4 Aanzichtconfiguratie

In de aanzichtconfiguratie kunt u de weergegeven functies en de volgorde van de functies voor de actiezone vastleggen.

- 1 Tik op de knop [Aanzichtconfiguratie].
- $\vee$  De pagina [Aanzichtconfiguratie] verschijnt.

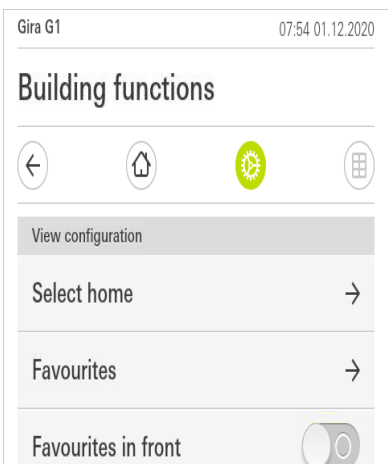

- $\vee$  Onderstaande menupunten zijn beschikbaar:
- Home selecteren [zie 9.1.4.1]
- Favorieten met de submenu's
	- Favorieten vastleggen [zie 9.1.4.2]
	- Functies sorteren [zie 9.1.4.3]
	- Standaard herstellen [zie 9.1.4.4]
- Favorieten vooraan [\[zie 10.1.4.5\]](#page-103-0)

```
10.1.4.1
Home selecteren
```
Hier kunt u vastleggen of het Home-aanzicht na aantikken van de Home-toets in de tegel- of detailweergave wordt getoond.

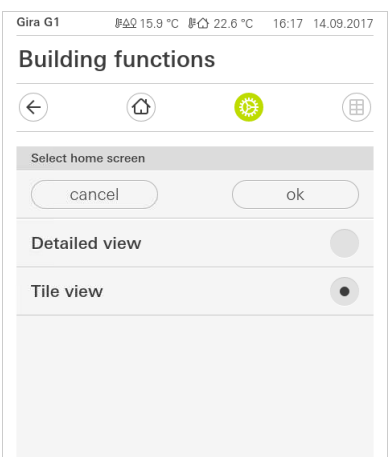

Home selecteren

Bild 99

Bild 98

Aanzichtconfiguratie

- 1 Selecteer de gewenste weergave voor het Home-aanzicht.
- 2 Tik op de knop [OK].

#### 10.1.4.2 Favorieten vastleggen

Hier kunt u de functies selecteren die direct in de actiezone worden weergegeven.

- 1 Open de pagina [Aanzichtconfiguratie].
- 2 Tik op de knop [Favorieten] en vervolgens op [Favorieten vastleggen].
- $\vee$  De pagina [Favorieten vastleggen] verschijnt en geeft alle beschikbare functiemappen weer.

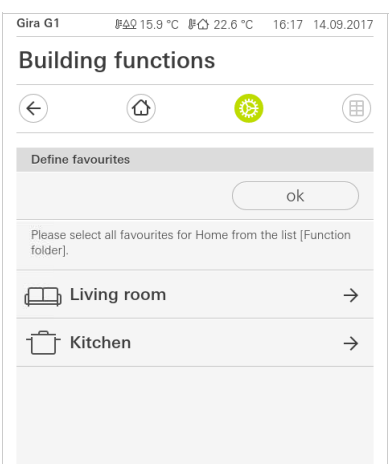

Bild 100 Favorieten vastleggen

Bild 101 Functies selecteren

- 3 Wissel naar de functiemap waarin de functie is opgeslagen die u als favoriet wilt weergeven.
- $\vee$  De pagina [Favorieten vastleggen, functiemap] verschijnt.

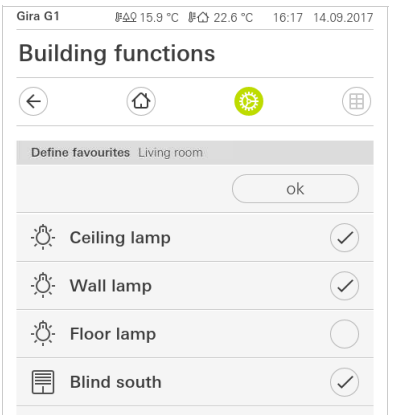

- 
- 4 Activeer de functies die u als favorieten wilt instellen.
- 5 Tik op [OK].
- $\vee$  De pagina [Favorieten vastleggen] met de lijst van functiemappen verschijnt.
- 6 Leg volgens dezelfde procedure nog meer favorieten vast.
- 7 Als u klaar bent, tikt u op [OK].
- $\vee$  De pagina [Aanzichtconfiguratie] verschijnt.
- 8 Beëindig de procedure en sla de instellingen op: Tik daarvoor op [OK].
- $\vee$  Een melding wijst u erop dat de wijzigingen worden opgeslagen.
- 9 Bevestig deze melding met [OK].
- $\vee$  De toepassing op de Gira G1 wordt opnieuw opgestart. Vervolgens verschijnen de vastgelegde favorieten in de actiezone.

### 10.1.4.3 Functies sorteren

Hier kunt u de volgorde vastleggen waarin de functies en toepassingen in het Home-aanzicht van de Gira G1 worden weergegeven.

- 1 Open de pagina [Aanzichtconfiguratie].
- 2 Tik op de knop [Favorieten] en vervolgens op [Functies sorteren].
- $\vee$  De pagina [Functies sorteren] verschijnt en geeft alle op de Gira G1 beschikbare elementen weer.

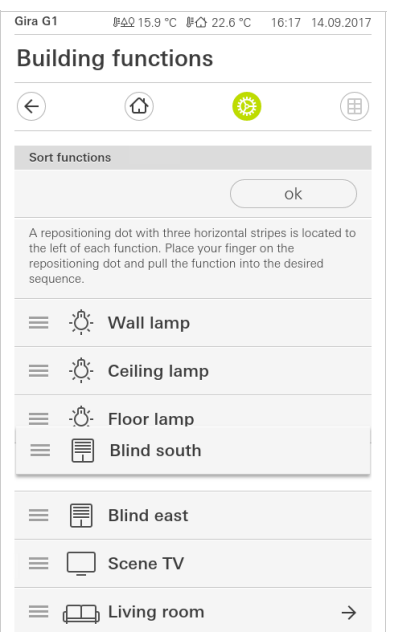

Bild 102 Functies sorteren

- 3 Leg uw vinger op het verplaatsingspunt van het gewenste item en verschuif de functie zodanig dat de volgorde u bevalt.
- 4 Verschuif volgens dezelfde procedure nog meer items.
- 5 Als u klaar bent, tikt u op [OK].
- $\vee$  De pagina [Favorieten] verschijnt.
- 6 Beëindig de procedure en sla de instellingen op: Tik daarvoor op [OK].
- $\vee$  Een melding wijst u erop dat de wijzigingen worden opgeslagen.
- 7 Bevestig deze melding met [OK].
- $\vee$  De toepassing op de Gira G1 wordt opnieuw opgestart. Vervolgens verschijnen de favorieten in de door u vastgelegde volgorde in de actiezone.

## 10.1.4.4 Standaard herstellen

Hier kunt u het aanzicht van de actiezone terugzetten naar de toestand zoals die oorspronkelijk was vastgelegd bij de projectplanning.

- 1 Open de pagina [Aanzichtconfiguratie].
- 2 Tik op de knop [Favorieten] en vervolgens op [Standaard herstellen].
- $\vee$  Er verschijnt een melding die vraagt of u alle instellingen terug wilt zetten naar de oorspronkelijke toestand bij inbedrijfstelling. Bevestig deze melding met [OK].
- $\vee$  De toepassing op de Gira G1 wordt opnieuw opgestart. De favorieten verschijnen in de oorspronkelijke toestand bij inbedrijfstelling in de actiezone.

<span id="page-103-0"></span>10.1.4.5 Favorieten vooraan

Hier kunt u vastleggen of uw favorieten op het Home-aanzicht als eerste moeten worden weergegeven.

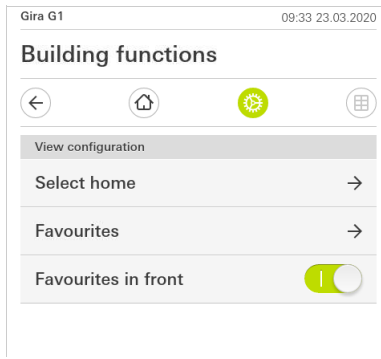

Bild 103 Favorieten vooraan

- 1 Schuif de schuifschakelaar naar rechts wanneer de Favorieten-functies voor de overige tegels ("Gebouw", "Deurcommunicatie", "Weersvoorspelling", enz.) moeten worden weergegeven.
- $\vee$  De favorieten worden in het Home-aanzicht als eerste weergegeven.

10.2 Extra functies

Onder Extra functies zijn de volgende functies beschikbaar:

- Weerstation selecteren [\[zie 20\]](#page-152-0)
- Aanwezigheidssimulatie [\[zie 7.10\]](#page-77-0)

10.3.1 Ruimten beheren

- 1 Tip in het systeemmenu de schermknop [Ruimten beheren] aan.
- $\vee$  De pagina [Ruimten beheren] is geopend.
- 2 Tip de ruimte aan, die u wilt beheren.
- $\vee$  U kunt nu de geselecteerde ruimte hernoemen en het symbool voor deze ruimte wijzigen.

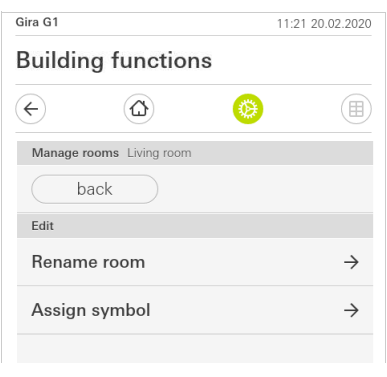

Bild 104 Ruimten beheren

#### 10.3.2 Functies beheren

- 1 Tip in het systeemmenu de schermknop [Functies beheren] aan.
- $\vee$  De pagina [Functies beheren] is geopend en u kunt kiezen uit de volgende mogelijkheden:
- Nieuwe functie aanmaken [\[zie 10.3.2.1\]](#page-105-0)
- Functie beheren [\[zie 10.3.2.2\]](#page-105-1)

# <span id="page-105-0"></span>10.3.2.1 Nieuwe functie aanmaken

Gira G1 11:40 20.02.2020 **Building functions**  $\left( \bigoplus \right)$  $\circled{a}$  $\bigoplus$  $\circledR$ Manage functions  $(\theta)$   $(\theta)$   $(\theta)$ ok Here you can change the symbol and the name of<br>functions. Kitchen **① Switch**  $\rightarrow$ b Button (On/Off)  $\rightarrow$ Living room **公 Dimmer**  $\rightarrow$ 

**GIRA** 

Bild 105 Nieuwe functie aanmaken

- 1 Tip de schermknop [+] aan.
- 2 Tip de functie aan, die u wilt toevoegen.

# <span id="page-105-1"></span>10.3.2.2 Functie beheren

- 1 Tip de functie aan, die u wilt beheren.
- $\vee$  U kunt nu de geselecteerde functie hernoemen en het symbool voor deze functie wijzigen.

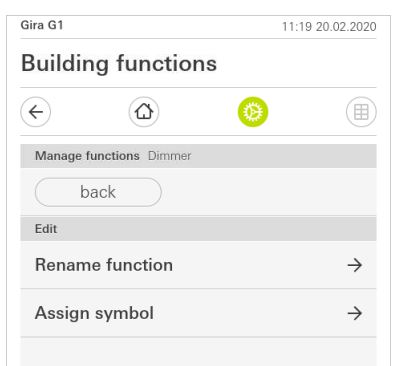

Bild 106 Functies beheren

#### 10.3.3 Ruimten/functies sorteren

- 1 Tip in het systeemmenu de schermknop [Ruimten/functies sorteren] aan.
- $\vee$  De pagina [Functies sorteren] is geopend.
- 2 Tip de betreffende functiemap aan om functies binnen die map te sorteren.
- 3 Leg uw vinger op de drie horizontale strepen voor de functie en sleep deze in de gewenste volgorde.
- 4 Bevestig uw invoer met [Gereed].

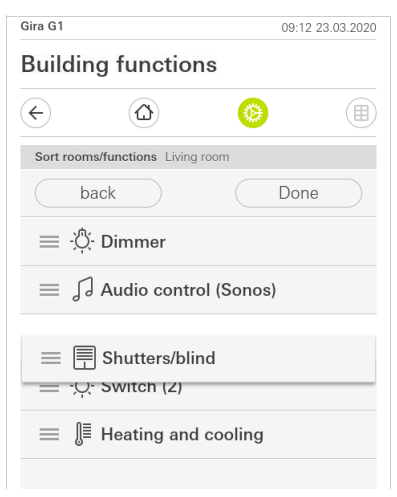

Bild 107 Ruimten/functies sorteren

#### 10.3.4 Systemen beheren

- 1 Tip in het systeemmenu de schermknop [Systemen beheren] aan.
- $\vee$  De pagina [Systemen beheren] is geopend.
- 2 Tip het systeem aan, dat u wilt beheren.
- F U kunt nu het geselecteerde systeem hernoemen en het symbool voor dit systeem wijzigen.

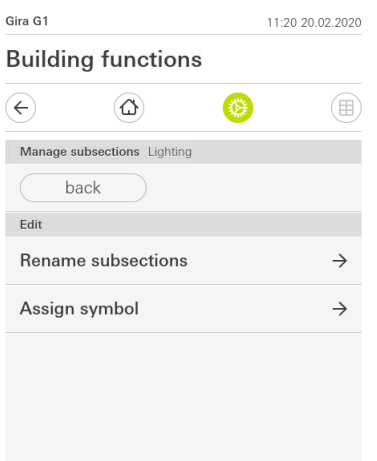

Bild 108 Systemen beheren

#### 10.3.5 Gebruikers beheren

U kunt aan afzonderlijke gebruikers functies vrijgeven resp. hen de vrijgave onttrekken.

- 1 Tip in het systeemmenu de schermknop [Gebruikers beheren] aan.
- 2 Tip de te beheren gebruiker aan.
- $\vee$  De volgende menuonderdelen zijn beschikbaar:
- Selecteren [\[zie 10.3.5.1\]](#page-107-0)
- Overnemen van... [\[zie 10.3.5.2\]](#page-108-0).

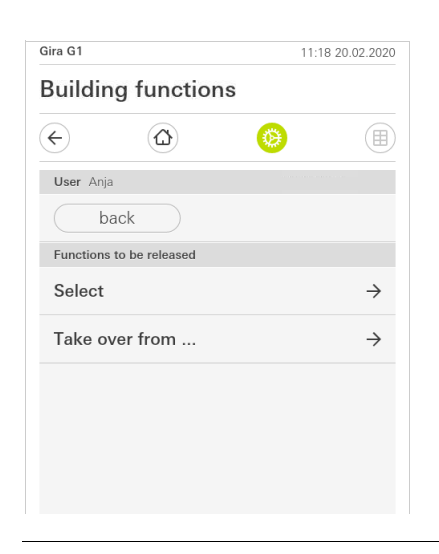

Bild 109 Gebruikers beheren

#### <span id="page-107-0"></span>10.3.5.1 Functies selecteren

U kunt functies selecteren op basis van gebouwen of systemen.

- 1 Tip het vinkje aan achter [Alles vrijgeven].
- $\checkmark$  Wanneer het vinkje is verwijderd, zijn alle onderliggende functies van het gebouwdeel of systeem voor deze gebruiker geblokkeerd.
- 2 Tip de horizontale pijl aan achter de betreffende ruimte of systeem om afzonderlijke functies vrij te geven of te blokkeren.
- $\vee$  De cijfercombinatie onder het gebouw resp. systeem toont het aantal beschikbare/vrijgegeven functies.

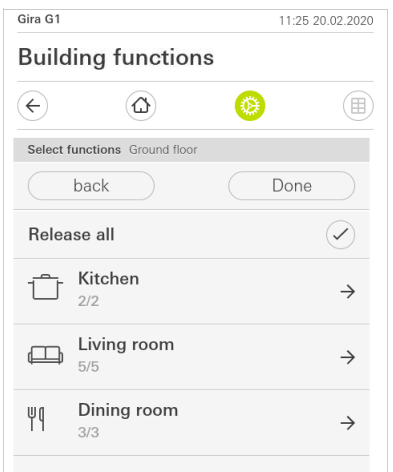

Bild 110 Functies vrijgeven
#### 10.3.5.2 Functies toepassen

U kunt de vrijgave-instellingen van andere gebruikers toepassen.

- 1 Tip de gebruiker aan waarvan u de vrijgave-instellingen wilt toepassen.
- 2 Tip [OK] aan in het bevestigingsdialoogvenster.
- $\vee$  De vrijgave-instellingen van de geselecteerde gebruiker worden toegepast.

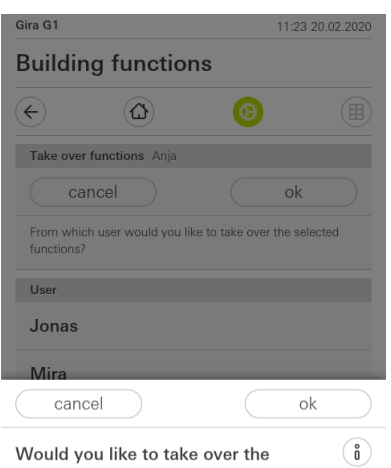

Would you like to take over the<br>selected functions from Jonas?

Bild 111 Functies toepassen

#### 10.4 Informatie

In het menu Informatie staan de volgende functies ter beschikking:

- Licentieovereenkomst
- Hier worden de licentieovereenkomsten van de Gira G1 weergegeven.
- Gira app-versie ...[\[zie 10.4.1\]](#page-109-0)

### <span id="page-109-0"></span>10.4.1 Gira app-versie

In dit gedeelte ziet u informatie over de geïnstalleerde en de momenteel beschikbare versies van de Gira Smart Home app:

Geïnstalleerde versie

Hier wordt de momenteel geïnstalleerde versie van de op de Gira G1 geïnstalleerde Gira Smart Home app weergegeven.

### Beschikbare versies

Als er een update voor de Gira Smart Home app beschikbaar is, wordt deze hier weergegeven. Tik voor het installeren van de app-update gewoon op de nieuwe versie.

GIRA

#### 11

## Beveiligingssysteem Alarm Connect bedienen

11.1 Statusbalk

Gira G1

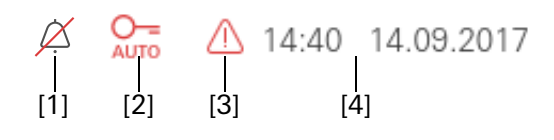

Bild 112 Gira G1 statusbalk

De symbolen in de statusbalk betekenen het volgende:

- [1] De weergave [Oproepsignaal uit] verschijnt als in de toepassing 'Deurcommunicatie' het oproepsignaal is uitgeschakeld.
- [2] De weergave [Automatische deuropener] verschijnt als de automatische deuropener is geactiveerd.\*
- [3] Het waarschuwingssymbool in de statusbalk geeft aan, dat de Gira G1 niet meer werkt.

Als u met uw vinger op het waarschuwingssymbool tikt, verschijnt de bijbehorende foutmelding.

[4] Weergave van tijd en datum.

\*wordt uitsluitend weergegeven bij bebruik het Gira deurcommunicatiesysteem

11.2 Navigatiebalk

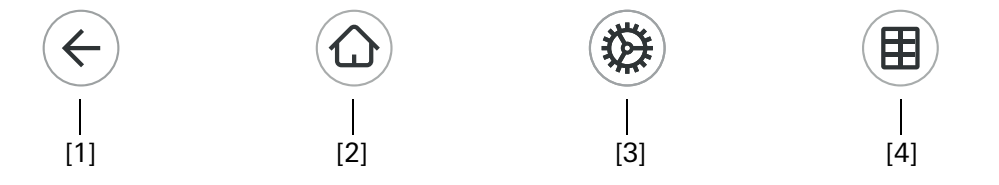

Bild 113 Gira G1 **Navigatiebalk** 

De knoppen in de navigatiebalk hebben de volgende functies:

[1] [Terug] opent de laatst geopende pagina.

[2] [Home] opent de startpagina van de actiezone.

[3] [Systeem] opent het aanzicht [Instellingen].

[4] [Aanzicht wijzigen] wisselt tussen tegel- en detailweergave.

Knoppen en aanwijzingen voor het alarm

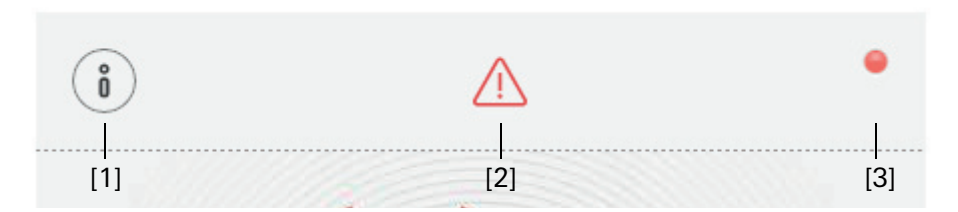

[1] [informatie] opent de lijst met de beschikbare meldingen.

[2] Let op] geeft aan dat er meldingen beschikbaar zijn.

[3] [Status] geeft aan dat de beveiligingszone niet gereed voor inschakeling is.

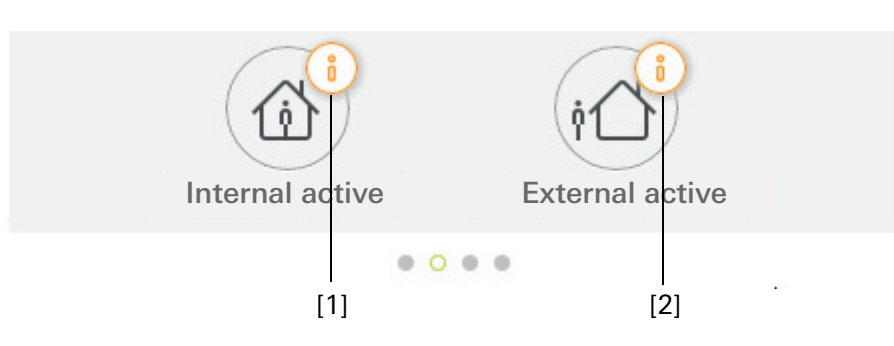

Bild 114 Knoppen voor het alarm

Bild 115 Aanwijzingen voor het alarm

[1] Intern inschakelen niet mogelijk

[2] Extern inschakelen niet mogelijk

Beveiligingszone extern inschakelen

Om een beveiligingszone via de Gira G1 extern in te schakelen, gaat u als volgt te werk:

- 1 Tik op de tegel van de bedieningseenheid die u extern wilt inschakelen.
- $\vee$  Het aanzicht van de beveiligingszone wordt geopend en geeft de inschakeltoestand weer.
- 2 Tik op de knop [Extern inschakelen].
- 3 Voer in het venster dat wordt geopend uw gebruikers-PIN in.
- $\vee$  De vertragingstijd bij verlaten wordt gestart en wordt op de Gira G1 weergegeven.

Tegelijkertijd signaliseert de draadloze bedieningseenheid de lopende vertragingstijd bij verlaten.

- 4 Verlaat nu de beveiligingszone en sluit eventueel de deur af.
- $\vee$  Na het verstrijken van de vertragingstijd bij verlaten wordt de beveiligingszone extern ingeschakeld, voorzover in de tussentijd geen gebeurtenissen zijn opgetreden, die de inschakeling verhinderen.

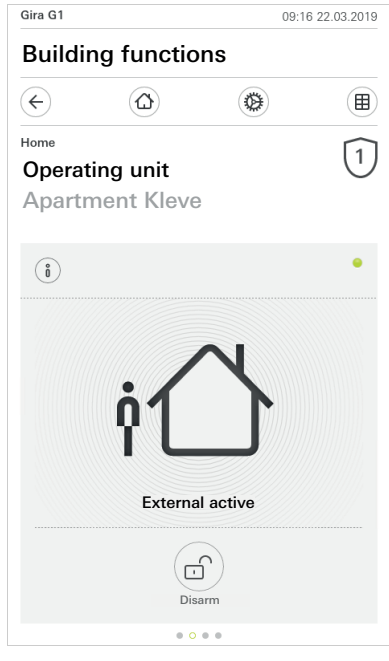

Bild 116 Toestand extern ingeschakeld

Beveiligingszone intern inschakelen

Om een beveiligingszone via de Gira G1 intern in te schakelen, gaat u als volgt te werk:

- 1 Tik op de tegel van de bedieningseenheid die u intern wilt inschakelen.
- $\vee$  Het aanzicht van de beveiligingszone wordt geopend en geeft de inschakeltoestand weer.
- 2 Tik op de knop [Intern inschakelen].
- 3 Voer in het venster dat wordt geopend uw gebruikers-PIN in.
- $\checkmark$  De beveiligingszone wordt intern ingeschakeld.

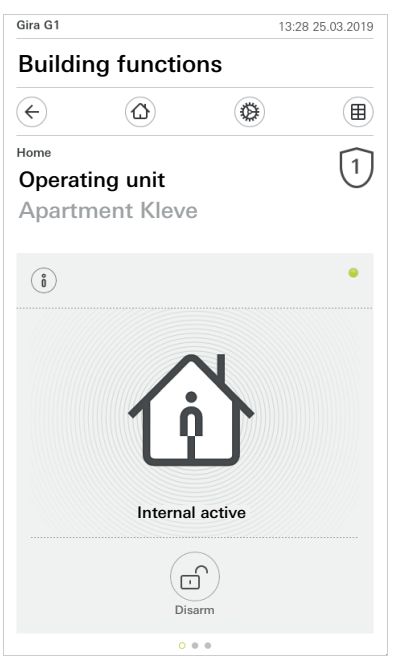

Bild 117 Toestand intern ingeschakeld

#### 11.6 Beveiligingszone uitschakelen

Om een beveiligingszone via de Gira G1 intern uit te schakelen, gaat u als volgt te werk:

- 1 Tik in het aanzicht van de beveiligingszone op de knop [Uitschakelen].
- 2 Voer in het venster dat wordt geopend uw gebruikers-PIN in.
- $\vee$  De beveiligingszone wordt uitgeschakeld.

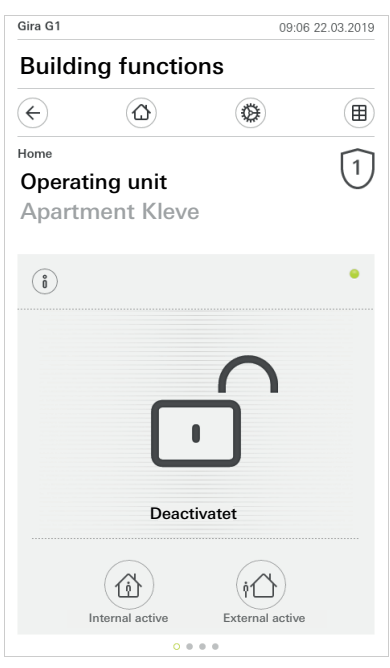

Bild 118 Toestand uitgeschakeld

Alarmen en meldingen waarnemen en bevestigen

Om de aanwezige alarmen en meldingen van de beveiligingszone te bevestigen, gaat u als volgt te werk:

- 1 Tik in het aanzicht van de beveiligingszone op de knop [Informatie].
- $\vee$  Er wordt een lijst geopend met de aanwezige alarmen en meldingen.
- 2 Tik op de knop [Bevestigen].
- 3 Voer in het venster dat wordt geopend uw gebruikers-PIN in.
- $\vee$  Bij invoer van de juiste PIN wordt de melding uit de lijst verwijderd.

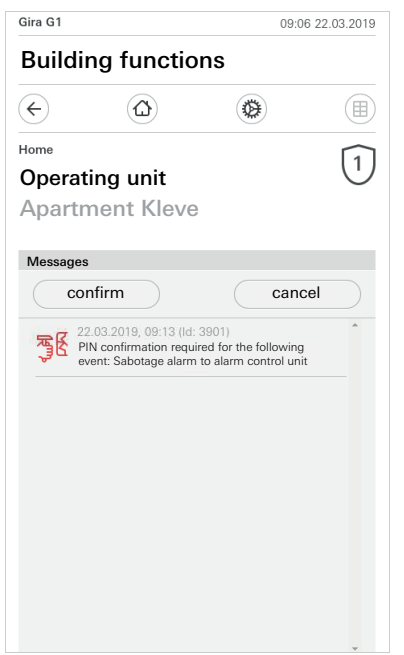

Bild 119 Alarmen en meldingen

# Gira HomeServer Client/Gira eNet Client instellen

#### 12.1 Eerste inbedrijfstelling

12

Nadat u in de basisconfiguratie van de Gira G1 de optie "Gira HomeServer/eNetserver" heeft geselecteerd en op [Start] heeft getikt, start de Gira G1 de inbedrijfstellingsconfiguratie en toont vervolgens een startpagina om de instellingen uit te voeren. Op de startpagina bevindt zich eerst alleen de knop "Instellingen".

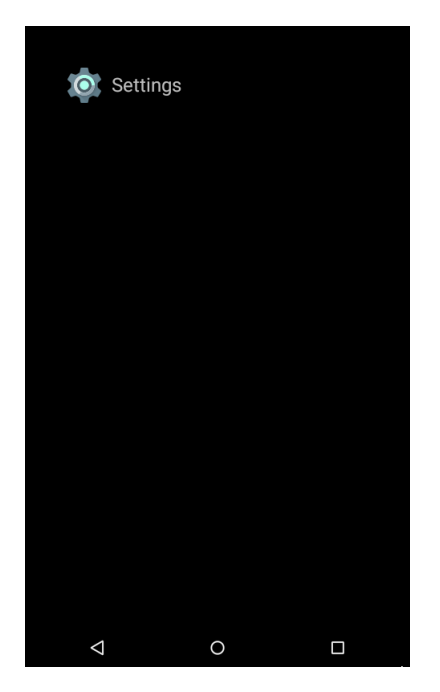

Met de inbedrijfstelling gaat het als volgt verder:

- 1 Tik op "Instellingen".
- 2 Controleer de netwerkverbinding en breng deze indien nodig weer tot stand [zie 11.4].
- 3 Tik op "Gira App Instellingen". In het aanzicht "App-instellingen" kunt u de toepassingen selecteren die u op de Gira G1 wilt gebruiken.
- 4 Tik op de gewenste app.
- 5 Schuif de schakelaar "Activeer de app" naar rechts.
- 6 Schuif eventueel de schakelaar "Selecteer als hoofdtoepassing" naar rechts (zie onder).
- 7 Tik nu op de toets Terug om de instellingen te verlaten en terug te gaan naar de startpagina.

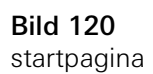

Bild 121 startpagina

 $\vee$  Op de startpagina worden nu extra apps weergegeven die u in de instellingen heeft geactiveerd.

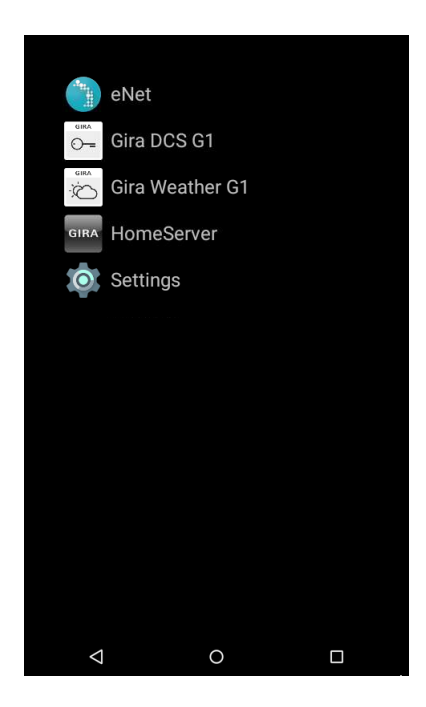

8 Tik nu op de gewenste app en neem de app in gebruik: Instellen van de HomeServer clients [zie 12]. Instellen van de eNet clients [zie 14]. Instellen van het deurcommunicatiesysteem [zie 15]. Instellen van de weersvoorspelling [zie 17].

Als u de instelling "Selecteer als hoofdtoepassing" voor een app activeert, geeft de Gira G1 deze app na het ontwaken uit de rusttoestand aan. U kunt deze optie slechts voor één app gebruiken. Als deze optie niet wordt geactiveerd, start de Gira G1 altijd met de laatst geopende app.

Selecteer als hoofdtoepassing

#### 12.2 **Navigatiebalk**

In het onderste gedeelte van het beeldscherm bevindt zich de navigatiebalk. De drie knoppen hebben de volgende functies:

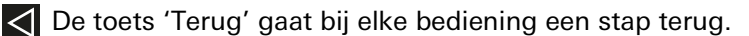

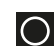

De toets 'Home' roept het startscherm op.

De toets 'Taak' toont alle actieve apps. Door opzij te vegen, kunnen de apps beëindigd worden.

#### $\hat{\mathsf{n}}$ Let op: Navigatiebalk weergeven

In de toepassingen "Deurcommunicatie" en "Weer" wordt de navigatiebalk verborgen. U kunt de navigatiebalk weer laten weergeven door onder aan het scherm omhoog te vegen.

#### 12.3 Instellingen

₩

U opent het aanzicht 'Instellingen' door in het startscherm op het tandwiel-symbool te tikken.

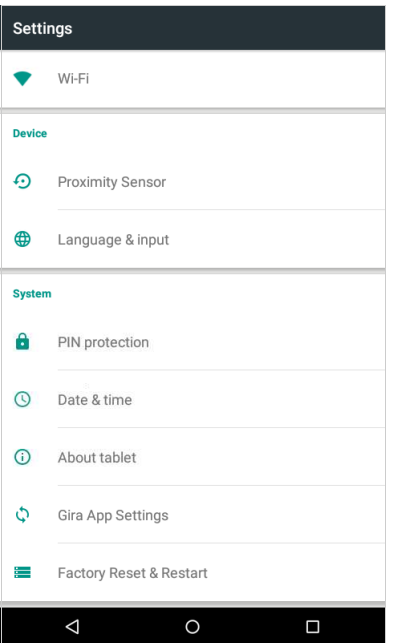

Bild 122 Instellingen

In het menu 'Instellingen' heeft u toegang tot de volgende punten:

- Draadloos & netwerken [zie 11.4] Hier wordt de verbinding met het netwerk geconfigureerd.
- Apparaat [zie 11.5] Hier wordt de gevoeligheid van de naderingssensoren ingesteld en de taal geselecteerd.
- Systeem [zie 11.6]

Hier kunnen onder andere de toepassingen worden geselecteerd die op de Gira G1 kunnen worden gebruikt. Bovendien kunnen hier technische gegevens en licentieteksten worden bekeken.

12.4 Draadloos & netwerken

U kunt de Gira G1 ofwel via LAN of via WLAN met het netwerk verbinden.

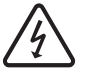

Let op Uitval Gira G1

Door wijziging van de netwerkinstellingen kan uitval van de netwerkverbinding optreden, wat functiestoringen van de Gira G1 kan veroorzaken. Alleen een elektrotechnicus met kennis van netwerken mag het netwerk configureren.

#### $\overset{\circ}{\mathbb{I}}$ Aanwijzing WLAN deactiveren

LAN Netzwerk konfigurieren

**DHCP** aktiviert

IP-Adresse Gira G1<br>192.168.137.186

Subnetzmaske

**DNS-Server** 

Standard Gateway<br>192.168.137.1

MAC-Adresse Gira G1<br>00:0a:b3:20:0b:a7

 $\triangle$ 

Als u de Gira G1 via LAN met het netwerk wilt verbinden, moet de WLAN-functie uitgeschakeld zijn.

 $\overline{\smile}$ 

Bij de configuratie van de netwerktoegang van de Gira G1 heeft u de keuze tus- DHCP sen automatische (DHCP) en handmatige configuratie van het netwerk. In de fabrieksinstelling van de Gira G1 is DHCP geselecteerd. In dit geval worden de netwerkparameters automatisch door de router vastgelegd.

> Bild 123 LAN-netwerk Configureren

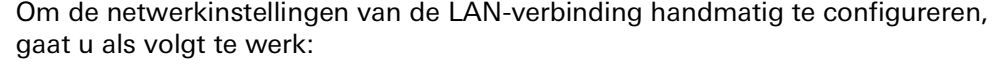

- 1 Schakel de functie 'DHCP' uit door het selectievakje 'DHCP geactiveerd' te deactiveren.
- $\vee$  De invoervelden voor de netwerkinstellingen kunnen nu worden bewerkt.
- 2 Voer de desbetreffende gegevens voor de netwerktoegang in.
- 3 Bevestig uw invoer telkens met [OK].

 $\circ$ 

 $\Box$ 

 $\vee$  De gegevens zijn opgeslagen. Het instellingenmenu is geopend.

Handmatige netwerkinstellingen

#### ů Geen WLAN met PoE-aansluitmodule

Als de Gira G1 met een PoE-aansluitmodule wordt gebruikt, is het gebruik via een WLAN-verbinding niet mogelijk.

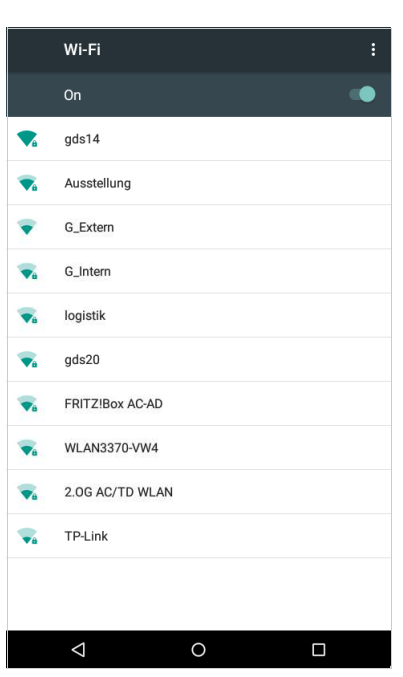

Bild 124 WLAN configureren

Als u de WLAN-functie via de schuifschakelaar heeft ingeschakeld, worden in het aanzicht "WLAN" alle WLAN-netwerken weergegeven die zich in de omgeving van de Gira G1 bevinden.

Als u de Gira G1 met een van de vermelde WLAN-netwerken wilt verbinden, gaat u als volgt te werk:

- 1 Tik op het WLAN-netwerk waarmee u de Gira G1 wilt verbinden.
- 2 Voer het wachtwoord voor het WLAN-netwerk in en bevestig het met [Verbinden].
- $\vee$  De Gira G1 maakt verbinding met het WLAN-netwerk.

Beschikbare WLANnetwerken

WLAN-verbinding tot stand brengen

## 12.4.2.1

WLAN-verbinding via WPS tot stand brengen

WPS (Wi-Fi Protected Setup) is een functie waarmee u WLAN-verbindingen met Verbinding via WPS een druk op de knop kunt instellen, zonder invoer van een wachtwoord.

#### ິທິ Let op: Router zonder WPS

Als uw router geen WPS (Wi-Fi Protected Setup) ondersteunt, kunt u uw draadloze netwerk alleen handmatig instellen.

Wanneer uw router de functie 'WPS Push Button' ondersteunt, kunt u de WPS Push Button WLAN-verbinding als volgt tot stand brengen:

- 1 Druk op uw router op de WPS-toets.
- 2 Tik binnen de volgende 2 minuten in de rechter bovenhoek op de Gira G1 op het menusymbool  $\blacksquare$  en tik in het menu dat wordt geopend op het onderdeel [Geavanceerd].
- 3 Tik in het menu dat wordt geopend op het onderdeel [WSP-Push-Toets].
- $\vee$  De verbinding met het WLAN-netwerk wordt automatisch tot stand gebracht.

Zo verbindt u de Gira G1 via de functie 'WPS met PIN-invoer' met het WLAN:

- 1 Tik in de rechter bovenhoek op de Gira G1 op het menusymbool  $\blacksquare$  en tik in het menu dat wordt geopend op [Geavanceerd].
- 2 Tik in het menu dat wordt geopend op het onderdeel [WSP-PIN-invoer].
- 3 Voer binnen de volgende 2 minuten de weergegeven PIN in op uw WLANrouter.
- $\vee$  De verbinding met het WLAN-netwerk wordt automatisch tot stand gebracht.

Om de netwerkinstellingen van de WLAN-verbinding handmatig te configureren, gaat u als volgt te werk:

- 1 Tik op de gewenste WLAN-verbinding tot er een dialoogvenster wordt geopend.
- 2 Tik in het nieuwe dialoogvenster op "Met netwerk verbinden".
- 3 Activeer in het venster dat wordt geopend de functie "Geavanceerde opties".
- 4 Tik op 'DHCP' en selecteer in de geopende dialoog de instelling 'Statisch'.
- $\vee$  De invoervelden voor de netwerkinstellingen kunnen nu worden bewerkt.
- 5 Voer de desbetreffende gegevens voor de netwerktoegang in.
- 6 Tik op [Verbinden] om de wijzigingen op te slaan en de verbinding met het WLAN tot stand te brengen.

WPS met PIN-invoer

Handmatige netwerkinstellingen

#### 12.4.3 Geavanceerde WLAN-instellingen

Om het menu van de geavanceerde WLAN-instellingen te openen tikt u in de WLAN-instellingen in de rechter bovenhoek van de Gira G1 op het menupictogram  $\blacksquare$ .

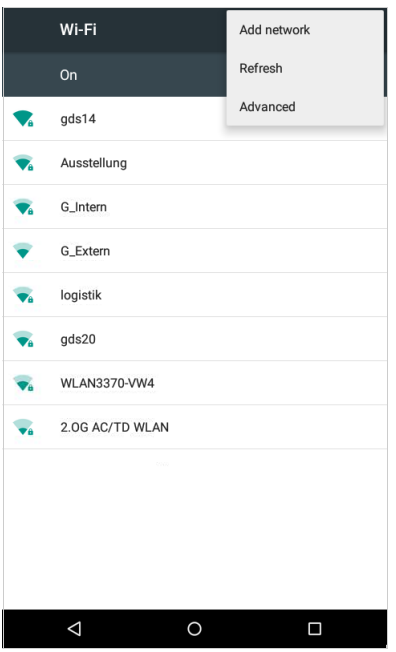

Bild 125 Geavanceerde WLAN-instellingen

Er wordt een menu geopend met de volgende onderdelen:

- Netwerk toevoegen
- Via dit menuonderdeel kan een WLAN handmatig worden toegevoegd.
- **Bijwerken**
- Werkt de lijst bij van de beschikbare WLAN's
- Geavanceerd
	- Opent een menu met de beide onderdelen:
	- WPS-Push-Toets

Met deze functie kan de verbinding met de WLAN-router via WPS tot stand worden gebracht (zie Seite 95).

WPS-PIN-invoer

Met deze functie kan de verbinding met de WLAN-router via WPS tot stand worden gebracht (zie Seite 95).

#### 12.5 Apparaat

#### 12.5.1 Naderingssensor instellen

Hier stelt u de afstand in waarbij de Gira G1 door naderen van een hand uit de slaapmodus wordt geactiveerd.

- 1 Tik op [Naderingssensor] en vervolgens op [Naderingssensor instellen].
- $\checkmark$  De pagina [Naderingssensor instellen] verschijnt.

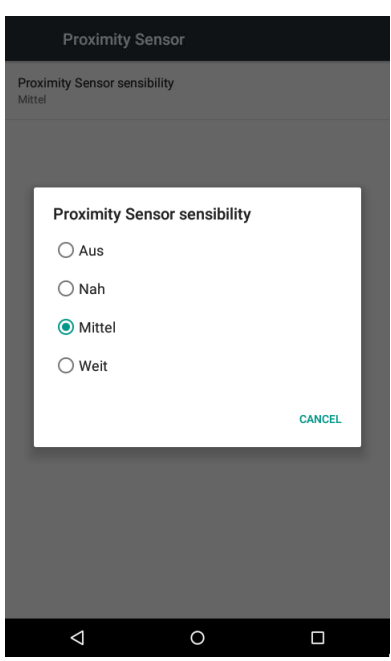

Bild 126 Naderingssensor instellen

- 2 Kies een van de instellingen van de naderingssensor:
- uit (de naderingssensor is gedeactiveerd, d.w.z. om de Gira G1 in te schakelen moet op het oppervlak worden getikt),
- dichtbij (sensor reageert als de hand dichtbij komt),
- middel (sensor reageert als de hand op middelgrote afstand is),
- ver (sensor reageert als hand op grote afstand is).
- $\checkmark$  De naderingssensor is ingesteld.

#### 12.5.2 Taal en invoer

Hier legt u de taal vast waarin de toepassingen op de Gira G1 moeten worden gebruikt.

- 1 Tik op [Taal].
- $\vee$  De beschikbare talen worden weergegeven.
- 2 Tik op de gewenste taal.
- $\checkmark$  De taal wordt ingesteld.
	- Als u vervolgens een app op de G1 start, wordt de interface in de gewenste taal weergegeven.

Let op: Deze instelling heeft geen invloed op de aanduidingen van de functies die u in HomeServer of in de eNet-server heeft gepland.

12.6 Systeem

PIN-beveiliging

U kunt de instellingen in het systeemmenu met een PIN beveiligen. Dit moet de Gira G1 beschermen tegen ongewenste wijzigingen. Om de PIN-beveiliging te activeren, gaat u als volgt te werk:

- 1 Tik op de knop [PIN-beveiliging].
- $\vee$  De pagina [PIN-beveiliging] verschijnt.

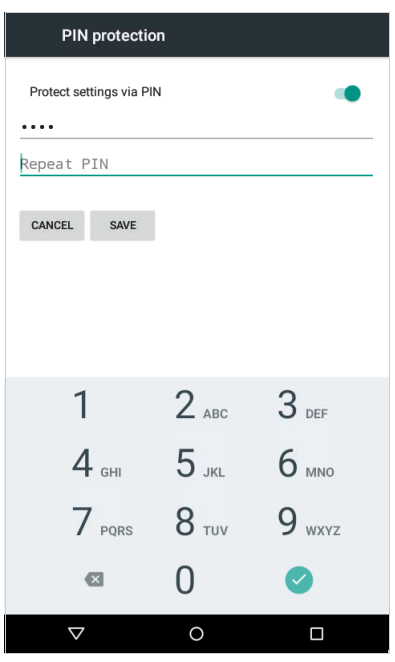

Bild 127 PIN-beveiliging

- 2 Schuif de schakelaar 'PIN-beveiliging activeren' naar rechts.
- 3 Geef in het bovenste veld een PIN in, en herhaal dit in het tweede veld.
- 4 Bevestig de PIN met [ok].
- $\vee$  Het instellingenmenu van de Gira G1 kan nu pas geopend worden nadat de PIN is ingevoerd.

#### ů Aanwijzingen voor PIN-beveiliging

Om de PIN-beveiliging te laten werken, moet u het instellingenmenu zowel na de eerste invoer als na verder gebruik (na vrijschakeling met de PIN) via de taakbalk sluiten.

Tik hiervoor op de statusbalk op het vierkant en schuif het venster met het instellingenmenu opzij.

12.6.1 Datum & tijd

Hier kunt u de tijdszone instellen.

#### 12.6.2 Informatie

Hier wordt de versie-informatie van de geïnstalleerde software weergegeven en van de gebruikte licenties.

12.6.3 Instellingen Gira app

In het aanzicht "App-instellingen" kunt u de toepassingen selecteren die u op de Gira G1 wilt gebruiken. Selecteer als volgt een app:

- 1 Tik in het aanzicht "App-instellingen" op de toepassing die u op de Gira G1 wilt gebruiken.
- 2 Schuif de schakelaar "Activeer de app" naar rechts.
- 3 Schuif eventueel de schakelaar "Selecteer als hoofdtoepassing" naar rechts (zie onder).
- 4 Tik nu op de toets Terug om de instellingen te verlaten en terug te gaan naar de startpagina.
- $\vee$  Op het startscherm verschijnt nu de net door u geactiveerde app.
- 5 Tik vervolgens op de gewenste app en neem de app in gebruik. Instellen van de HomeServer clients [zie 12]. Instellen van de eNet clients [zie 14]. Instellen van het deurcommunicatiesysteem [zie 15]. Instellen van de weersvoorspelling [zie 17].

Selecteer als hoofdtoepassing Als u de instelling "Selecteer als hoofdtoepassing" voor een app activeert, geeft de Gira G1 deze app na het ontwaken uit de rusttoestand aan. U kunt deze optie slechts voor één app gebruiken. Als deze optie niet wordt geactiveerd, start de Gira G1 altijd met de laatst geopende app.

Als er een update voor de app beschikbaar is, wordt hier de nieuwe versie van Beschikbare -versies een update aangeboden. Tik op het onderdeel om het bijwerken van de app te starten.

Als de app al naar een nieuwere versie is bijgewerkt kunt u hier de app naar een Meer versies eerdere versie terugzetten. Als u op het onderdeel tikt, worden de volgende mogelijkheden weergegeven:

- Laatst geïnstalleerde versie gebruiken Hier wordt de laatst geïnstalleerde versie weergegeven. Als u deze versie van de app wilt gebruiken, tik dan op dit onderdeel.
- Geleverde versie gebruiken Hier wordt de app-versie weergegeven die oorspronkelijk met een firmwareupdate op de Gira G1 is geïnstalleerd. Als u deze versie van de app wilt gebruiken, tik dan op dit onderdeel.

#### 12.6.4 Fabrieksinstellingen & opnieuw starten

Hier kunt u met de betreffende knop een fabrieksreset of een herstart van de Gira G1 uitvoeren.

# Gira HomeServer app instellen

Voor een succesvolle inbedrijfstelling moet aan de volgende voorwaarden voldaan zijn:

- De Gira HomeServer moet functioneel geconfigureerd zijn.
- Voor de Gira G1 is in de QuadConfig van de HomeServer-expert een gebruiker geconfigureerd. Selecteer in de QuadConfig voor de Gira G1 het design "0".
- De Gira G1 en de Gira HomeServer bevinden zich in hetzelfde netwerk.
- Op de Gira G1 is bij de basisconfiguratie de optie "Gira HomeServer/eNetClient" geselecteerd.
- In de instellingen is in de app-instellingen de app "HomeServer" geactiveerd.

#### 13.1

13

Eerste inbedrijfstelling van de HomeServer app

U start de HomeServer app door in het startscherm op het Gira-pictogram GIRA te tikken.

Als u de HomeServer app voor de eerste keer start, verschijnt het aanzicht "Profielen".

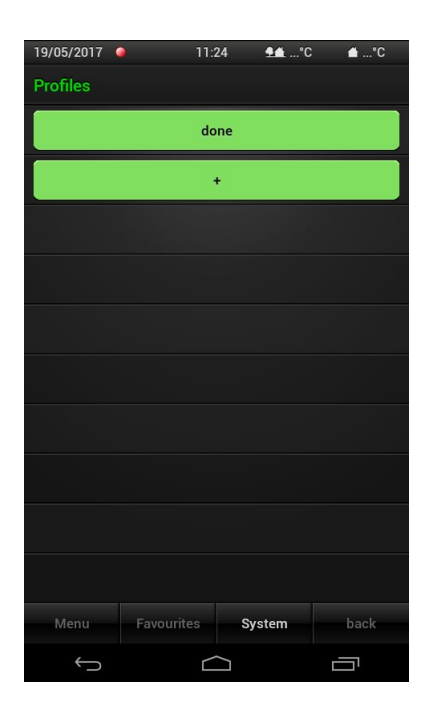

Bild 128 Profiel aanmaken

Hier moet u in een profiel de verbindingsinstellingen voor uw Gira Homeserver invoeren. Ga hiervoor als volgt te werk:

Verbinding met de Gira HomeServer

- 1 Tik op de knop [+] om het invoervenster voor een nieuw profiel te openen.
- 2 Voer nu de volgende informatie in:

Profielnaam:

Hier kan een vrij te kiezen naam voor het profiel worden ingevoerd. Deze naam mag niet overeenkomen met de door de HomeServer-expert verstrekte naam.

- Adressen: Hier worden de IP-adressen of URL's van de HomeServer ingevoerd. Wanneer u via de Gira portal een adres in de vorm XYZ123.giradns.com heeft ontvangen, kunt u dit eveneens in het adresveld invoeren.
- Toegangsgegevens: Hier wordt de gebruikersnaam en het wachtwoord voor de verbinding met de Gira HomeServer ingevoerd.
- 3 Als u alle gegevens heeft ingevoerd, tik dan op [Opslaan].
- $\vee$  Het nieuw aangemaakte profiel verschijnt in het aanzicht boven de knop [Bewerken].
- 4 Tik op het zojuist aangemaakte profiel.
- $\vee$  De app maakt verbinding met de Gira HomeServer en geeft het menu-aanzicht weer.

Verdere aanwijzingen over de profielinstellingen [zie 13.3.1].

#### 14

## Gira HomeServer app bedienen

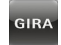

U start de Gira HomeServer app door in het startscherm op het pictogram met het Gira-symbool te tikken.

De Gira HomeServer app is verdeeld in drie gedeeltes, die kunnen worden opgeroepen door op het betreffende tabblad te tikken:

- Menu [zie 13.1]
- Favorieten [zie 13.2]
- Systeem [zie 13.3]

#### 14.1 Menu

Het aanzicht "Menu" geeft alle geplande gebouwenfuncties aan.

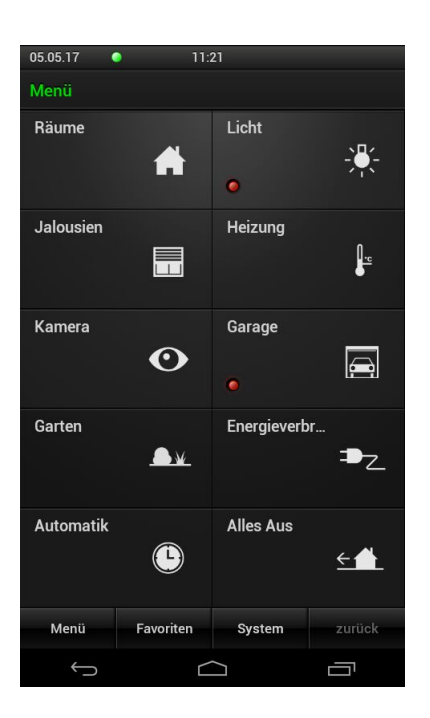

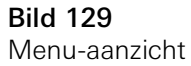

De tegels van het hoofdmenu kunnen verschillende functies weergeven. Hoofdfunctie van deze tegels is navigatie binnen de app: door een tegel aan te tikken kan de gebruiker naar het betreffende functiegebied overgaan of een functie uitvoeren.

Aard en omvang van de elementen en functies die in dit aanzicht worden weergegeven legt u vast in de HomeServer Experts.

#### 14.2 Favorieten

Met Favorieten kunt u veelgebruikte functies in een aanzicht nog gemakkelijker toegankelijk maken.

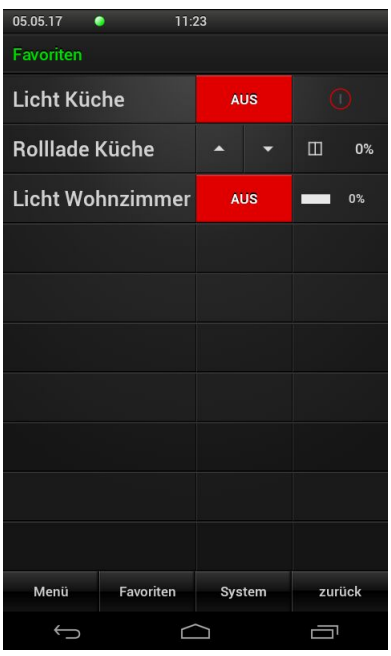

Bild 130 Favorieten-aanzicht

U kunt gewoon zelf een lijst met favorieten samenstellen.

Om aan de favorietenlijst de gewenste functies toe te voegen of de bestaande favorietenlijst te bewerken moet u vervolgens de configuratiemodus voor favorieten activeren [zie 13.3.3].

#### 14.3 Systeem

In het aanzicht "Systeem" kunnen de instellingen voor de HomeServer app worden gemaakt. Let op, sommige instellingen op de Gira G1 hebben geen functie.

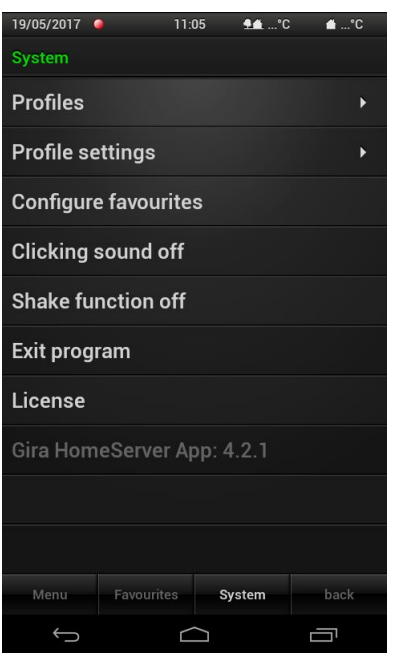

De volgende instellingen zijn beschikbaar:

- Profielen [zie 13.3.1]
- Profielinstellingen [zie 13.3.2]
- Favorieten configureren [zie 13.3.3]
- Klikgeluid aan/uit Geen functie op de Gira G1.
- Schudden aan/uit Geen functie op de Gira G1.
- Programma beëindigen Beëindigt de HomeServer app.
- Licentie Geeft de licentietekst van de Gira HomeServer app weer.

Bild 131 Systeem

#### 14.3.1 Profielen

In dit aanzicht worden de profielen aangemaakt, geselecteerd en bewerkt.

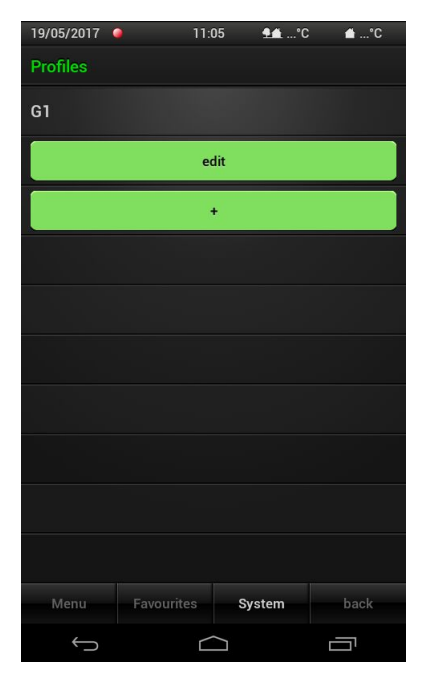

Een nieuw profiel aanmaken: Profiel aanmaken

- 1 Tik op de knop [+] om het invoervenster voor een nieuw profiel te openen.
- 2 Voer nu de volgende informatie in:
- Profielnaam:

Hier kan een vrij te kiezen naam voor het profiel worden ingevoerd. Deze naam mag niet overeenkomen met de door de HomeServer-expert verstrekte naam.

- Adressen:

Hier worden de IP-adressen of URL's van de HomeServer ingevoerd. Wanneer u via de Gira portal een adres in de vorm XYZ123.giradns.com heeft ontvangen, kunt u dit eveneens in het adresveld invoeren.

- Toegangsgegevens: Hier wordt de gebruikersnaam en het wachtwoord voor de verbinding met de HomeServer ingevoerd.
- 3 Als u alle gegevens heeft ingevoerd tikt u op [Opslaan].

#### Een profiel bewerken: Profiel bewerken

- 1 Tik op [Bewerken].
- 2 Kies het profiel dat u wilt bewerken.
- 3 Voer de wijzigingen uit en tik vervolgens op [Opslaan].

#### Een profiel wissen: Profiel wissen

- 1 Tik op [Bewerken].
- 2 Tik op het kruispictogram naast het profiel dat u wilt wissen.
- $\vee$  Het profiel wordt direct gewist!
- 3 Tik op [Klaar].

Bild 132 Profielen

#### 14.3.2 Profielinstellingen

Hier kunt u het gedrag van de HomeServer app bij start vastleggen.

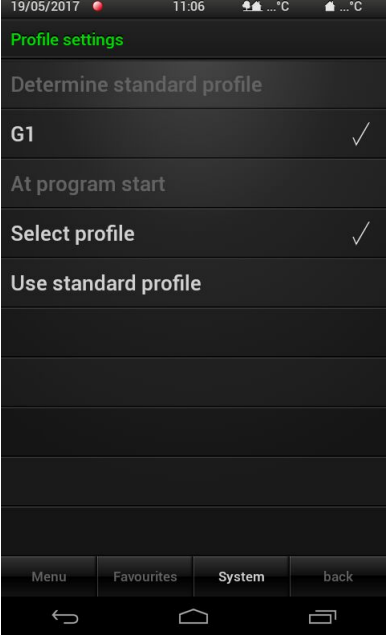

Hier kunt u tussen de volgende functies kiezen:

Profiel selecteren

Als u deze optie kiest, geeft de HomeServer app na het starten het aanzicht "Profiel" weer en kunt u het profiel selecteren dat moet worden weergegeven.

- Standaardprofiel gebruiken

Als u deze optie gebruikt, kunt u een standaardprofiel vastleggen, dat de app bij programmastart moet weergeven. Bij de volgende programmastart wordt de profielselectie niet meer weergegeven, maar wordt het geselecteerde profiel automatisch geladen en wordt een verbinding met de HomeServer tot stand gebracht.

Bild 133 Profielinstellingen

#### 14.3.3 Favorieten configureren

In de favorietenlijst kunt u de functies vastleggen die u heel vaak gebruikt. Met de functie "Favorieten configureren" kunt u functies uit het menu van de favorietenlijst toevoegen of bewerken.

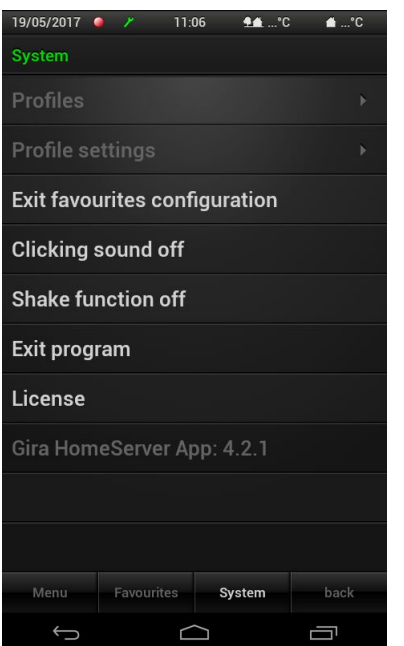

Bild 134 Favorieten -configureren

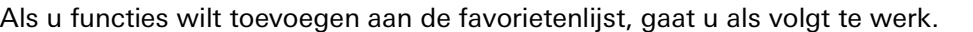

- 1 Tik op [Favorieten configureren].
- $\vee$  De configuratiemodus voor favorieten is actief (herkenbaar aan het groene gereedschapspictogram in de titelbalk).
- 2 Kies de functies die aan de favorieten moeten worden toegevoegd. Tik daarvoor op [Menu], kies een gewenste functie en geef deze een naam waarmee de functie in het favorietenoverzicht moet worden weergegeven.
- 3 Nadat u de invoer met [OK] heeft bevestigd wordt deze functie aan de favorietenlijst toegevoegd.
- 4 Als u alle gewenste functies heeft geselecteerd, beëindig dan de favorietenmodus in het systeemmenu met [Favorietenconfiguratie beëindigen].
- $\vee$  Uw Favorieten zijn nu toegankelijk onder het menuonderdeel [Favorieten] onder aan het beeldscherm.

Als u de favorietenlijst wilt bewerken, gaat u als volgt te werk: Favorieten bewerken

- 1 Tik op [Favorieten configureren].
- $\vee$  De configuratiemodus voor favorieten is actief (herkenbaar aan het groene gereedschapspictogram in de titelbalk).
- 2 Tik op [Favorieten] om de lijst met favorieten te openen.
- 3 Tik in de lijst op de functie die u wilt wijzigen.
- 4 Kies in het dialoogvenster dat wordt geopend de functie die u voor deze functie wilt uitvoeren.
- 5 Herhaal de beide laatste stappen tot u alle wijzigingen aan de favorietenlijst heeft uitgevoerd.
- 6 Als u alle wijzigingen heeft doorgevoerd, beëindig dan de favorietenmodus in het systeemmenu met [Favorietenconfiguratie beëindigen].

Functies toevoegen

## eNet client instellen

Voor een succesvolle inbedrijfstelling moet aan de volgende voorwaarden voldaan zijn:

- De Gira eNet-server moet functioneel geconfigureerd zijn.
- De Gira G1 en de Gira eNet-server bevinden zich in hetzelfde netwerk.
- Op de Gira G1 is bij de basisconfiguratie de optie "HomeServer / eNetClient" geselecteerd.
- In de instellingen is in de app-instellingen de app "eNetClient" geactiveerd.

15.1

15

Eerste inbedrijfstelling van de eNet SMART HOME app

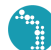

U start de eNet SMART HOME app door in het startscherm op het eNetpictogram te tikken.

Wanneer u de eNet SMART HOME app voor het eerst start, wordt u gevraagd verbinding te maken met de eNet-server.

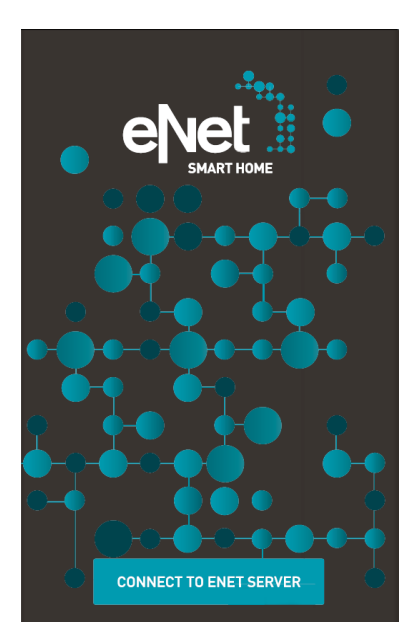

Bild 135 Startscherm eNet SMART HOME app

Om verbinding te maken met de eNet-server gaat u als volgt te werk:

- 1 Tik op de knop [MET ENET-SERVER VERBINDEN].
- $\vee$  De app maakt verbinding met de eNet-server en vraagt u de gebruikersgegevens in te voeren.
- 2 Voer de door uw servicepartner overgedragen gebruikersgegevens in of gebruik de standaard gebruikersnaam 'user' en het wachtwoord 'user'.
- 3 Tik vervolgens op [OP DE ENET-SERVER AANMELDEN].
- $\vee$  De app maakt verbinding met de eNet-server en toont het aanzicht 'MIJN THUIS'.

Nadere aanwijzingen met betrekking tot de configuratie en bediening van de Quick Start Guide eNet SMART HOME app vindt u in de Quick Start Guide voor Android, te vinden via internet op www.download.gira.de  $\overline{\wedge}$ .

## Deurcommunicatie inrichten

In combinatie met de Gira DCS-IP-gateway en een deurstation video kan de Gira G1 als huisstation worden gebruikt. Als de deurbel gaat, verschijnt in het display van de Gira G1 automatisch het camerabeeld van het deurstation. Met een tik kan de communicatie worden gestart, de deur worden geopend en het licht worden ingeschakeld.

16.1

16

Gira G1 met het deurcommunicatiesysteem verbinden

De verbinding van de Gira G1 met het deurcommunicatiesysteem komt tot stand via de DCS-IP-gateway. De Gira G1 wordt hierbij als DCS-communicator verbonden met het deurcommunicatiesysteem.

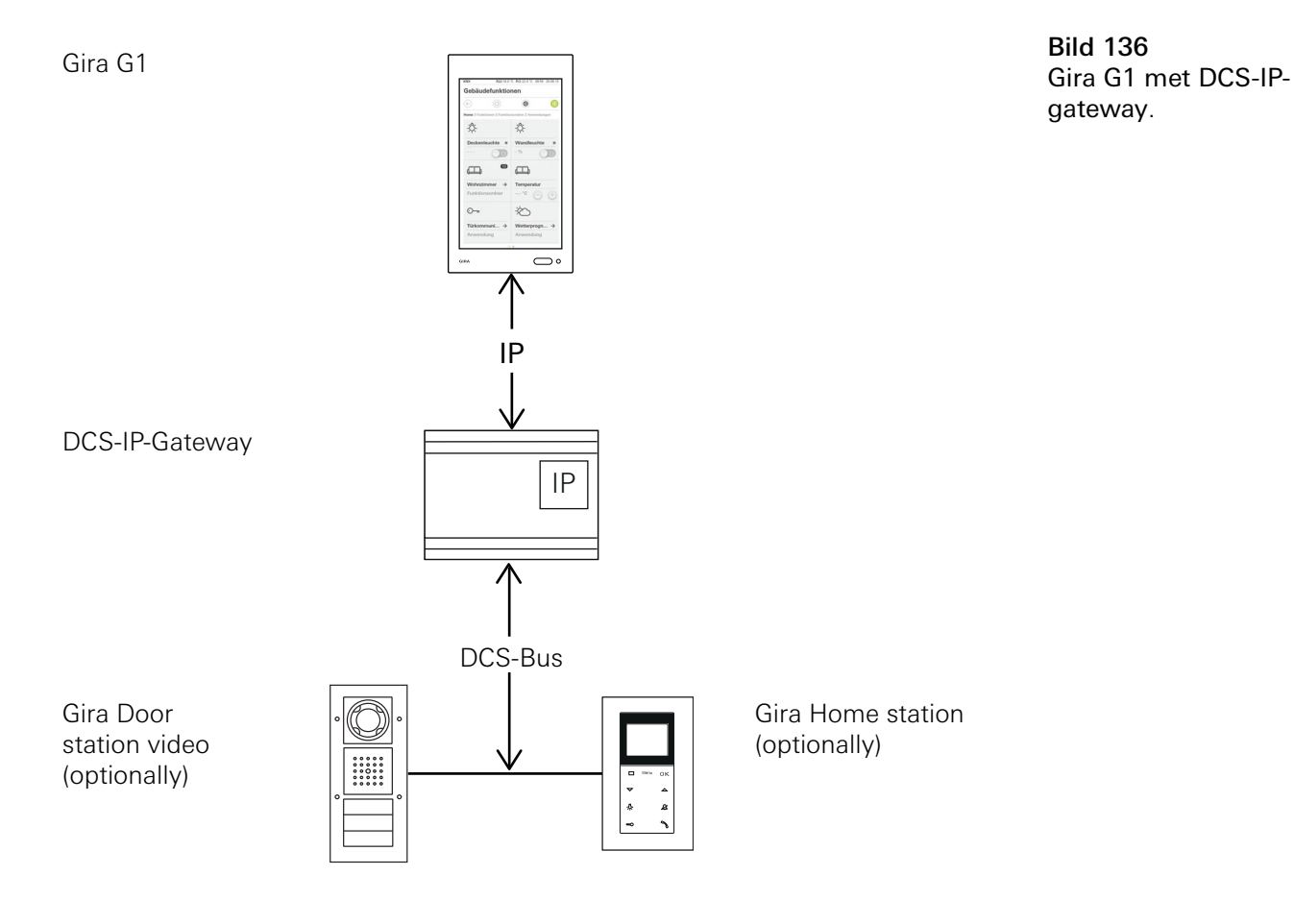

Voor een veilige communicatie met de DCS-IP-gateway wordt geadviseerd om in de netwerkinstellingen van de DCS-IP-gateway DHCP te deactiveren en de netwerkinstellingen handmatig op te geven.

#### 16.2

Verbinding met de DCS-IP-gateway tot stand brengen

 $\hat{\mathbb{I}}$ Let op: Voorwaarden

Voor de instelling van de deurcommunicatiefunctie op de Gira G1 moeten een werkend Gira deurcommunicatiesysteem, een DCS-IP-gateway en een computer met netwerktoegang voorhanden zijn.

In de TKS-IP-Gateway moet voor de hier beschreven configuratie een TKS-Communicator voor de Gira G1 worden ingesteld (zie documentatie TKS-IP-Gateway op www.download.gira.de  $\overline{A}$ ).

Voor de instelling op de Gira G1 moeten de toegangsgegevens van de DCS-IPgateway worden ingevoerd. Open het systeemmenu en voer de toegangsgegevens voor het Gira deurcommunicatiesysteem in.

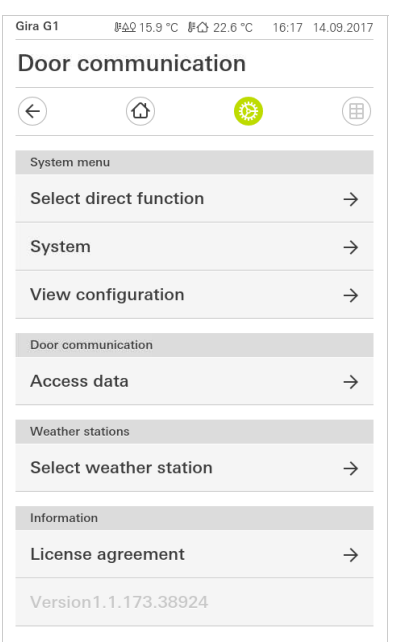

Bild 137 Systeemmenu deurcommunicatie.

#### 16.2.1 Toegangsgegevens

In dit aanzicht worden de toegangsgegevens voor het deurcommunicatiesysteem ingevoerd. Daarvoor moet eerst in de assistent van de DCS-IP-gateway een DCS-communicator voor de Gira G1 worden ingericht. De daar vastgelegde gegevens voor gebruikersnaam en wachtwoord worden hier in de bijbehorende velden ingevoerd.

#### ິທິ Let op Uitval deurcommunicatie

Door wijziging van de instellingen kan een uitval van de deurcommunicatiefunctie op de Gira G1 optreden.

- 1 Open de systeemzone.
- 2 Tik de schermknop [Toegangsgegevens] aan.
- $\vee$  De pagina [Toegangsgegevens] verschijnt.

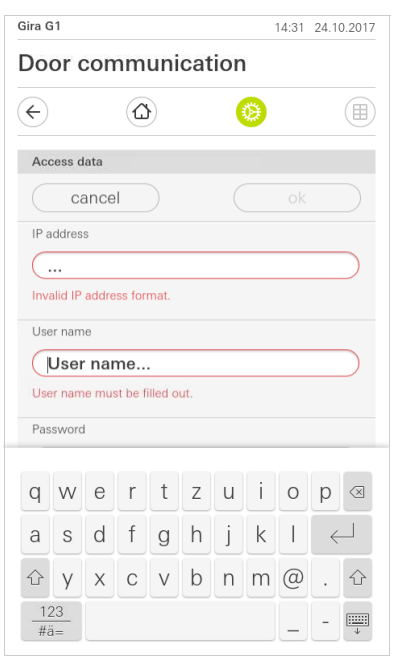

Bild 138 Toegangsgegevens Deurcommunicatie.

- 3 Voer het IP-adres van de DCS-IP-gateway in.
- 4 Voer uw gebruikersnaam en het wachtwoord voor de DCS-communicator in. De gebruikersnaam en het wachtwoord moet u vooraf in de assistent van de DCS-IP-gateway hebben aangemaakt.
- 5 Tik op de knop [OK].
- $\vee$  De toegangsgegevens voor het deurcommunicatiesysteem worden opgeslagen en de Gira G1 wordt opnieuw geconfigureerd.
- $\vee$  De gebruikersinterface deurcommunicatie verschijnt.

#### 17

## Deurcommunicatie bedienen

#### 17.1 Opbouw van de gebruikersinterface

1 Tik in de detail- of tegelweergave de toepassing deurcommunicatie aan.

 $\vee$  De gebruikersinterface deurcommunicatie verschijnt.

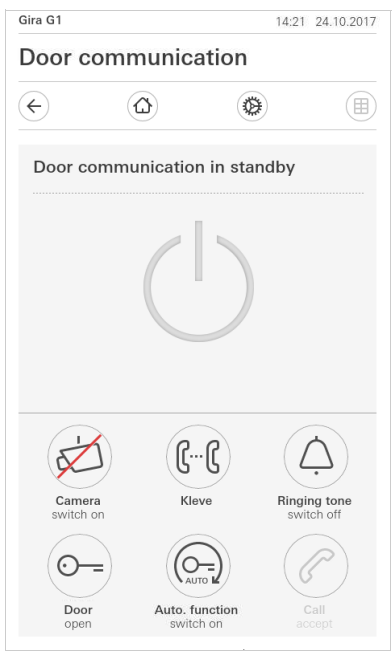

Bild 139 Gebruikersinterface deurcommunicatie.

De schermknoppen hebben de volgende functies:

- Camera

Schakelt het camerabeeld van het deurstation in en uit. Als meerdere camera's voorhanden zijn kunt u door horizontaal vegen wisselen tussen de camerabeelden.

- Oproepsignaal Schakelt het oproepsignaal aan of uit Bij uitgeschakeld oproepsignaal is de schermknop doorgestreept.
- Deur openen
- Opent de deur. deuroproep Neemt bij een inkomende oproep het gesprek aan. Nadere details [zie 16.2].

#### ິດ<br>[] Let op: Vrij configureerbare schermknoppen

De twee in het midden gezette schermknoppen van de gebruikersinterface kunnen bij de projectplanning met verschillende functies worden geconfigureerd. In dit voorbeeld 'Licht schakelen' en 'Automatische bediening inschakelen'.

De twee in het midden geplaatste schermknoppen kunnen bij het projectontwerp met de volgende functies worden geconfigureerd:

- Licht Schakelt een optioneel voorhanden DCS-schakelactuator
- Automatische deuropener Activeert / deactiveert de automatische deuropener. Een actieve automatische deuropener verschijnt in de statusbalk.
- Schakelhandeling uitvoeren Activeert een schakelhandeling via een DCS-schakelactuator.
- DCS-communicator oproepen Activeert een oproep aan een andere DCS-communicator (bijvoorbeeld op een andere Gira G1).
- Deurstation oproepen Activeert een oproep naar een deurstation.
- Doorschakeling activeren/deactiveren Activeert/deactiveert de doorschakeling van een deuroproep naar een mobiele telefoon.

### 17.2 Oproepen bedienen

#### 17.2.1 Oproep beantwoorden

Bij een inkomende oproep licht de schermknop [Deuroproep] twee minuten groen op.

- 1 Om de oproep aan te nemen, de schermknop [Deuroproep] aantikken.
- $\vee$  De oproep is aangenomen. De schermknop [Deuroproep] licht op tijdens het gesprek.

#### Let op: Ă Gespreksduur = twee minuten

De maximale gespreksduur bedraagt twee minuten. Na deze tijd wordt het gesprek automatisch beëindigd.

Als de oproep afkomstig is van een deurstation video, geeft de displaymodule automatisch het camerabeeld weer.

Wanneer de oproep afkomstig is van een deurstation audio wordt op het display "Deuroproep" en "Oproep beantwoorden" weergegeven. In dat geval kan het gesprek ook met de schermknop [Deuroproep] worden beantwoord.

#### 17.2.2 Gesprek beëindigen

De schermknop [Deuroproep] licht tijdens het gesprek rood op.

- 1 Om de oproep te beëindigen, de schermknop [Deuroproep] aantikken.
- $\vee$  De oproep is beëindigd. De schermknop [Deuroproep] licht groen op. Binnen 30 seconden kan het gesprek opnieuw worden aangenomen.

Vrij configureerbare schermknoppen

#### 17.2.3 Gesprek hervatten

U heeft gedurende 30 seconden na beëindigen van een oproep de mogelijkheid de oproep te hervatten. De schermknop [Deuroproep] licht zo lang groen op.

- 1 Tik de schermknop [Deuroproep] aan.
- $\vee$  De oproep wordt hervat.

### 17.3

Oproepsignaal uitschakelen

#### $\hat{\mathsf{n}}$ Let op

#### Oproepsignaal uitsluitend uitschakelen wanneer noodzakelijk

Schakel het oproepsignaal slechts bij uitzondering uit. Anders bestaat het gevaar dat de bel bijvoorbeeld in noodgevallen niet wordt opgemerkt.

- 1 Met de schermknop [Oproepsignaal] kunt u het oproepsignaal in- en uitschakelen.
- $\vee$  Bij uitgeschakeld oproepsignaal is de schermknop doorgestreept.

#### 17.4 Deur openen

- 1. Tik op de knop [Deuropener].
- $\vee$  De deuropener wordt geactiveerd.

Bij meerdere deuren wordt tot twee minuten de deuropener aangestuurd van het deurstation waarvan de oproep afkomstig is. Twee minuten na ontvangst van de oproep resp. 30 seconden na beëindiging van het deurgesprek wordt overgeschakeld naar de hoofddeur.

### 17.5

Camera inschakelen

- 1 Tik de schermknop [Camera] aan.
- $\vee$  Het camerabeeld verschijnt. Bij meerdere camera's verschijnt de als eerste geprogrammeerde camera. Door horizontaal vegen kunt u wisselen tussen de camerabeelden.
- 2 Om uit te schakelen de schermknop [Camera] opnieuw aantikken.
- $\checkmark$  De camera is uitgeschakeld.

#### 17.6 Systeemmenu deurcommunicatie

De zone deurcommunicatie in het aanzicht [Instellingen] kan maximaal negen schermknoppen hebben. Als het deurcommunicatiesysteem nog niet is geconfigureerd, verschijnt in het systeemmenu alleen de schermknop [Toegangsgegevens].

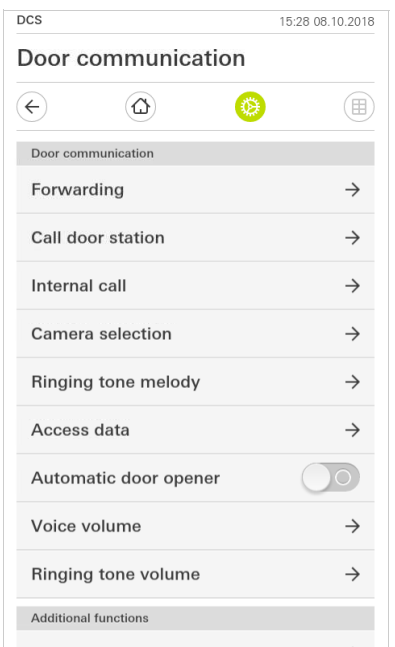

Bild 140 Systeemmenu deurcommunicatie

#### 17.6.1 Doorschakeling

Met deze functie kunt u de doorschakeling van de deuroproep naar een mobiele telefoon activeren.

### ů Let op:

De doorschakelingsfunctie is pas vanaf een Gira DCS-IP-gateway versie 4.0 beschikbaar.

- 1 Tik op de schermknop [Doorschakeling].
- $\vee$  De pagina [Doorschakeling activeren] verschijnt. Hier vindt u een lijst van de aan de Gira G1 toegewezen geconfigureerde doorschakelingen.
- 2 Tik op de doorschakeling die u wilt activeren of op [Geen doorschakeling], als u een doorschakeling wilt deactiveren.
- 3 Tik op de knop [OK].
- $\vee$  De doorschakeling wordt geactiveerd of gedeactiveerd. Een actieve doorschakeling wordt weergegeven met een symbool in de statusbalk [zie 7.1].

#### 17.6.2 Deurstation oproepen

Met deze functie kunt u een deurstation oproepen.

- 1 Tik de schermknop [Deurstation oproepen] aan.
- $\vee$  De pagina [Deurstation oproepen] verschijnt. Hier vindt u een lijst van de aan de Gira G1 toegewezen deurstations.
- 2 Tik het deurstation aan dat u wilt oproepen.
- $\vee$  De oproep naar het deurstation wordt tot stand gebracht.

#### 17.6.3 Interne oproep

Met deze functie kunt u een interne oproep activeren, om een ander huisstation in uw huis te bellen.

- 1 Tik de schermknop [Interne oproep] aan.
- $\vee$  De pagina [Interne oproep] is geopend. Hier vindt u een lijst van de aan de Gira G1 toegewezen interne oproepen.
- 2 Tik op de interne oproep die u activeren wilt.
- $\vee$  De verbinding wordt opgebouwd.

## 17.6.4

Camera selecteren

- 1 Tik de schermknop [Cameraselectie] aan.
- $\vee$  De pagina [Camera selecteren] verschijnt. Hier vindt u een lijst van de aan de Gira G1 toegewezen camera's.
- 2 Tik de camera aan die u wilt selecteren.
- $\vee$  Het deurcommunicatie-aanzicht verschijnt en het beeld van de geselecteerde camera wordt weergegeven.

#### 17.6.5 Oproepsignaalmelodie

Met deze functie kunt u aan de deuroproepen eigen oproepsignaalmelodieën toewijzen.

- 1 Tik de schermknop [Oproepsignaalmelodie] aan.
- $\vee$  De pagina [Oproepsignaalmelodie] verschijnt. Hier vindt u een lijst van de aan de Gira G1 toegewezen deurstations.
- 2 Tik de oproeptoets van het deurstation aan waarvan de oproepsignaalmelodie moet worden gewijzigd.
- 3 De pagina [Oproepsignaalmelodie selecteren] verschijnt.
- 4 Tik de melodie aan die u wilt horen.
- $\vee$  De melodie wordt afgespeeld.
- 5 Tik op de knop [OK].
- $\vee$  De melodie is voor deze oproeptoets opgeslagen. De pagina [Oproepsignaalmelodie] verschijnt.

#### 17.6.6 Automatische deuropener

De automatische deuropener kan bijvoorbeeld worden gebruikt in artsenpraktijken, als de deuropener automatisch moet worden aangestuurd nadat de oproeptoets van een deurstation is ingedrukt. Bij geactiveerde automatische deuropener wordt ca. vier seconden na activering van de deuroproep de deuropener aangestuurd die aan het deurstation is toegewezen. Als in het systeem meerdere deurstations voorhanden zijn, werkt de automaat automatisch op de deuropener van het deurstation waarvan de deuroproep afkomstig is.

#### $\hat{\mathbb{I}}$ Let op: Deur opent automatisch

Bij geactiveerde automatische deuropener wordt de deur na een oproep automatisch geopend. Hierdoor kunnen mensen ongehinderd in het huis komen. Activeer de automatische deuropener alleen als mensen ongehinderd het huis in moeten komen.

- 1 Tik de keuzeschakelaar [Automatische deuropener] aan om de automatische deuropener te activeren of te deactiveren.
- $\vee$  Een actieve automatische deuropener verschijnt in de vorm van een symbool in de statusbalk.

#### 17.6.7 Toegangsgegevens

Hier worden de toegangsgegevens voor het deurcommunicatiesysteem ingevoerd. Daarvoor moet eerst in de assistent van de DCS-IP-gateway een DCScommunicator voor de Gira G1 worden ingericht. De daar vastgelegde gegevens voor gebruikersnaam en wachtwoord worden hier in de bijbehorende velden ingevoerd.

Meer informatie [zie 15.2.1].
#### 17.6.8 Spraakvolume

Het spraakvolume is het volume waarop het gesprek met het deurstation op de Gira G1 wordt weergegeven.

#### ů Tip Instelling van het volume met 2 personen uitvoeren

Voor controle van het volume moet een persoon voor de Gira G1 en een tweede persoon voor het deurstation staan.

- 1 Tik de schermknop [Spraakvolume] aan.
- $\vee$  De pagina [Spraakvolume wijzigen] verschijnt.
- 2 Verschuif de schuifregelaar [Spraakvolume] naar de gewenste waarde.
- 3 Controleer met de tweede persoon het volume, door de tweede persoon in het deurstation te laten spreken.
- 4 Tik de schermknop [ok] aan, als het volume juist is ingesteld.
- $\vee$  Het spraakvolume is ingesteld. Het aanzicht [Instellingen] verschijnt.

### 17.6.9

Oproepsignaalvolume

Het oproepsignaalvolume is het volume van de oproepsignaalmelodie, waarmee een deuroproep op de Gira G1 wordt gesignaleerd.

- 1 Tik de schermknop [Oproepsignaalvolume] aan.
- $\vee$  De pagina [Oproepsignaalvolume] verschijnt.
- 2 Verschuif de schuifregelaar [Oproepsignaalvolume] naar de gewenste waarde.
- $\vee$  Bij het wegnemen van uw vinger wordt het oproepsignaal op het ingestelde volume afgespeeld.
- 3 Tik de schermknop [ok] aan, als het volume juist is ingesteld.
- $\vee$  Het oproepsignaalvolume is ingesteld. Het aanzicht [Instellingen] verschijnt.

#### 18

# SIP-deurcommunicatie configureren

In combinatie met een deurstation met SIP-functionaliteit kan de Gira G1 worden gebruikt als huisstation. Wanneer het deurstation video ondersteunt, kunnen de camerabeelden op het display van de Gira G1 worden weergegeven. Met slechts één vinger kan de communicatie worden gestart. Met favorietentoetsen kunnen ander deur- of huisstation worden opgeroepen.

#### 18.1

Gira G1 verbinden met een deurstation met SIP-functionaliteit

De Gira G1 wordt als gebruikersinterface aan het deurcommunicatiesysteem gekoppeld. De configuratie wordt uitgevoerd via het systeemmenu en de webpagina van de Gira G1. Er zijn twee mogelijkheden om de Gira G1 te verbinden met een deurcommunicatiesysteem met SIP-functionaliteit.

#### 18.1.1 Directe verbinding

Met directe verbinding kan een verbinding tot stand worden gebracht tussen de Gira G1 en een deurstation met SIP-functionaliteit zonder een tussengeschakelde component.

De configuratie wordt uitgevoerd via webpagina van het apparaat [zie 21.2.2].

18.1.2 Verbinding via SIP-server

De Gira G1 en het deurstation met SIP-functionaliteit worden verbonden via een SIP-server (registrar). Er kunnen naar believen andere SIP-clients met de SIP-server worden verbonden.

De configuratie wordt uitgevoerd via webpagina van het apparaat [zie 21.2.2].

#### ິທິ Aanwijzing Gebruik van meerdere Gira G1

Wanneer meerder Gira G1 in combinatie met een deurstation met SIP-functionaliteit worden gebruikt, moet elke Gira G1 via de webpagina van het apparaat worden geconfigureerd. De verbindingsgegevens worden niet gesynchroniseerd.

#### 19

## SIP-deurcommunicatie bedienen

#### 19.1 Opbouw van de gebruikersinterface

- 1 Druk in het detail- of tegelaanzicht op de toepassing Deurcommunicatie.
- $\vee$  De gebruikersinterface Deurcommunicatie is geopend.

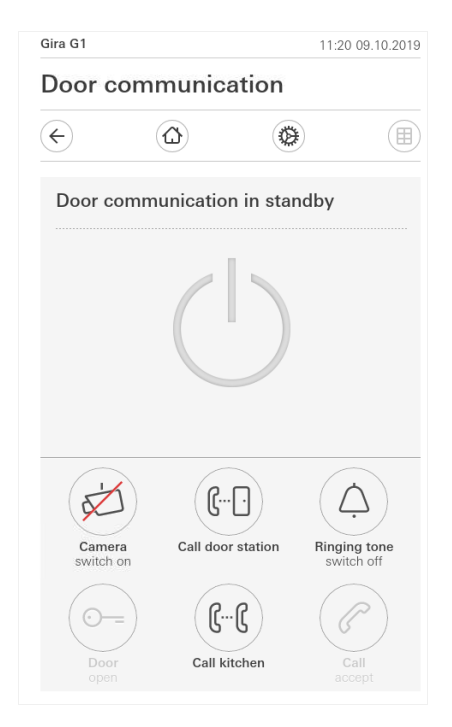

Bild 141 Gebruikersinterface Deurcommunicatie.

De schermknoppen hebben de volgende functies:

- Camera

Schakelt de camerabeelden van een deurstation met camerafunctionaliteit in en uit.

Wanneer meerdere camera's zijn voorzien, kunt u van camera wisselen door horizontaal over het videobeeld te swipen.

**Oproepsignaal** 

Schakelt het oproepsignaal in of uit

Bij uitgeschakeld oproepsignaal is de schermknop doorgestreept.

- Deur openen

Opent de deur waarmee een actieve deuroproep tot stand is gebracht. - Oproep

Beantwoordt het gesprek bij een inkomende oproep. Nadere details [zie 18.2].

#### Aanwijzing ů

#### Vrij configureerbare schermknoppen

Aan de beide schermknoppen in het midden van de gebruikersinterface kunnen via de webpagina van het apparaat willekeurige externe of interne SIP-contacten worden toegewezen.

#### 19.2 Oproepen bedienen

### 19.2.1 Oproep beantwoorden

Bij een inkomende oproep brandt de schermknop [Deuroproep] groen.

- 1 Druk op de schermknop [Deuroproep] om de oproep te beantwoorden.
- $\vee$  De oproep is beantwoord. De schermknop [Deuroproep] brandt tijdens het gesprek.

Wanneer de oproep afkomstig is van een deurstation video toont de displaymodule automatisch de camerabeelden.

Wanneer de oproep afkomstig is van een deurstation audio wordt op het display "Deuroproep" en "Oproep beantwoorden" weergegeven. In dat geval kan het gesprek ook met de schermknop [Deuroproep] worden beantwoord.

#### Aanwiizing:  $\bullet$ Ă Gebruikersinterface

De Gira G1 gaat bij een deuroproep automatisch over naar het deurcommunicatie-overzicht.

#### ů Aanwijzing: Prioriteren van inkomende oproepen

Bij een inkomende deuroproep wordt een op dat moment actieve interne oproep automatisch beëindigd.

Een inkomende interne oproep wordt altijd geweigerd bij een op dat moment al actieve deuroproep of interne oproep.

#### 19.2.2 Gesprek beëindigen

Tijdens het gesprek brandt de schermknop [Deuroproep] rood.

1 Druk op de schermknop [Deuroproep] om het gesprek te beëindigen.

 $\vee$  Het gesprek is beëindigd. De schermknop [Deuroproep] brandt groen.

Schakel het oproepsignaal slechts bij uitzondering uit. Anders bestaat het gevaar dat de bel in bv. noodgevallen niet wordt opgemerkt.

- 1 Met de schermknop [Oproepsignaal] kunt u het oproepsignaal in- en uitschakelen.
- $\vee$  Bij uitgeschakeld oproepsignaal is de schermknop doorgestreept.

19.4 Deur openen

1. Druk op de schermknop [Deuropener].

 $\vee$  De deuropener wordt geactiveerd.

#### ິທິ Aanwijzing: Deur openen uitsluitend bij een actieve oproep

De schermknop [Deuropener] is uitsluitend beschikbaar bij een actieve deuroproep en opgeslagen DTMF-sequentie.

- Een DTMF-sequentie opslaan via de Gira G1 [zie 18.6.7].
- Een DTMF-sequentie opslaan via de webpagina van het apparaat [zie 21.2.5].

#### 19.5 Camera inschakelen

1 Druk op de schermknop [Camera].

- $\vee$  Bij een actieve deuroproep worden de camerabeelden weergegeven. Bij een inactief deurstation wordt een camera-oproep geactiveerd. De camerabeelden worden weergegeven. Bij meerdere camera's wordt de beelden van de als eerste ingeleerde camera weergegeven. Door horizontaal te swipen kunt u wisselen tussen de camerabeelden.
- 2 Druk opnieuw op de schermknop [Camera] om de camera uit te schakelen.
- $\vee$  De camera is uitgeschakeld. Bij een actieve deuroproep blijft de audio-overdracht actief tot de deuroproep wordt beëindigd.

#### 19.6 Systeemmenu Deurcommunicatie

### Het gedeelte Deurcommunicatie in het aanzicht [Instellingen] kan tot zeven schermknoppen bevatten.

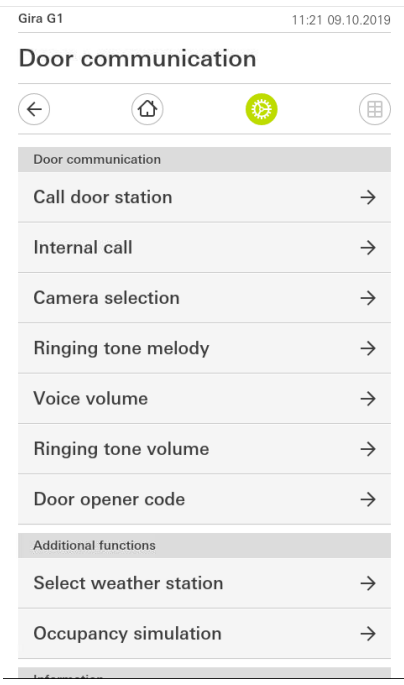

Bild 142 Systeemmenu Deurcommunicatie

#### 19.6.1 Deurstation oproepen

Met deze functie kunt u een deurstation oproepen.

- 1 Druk op de schermknop [Deurstation oproepen].
- $\vee$  De pagina [Deurstation oproepen] is geopend. Hier vindt u een lijst met aan de Gira G1 toegewezen deurstations.
- 2 Druk op het deurstation, dat u wilt oproepen.
- $\vee$  De oproep met het deurstation wordt tot stand gebracht.

#### 19.6.2 Interne oproep

- 1 Druk op de schermknop [Interne oproep].
- $\vee$  De pagina [Interne oproep] is geopend. Hier vindt u een lijst met alle huisstations, die de Gira G1 kent.
- 2 Druk op het huisstation, dat u wilt oproepen.
- $\vee$  De interne oproep met het geselecteerde huisstation wordt tot stand gebracht.

#### 19.6.3 Cameraselectie

- 1 Druk op de schermknop [Cameraselectie].
- $\vee$  De pagina [Camera selecteren] is geopend. Hier vindt u een lijst met alle deurstations, die video ondersteunen.
- 2 Druk op het camera, dat u wilt selecteren.
- $\vee$  Het aanzicht Deurcommunicatie opent en de beelden van de geselecteerde camera worden weergegeven. Er vindt geen audio-overdracht plaats.

#### 19.6.4 Oproepmelodie

Met deze functie kunt u aan de deuroproepen voorgeconfigureerde oproepmelodieën toewijzen.

- 1 Druk op de schermknop [Oproepmelodie].
- $\vee$  De pagina [Oproepmelodie] is geopend. Hier vindt u een lijst met aan de Gira G1 toegewezen deur- en huisstations.
- 2 Druk op de oproepknop van het deurstation waarvan de oproepmelodie moet worden gewijzigd.
- 3 De pagina [Oproepmelodie selecteren] is geopend.
- 4 Selecteer het type station.
- 5 Selecteer het station waarvoor u een melodie wilt vastleggen.
- 6 Druk op de melodie, die u wilt beluisteren.
- $\checkmark$  De melodie wordt afgespeeld.
- 7 Druk op de schermknop [OK].
- $\vee$  De melodie is voor dit station opgeslagen. De pagina [Oproepmelodie] is geopend.

## 19.6.5

Spraakvolume

Het spraakvolume is het volume waarmee het gesprek met het deurstation op de Gira G1 wordt weergegeven.

#### <u>ဂိ</u> **Tip** Voer de instelling uit met 2 personen

Om het volume te controleren, moet één persoon bij de Gira G1 staan en een tweede persoon bij het deurstation.

- 1 Druk op de schermknop [Spraakvolume].
- $\vee$  De pagina [Spraakvolume wijzigen] is geopend.
- 2 Verschuif de schuifregelaar [Spraakvolume] naar de gewenste waarde.
- 3 Controleer het volume door de tweede persoon met een actieve deuroproep in het deurstation te laten spreken.
- 4 Druk op de schermknop [OK] wanneer het volume naar wens is ingesteld.
- $\vee$  Het spraakvolume is ingesteld. Het aanzicht [Instellingen] is geopend.

#### 19.6.6 Oproepsignaalvolume

Het oproepsignaalvolume is het volume van de oproepmelodie waarmee een inkomende oproep op de Gira G1 wordt gesignaleerd.

- 1 Druk op de schermknop [Oproepsignaalvolume].
- $\vee$  De pagina [Oproepsignaalvolume] is geopend.
- 2 Verschuif de schuifregelaar [Oproepsignaalvolume] naar de gewenste waarde.
- $\vee$  Bij het optillen van de vinger wordt het oproepsignaal met het ingestelde volume afgespeeld.
- 3 Druk op de schermknop [OK] wanneer het volume naar wens is ingesteld.
- $\vee$  het oproepsignaalvolume is ingesteld. Het aanzicht [Instellingen] is geopend.

#### 19.6.7 Deuropener

Met deze functie kunt u de deuropener-PIN van het deurstation invoeren om de deuropenerfunctie te kunnen gebruiken.

- 1 Druk op de schermknop [Deuropener].
- $\vee$  De pagina [Deuropener] is geopend. Hier vindt u een lijst met aan de Gira G1 toegewezen deurstations.
- 2 Druk op het deurstation, dat u wilt configureren.
- $\vee$  Het invoerveld voor de deuropener-PIN is geopend.
- 3 Voer de deuropener-PIN in, die u eerder op het deurstation hebt geconfigureerd.
- $\vee$  De deuropenerfunctie kan worden gebruikt.

# Weersvoorspelling

Met de weersvoorspelling kunt u weersgegevens van maximaal vijf steden voor vandaag en de twee daaropvolgende dagen oproepen.

#### 20.1 Weersvoorspelling instellen

De gegevens voor de weersvoorspelling krijgt deze van de online weerdienst van Gira. Om de weersvoorspelling te kunnen gebruiken, moet de Gira G1 met het internet zijn verbonden. De parametrisering en instelling van de weersvoorspelling vindt plaats op de Gira G1.

20.1.1 Weerstation toevoegen

- 1 Open het aanzicht [Instellingen].
- 2 Tik de schermknop [Weerstation selecteren] aan.
- $\vee$  De pagina [Weerstation toevoegen] verschijnt.

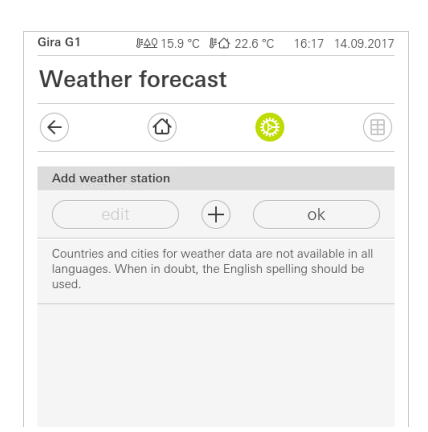

- 3 Tik op de knop [+].
- $\vee$  Het invoersjabloon voor landen verschijnt als fade-in.
- 4 Tik het invoerveld [Land] aan en voer via het toetsenbord minstens de eerste twee letters van het land in, waarin de gewenste locatie bevindt.
- 5 Tik de schermknop [zoeken] aan.
- $\checkmark$  Een lijst met landen verschijnt als fade-in.
- 6 Tik het land dat u zoekt aan.
- 7 Tik de schermknop [verder] aan.
- $\vee$  Het invoersjabloon voor steden verschijnt als fade-in.
- 8 Tik op het invoerveld [Stad] en voer via het toetsenbord minstens de eerste drie letters van de gezochte stad in het invoerveld [Stad] in (voor Duitse steden kunt u ook op de betreffende postcode zoeken).
- 9 Tik de schermknop [zoeken] aan.
- $\checkmark$  Een lijst met steden verschijnt als fade-in.
- 10 Tik de stad die u zoekt aan.
- 11 Tik op de knop [OK].
- $\vee$  De pagina [Weerstation toevoegen] verschijnt. Het weerstation verschijnt op de lijst.

Bild 143 **Weerstation** toevoegen

#### 20.1.2

Volgorde van de weerstations wijzigen

- 1 Open het aanzicht [Instellingen].
- 2 Tik de schermknop [Weerstation selecteren] aan.
- $\vee$  De pagina [Weerstation toevoegen] verschijnt.
- 3 Leg uw vinger op het verplaatsingspunt voor het weerstation en verschuif het weerstation zo dat de volgorde u bevalt.
- 4 Tik op de knop [OK].
- $\vee$  De volgorde van de weerstations is gewijzigd. Het aanzicht [Instellingen] verschijnt.

20.1.3

Weerstation wissen

- 1 Open het aanzicht [Instellingen].
- 2 Tik de schermknop [Weerstation selecteren] aan.
- $\vee$  De pagina [Weerstation toevoegen] verschijnt.
- 3 Tik de schermknop [Bewerken] aan.
- $\vee$  In plaats van verplaatsingspunten worden activeringsvakjes weergegeven.
- 4 Tik het weerstation aan dat u wilt wissen.
- $\vee$  Het activeringvakje is nu rood aangevinkt. De rode schermknop [wissen] verschijnt.
- 5 Tip de schermknop [Wissen] aan.
- $\vee$  Het weerstation is gewist.
- 6 Tik op de knop [OK].
- $\vee$  In plaats van het activeringsvakje worden weer verplaatsingspunten weergegeven.

#### 20.2 Weergegevens aflezen

- 1 Tik de schermknop Weerstation aan.
- $\vee$  De online-weerdienst opent het als eerste geselecteerde weerstation. Hier kunt u weersgegevens voor vandaag en de twee daaropvolgende dagen aflezen.

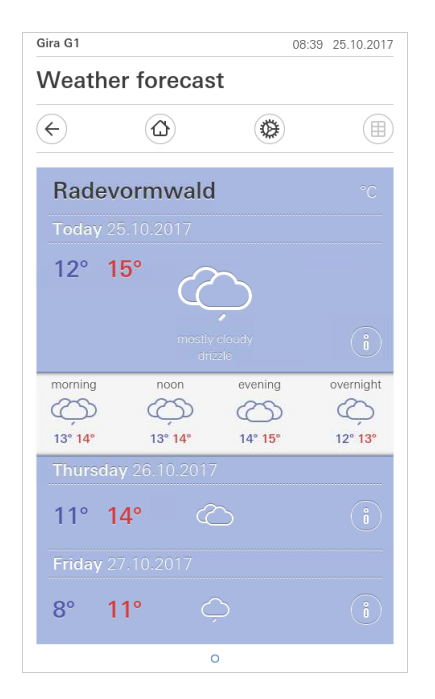

Bild 144 Weergegevens aflezen

- 2 Tik de schermknop [i] aan, voor meer informatie over het weer.
- 3 Door horizontaal te vegen kunt u de gegevens van de andere geselecteerde weerstations bekijken.

# Firmware-update

#### 21.1 Firmware toevoegen

De firmware-update voor de Gira G1 wordt met behulp van de Gira Project Assistant uitgevoerd. Voordat de nieuwe firmware in de Gira G1 kan worden geladen, moet de nieuwe firmware van de Gira Project Assistant worden toegevoegd.

In de Gira Project Assistant kunt u verschillende firmwareversies voor uw apparaten opslaan, om deze vervolgens in het aanzicht 'Onderhoud en update' op de desbetreffende apparaten te laden.

Een overzicht van de beschikbare firmwareversies vindt u in het aanzicht 'Instellingen' - 'Firmware'.

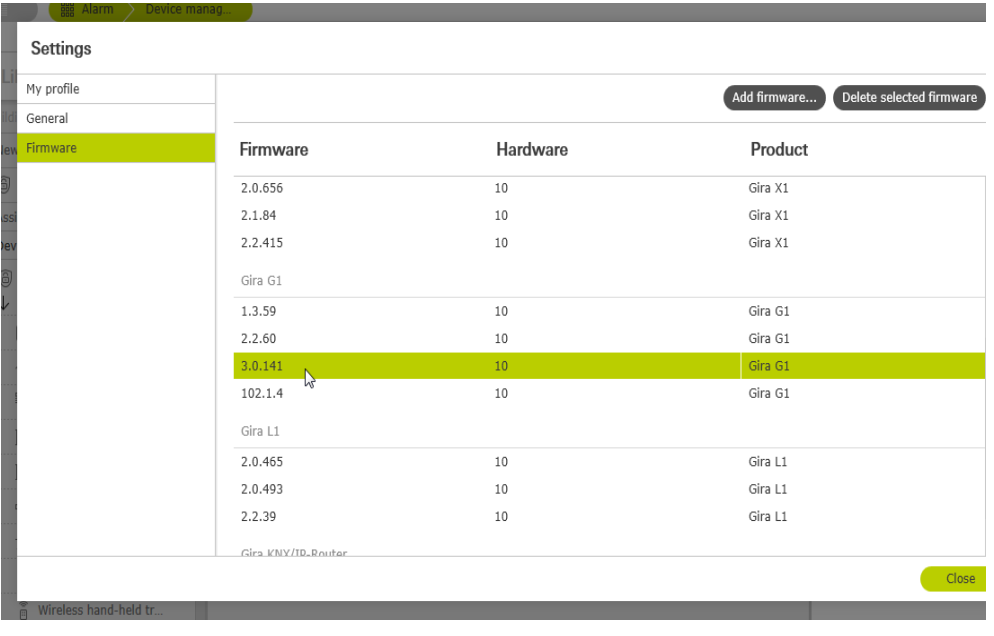

#### 21.1.1

Firmware handmatig toevoegen

Om aan de lijst in de Gira Project Assistant nieuwe firmware handmatig toe te voegen, gaat u als volgt te werk:

- 1 Download een nieuwe firmwareversie van de Gira internetpagina.
- 2 Sla het gedownloade ZIP-bestand op in een voor u toegankelijke bestandsmap.
- 3 Open in het hoofdmenu van de Gira Project Assistent het aanzicht 'Instellingen'.
- 4 Klik in de dialoog 'Instellingen' op 'Firmware'.
- 5 Klik op 'Firmware toevoegen'.
- 6 Selecteer in de geopende dialoog het gewenste firmwarebestand (ZIP-bestand) en klik op 'Openen'.
- $\vee$  De firmware is nu in de Gira Project Assistant beschikbaar als apparaatupdate.
- 7 Verlaat de dialoog door op 'Sluiten' te klikken.

## Bild 145

Gira Project Assistant Instellingen Firmware

#### 21.12 Firmware automatisch toevoegen

Zodra er een nieuwe firmware-versie beschikbaar is, wordt deze in de GPA weergegeven. Als u deze nieuwe firmware in de GPA wilt opnemen, klik dan gewoon op de link in de melding. De firmware wordt dan automatisch gedownload en is vervolgens in het onderhoudscentrum voor apparaat-update beschikbaar.

#### 21.2 Firmware installeren

De installatie van de nieuwe firmware wordt in het aanzicht 'Onderhoud en update' van de Gira Project Assistant uitgevoerd.

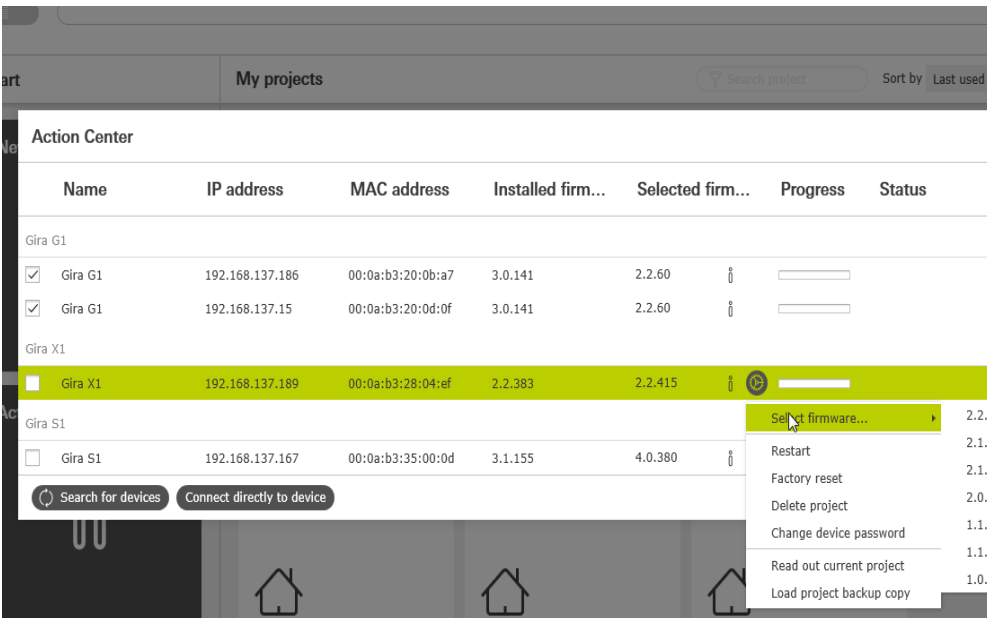

Om de nieuwe firmware op de Gira G1 te laden, gaat u als volgt te werk:

- 1 Open in de Gira Project Assistant het aanzicht 'Onderhoud en update'.
- 2 In het aanzicht dat verschijnt, worden alle apparaten weergegeven die zich in uw netwerk bevinden.
- 3 Selecteer de Gira G1 door in het desbetreffende selectievakje een vinkje te plaatsen.
- 4 Klik op het tandwiel-symbool en vervolgens op "Firmware selecteren" om de firmwareversie te selecteren.
- 5 Selecteer de gewenste firmwareversie.
- 6 Om de firmware op het apparaat te laden, klikt u op 'Actualisering starten'.
- $\vee$  Na de installatie start de Gira G1 opnieuw en toont het startscherm van de Gira G1.

Bild 146 Gira Project Assistant Onderhoud en update

Firmware op apparaat laden

### 22

## Webpagina van het apparaat

Door middel van de webpagina van het apparaat kan toegang worden verkregen tot de Gira G1 via het IP-netwerk.

- 1 Voer het IP-adres van de Gira G1 in op de adresregel van uw browser.
- $\vee$  De webpagina van het apparaat is geopend en u wordt gevraagd het wachtwoord in te voeren.
- 2 Voer het wachtwoord van de Gira G1 in.
- $\vee$  U kunt nu de functies van de webpagina van het apparaat gebruiken.

De webpagina van het apparaat biedt de volgende functies:

Apparaatinformatie:

- Weergave van datum/tijd
- Weergave van netwerkeigenschappen

SIP-deurcommunicatie:

- Importeren en exporteren van configuratiebestanden [zie 21.2.1].
- Vastlegging van het netwerk [zie 21.2.2].
- Bewerken van SIP-deelnemers [zie 21.2.4].
- Toevoegen van SIP-deelnemers [zie 21.2.5].
- Configureren van de favorietentoetsen [zie 21.2.6].

Diagnose:

- Informatie over geheugenruimte, bestandssysteem en processen.
- Herstart uitvoeren [zie 21.3.1].
- Standaardinstellingen [zie 21.3.2].
- Programmeerstand [zie 21.3.3].
- Logbestanden downloaden [zie 21.3.4].
- Uitgebreide logging [zie 21.3.5].

22.1 Apparaatinformatie

Op het tabblad [Apparaatinformatie] van de webpagina van het apparaat worden naast datum en tijd de netwerkeigenschappen van de Gira G1 getoond.

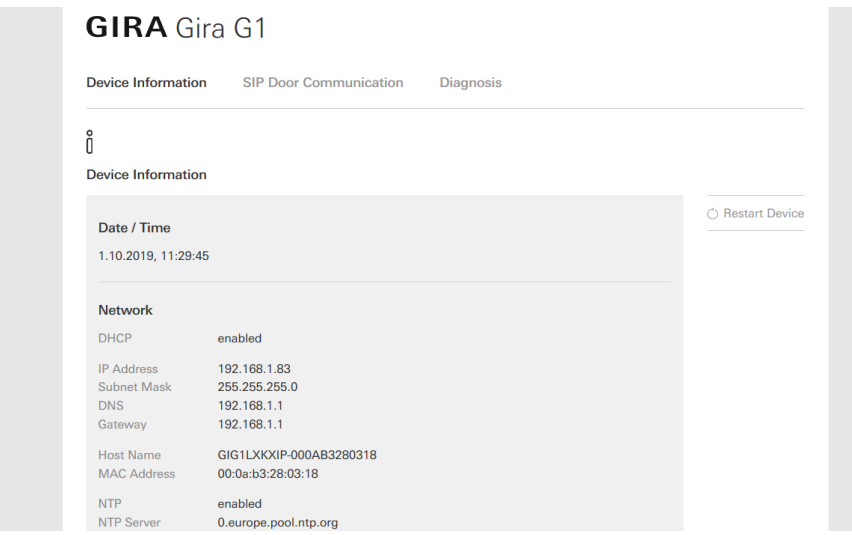

Bild 147 Apparaatinformatie webpagina van het apparaat

#### 22.2 SIP-deurcommunicatie

Op het tabblad [SIP-deurcommunicatie] van de webpagina van het apparaat wordt de configuratie van deurcommunicatieapparaten met SIP-functionaliteit uitgevoerd.

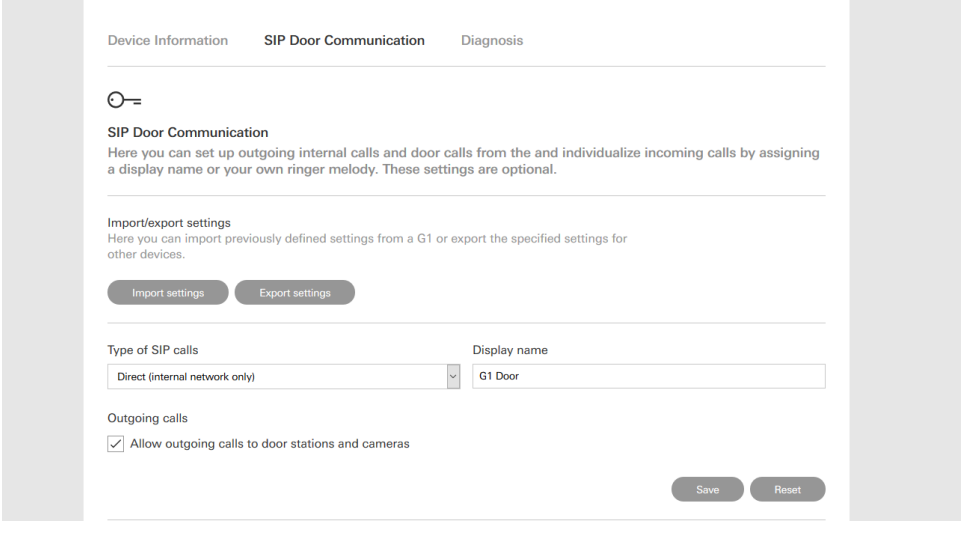

Bild 148 SIP Deurcommunicatie Webpagina van het apparaat

### 22.2.1

Instellingen importeren/exporteren

- Hebt u in een ander project al SIP-configuratiebestanden aangemaakt en wilt u deze verder gebruiken, klikt u op [Instellingen importeren].
- Wilt u meerder Gira G1 met dezelfde configuratie op het SIP-deurcommunicatiesysteem aansluiten, klik dan na voltooiing van de configuratie op [Instellingen exporteren].

#### 22.2.2 SIP-netwerk configureren

Er zijn twee manieren waarop het SIP-deurcommunicatiesysteem kan worden gebruikt.

- "Directe oproep" vereist een IP-verbinding tussen de Gira G1 en het SIP-deurcommunicatiesysteem. Selecteer onder [Type SIP-oproepen] "Directe oproep (uitsluitend intern netwerk)" en geef een weergavenaam op.
- "Registrar" vereist een SIP-server van een derde partij, waarover de SIP-deelnemers met elkaar worden verbonden. Selecteer onder [Type SIP-oproepen] "Registrar" en vul vervolgens het invoersjabloon in.

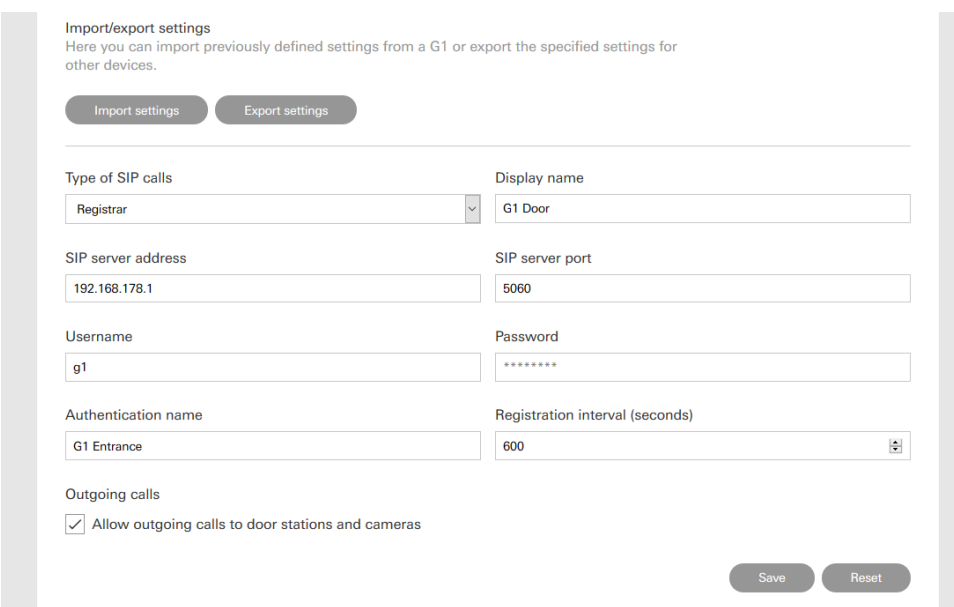

Bild 149 Registrar SIP-Deurcommunicatie

- 1 Voer in het veld [Weergavenaam] een naam in voor de SIP-deelnemer.
- $\vee$  Der weergavenaam wordt bij een oproep meegestuurd en kan op het opgeroepen apparaat worden weergegeven.
- 2 Voer in het veld [Adres van de SIP-server] het IP-adres van de SIP-server in.
- 3 Voer in het veld [Poort van de SIP-server] het poortnummer van de SIP-server in. Het standaard poortnummer voor SIP-communicatie is 5060.
- 4 Voer in het veld [Gebruikersnaam] de gebruikersnaam in van uw SIP-clientaccount.
- 5 Voer in het veld [Wachtwoord] het wachtwoord in van uw SIP-clientaccount.
- 6 Voer in het veld [Authenticatienaam] de authenticatienaam in van uw SIPclientaccount.
- $\vee$  Wanneer u geen authenticatienaam hebt ontvangen, wordt de gebruikersnaam gebruikt voor de authenticatie.
- 7 Selecteer in het veld [Registratie-interval (seconden)] een voorkeursinterval voor de SIP-serverregistratie.

#### 22.2.3 Uitgaande oproepen

Wilt u de Gira G1 toestaan uitgaande deur- en camera-oproepen te doen, activeer dan de schermknop [Uitgaande deur- en camera-oproepen toestaan].

Wanneer u de schermknop [Uitgaande deur- en camera-oproepen toestaan] deactiveert, kan vanaf deze Gira G1 geen uitgaande deur- of camera-oproep worden geïnitieerd. Dit heeft geen gevolgen voor inkomende oproepen.

## 22.2.4

Toegevoegde SIP-deelnemers

In het aanzicht "Toegevoegde SIP-deelnemers" worden de met de Gira G1 verbonden SIP-deelnemers vermeld. U kunt oproepsignalen wijzigen en SIP-deelnemers bewerken of wissen.

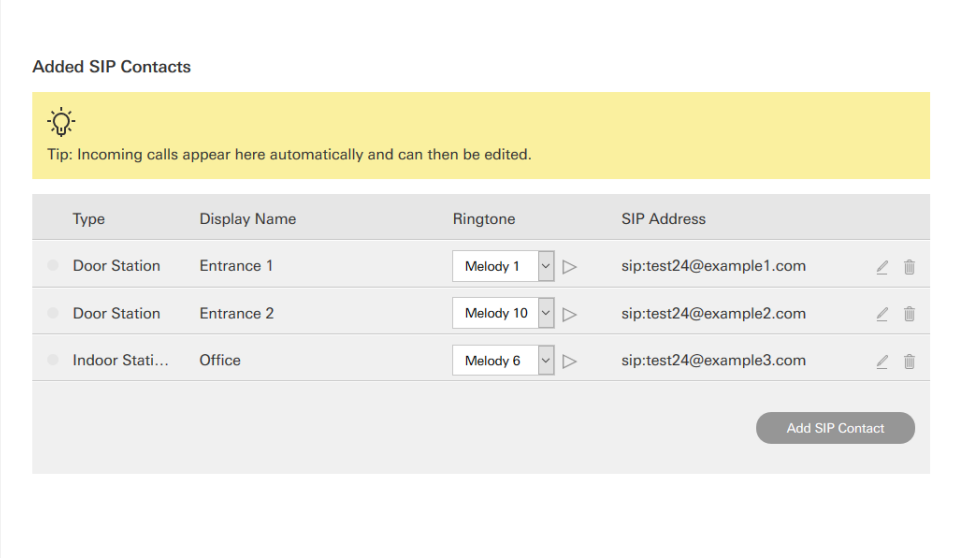

Bild 150 SIP-deelnemer weergeven

#### 22.2.5 SIP-deelnemer toevoegen

Klik op de schermknop [SIP-deelnemer toevoegen] om nieuwe SIP-deelnemers aan uw netwerk toe te voegen.

U kunt de SIP-deelnemer als deurstation of als huisstation vastleggen. De keuze deurstation geeft u de mogelijkheid een deuropenercode vast te leggen en de camerafunctie vrij te geven.

Bij de configuratie van uw SIP-deurstation legt u een deuropener-PIN (DTMF-sequentie) vaste. Voer in het veld [Deuropenercode] de deuropener-PIN van uw SIP-deurstation in om de functie "Deur openen" op de gebruikersinterface van de Gira G1 te kunnen gebruiken.

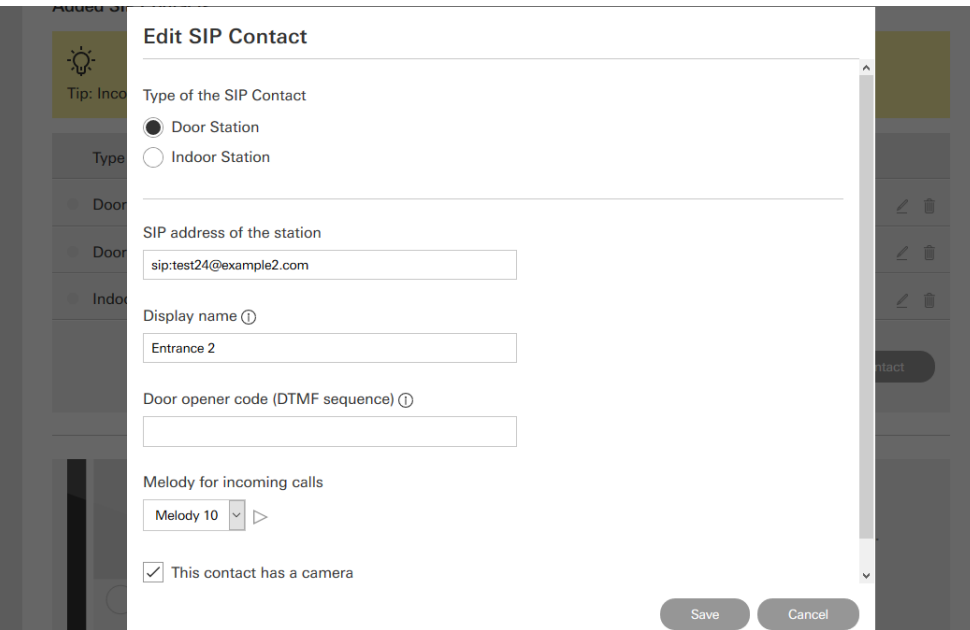

Bild 151 SIP-deelnemer toevoegen

22.2.6 Favorietentoetsen

Door middel van configuratie van de favorietentoetsen kunt u oproepen naar deurstations en huisstations aan snelkeuzetoetsen toekennen. In het dropdownmenu kunt u kiezen uit de onder "Toegevoegde SIP-deelnemers" vermelde deelnemers. Op de gebruikersinterface van de Gira G1 wordt onder de betreffende favorietentoets de weergavenaam getoond.

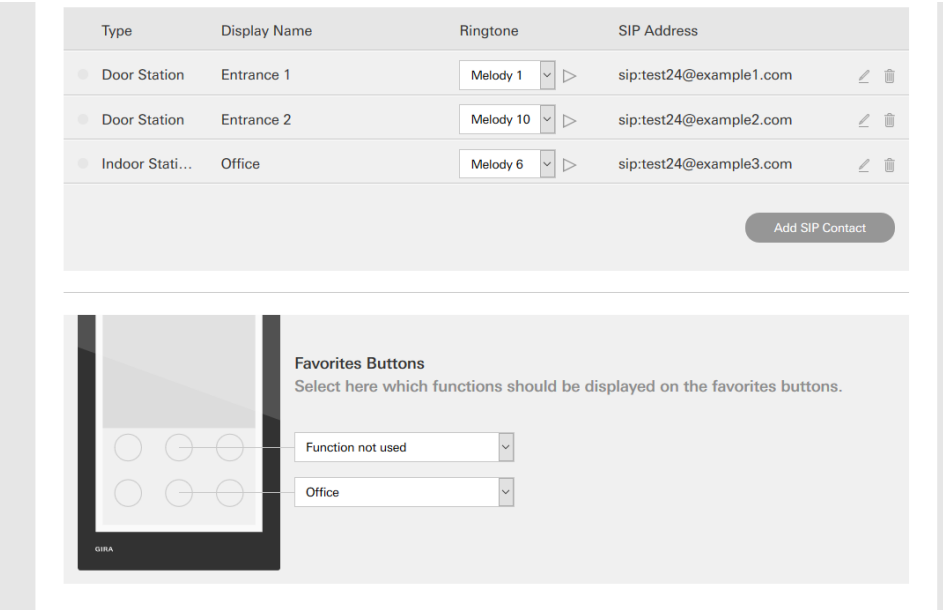

Bild 152 Favorietentoetsen

#### 22.3 Diagnose

Het tabblad [Diagnose] op de webpagina van het apparaat geeft informatie over de geheugenplaatsconfiguratie, de systeembelasting en details van de apparaten.

Via de schermknoppen aan de rechterzijde hebt u de volgende functies ter beschikking:

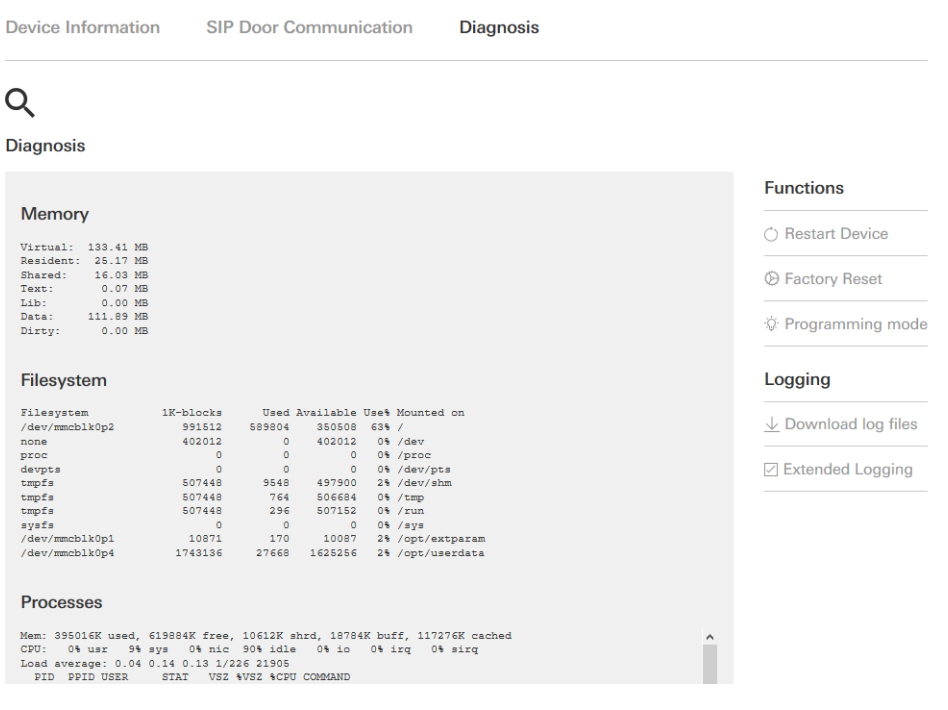

Bild 153 Webpagina van het apparaat Diagnose.

### 22.3.1 Herstart uitvoeren

Handel als volgt om de Gira G1 opnieuw op te starten:

- 1 Klik op [Herstart uitvoeren].
- $\vee$  Het bevestigingsdialoogvenster [Herstart] is geopend.
- 2 Klik op [OK] om de Gira G1 opnieuw op te starten.
- $\vee$  De Gira G1 wordt opnieuw opgestart.

#### 22.3.2 Standaardinstellingen

Handel als volgt om de Gira G1 te resetten naar de standaardinstellingen:

- 1 Klik op [Standaardinstellingen].
- $\vee$  Het bevestigingsdialoogvenster [Standaardinstellingen] is geopend.
- 2 Klik op [OK] om de Gira G1 te resetten naar de standaardinstellingen.
- $\vee$  De Gira G1 wordt gereset naar de standaardinstellingen en alle configuraties worden gewist.

#### 22.3.3 Programmeerstand

De programmeerstand is bedoeld om de Gira G1 in ETS te programmeren.

1 Klik op [Programmeerstand].

 $\vee$  De Gira G1 wordt in de programmeerstand gezet.\*

\* uitsluitend in de configuratie als KNX ruimtebedieningsapparaat.

#### 22.3.4 Logbestanden downloaden

- 1 Klik op [Logbestanden downloaden].
- $\vee$  Het download-dialoogvenster van de browser wordt geopend.
- 2 Selecteer [Bestand opslaan] en bevestig met [OK].
- $\checkmark$  De logbestanden worden gedownload.

### 22.3.5 Uitgebreide logging

Door het activeren van [Uitgebreide logging] worden aanvullende systeemgegevens verzameld en aan de logbestanden toegevoegd.

# Bijlage

### 23.1

23

Foutmeldingen

Bij foutmeldingen verschijnt in de statusbalk het waarschuwingssymbool. In de meeste gevallen wordt de fout veroorzaakt door een onderbroken netwerkverbinding. Controleer daarom eerst de netwerkverbinding van de Gira G1.

Andere foutmeldingen worden hieronder vermeld:

- 'De verbinding met de DCS-IP-gateway is onderbroken.' Kenmerk voor een verbroken verbinding na het instellen van de functie deurcommunicatie. Controleer de netwerkverbinding met de DCS-IP-Gateway.
- 'Aanmelden mislukt.' Controleer de ingevoerde gebruikersnaam en het wachtwoord van de voor de Gira G1 ingerichte DCS-Communicator.
- 'De DCS-IP-gateway kan niet worden bereikt.' Controleer de verbinding met de DCS-IP-Gateway.
- 'Storing in de verbinding met de DCS-IP-gateway.' Kenmerk voor een verbroken verbinding na het instellen van de functie deurcommunicatie. Controleer de verbinding met de DCS-IP-Gateway.
- 'De netwerkverbinding is onderbroken.' Controleer de verbinding van de Gira G1 met het netwerk.
- 'De weerservice kan niet worden bereikt.' Controleer de internetverbinding van de Gira G1.
- Verkeerde weergave van datum en tijd, weersvoorspelling werkt niet. Als de functie [weer] en de weergave van datum en tijd niet juist werken, controleer dan of in de netwerkinstellingen een DNS-server is ingevoerd.

#### 23.2

Handmatige herstart van het apparaat met behulp van een magneet

Als de Gira G1 niet meer reageert, kunt u de Gira G1 met behulp van een in de handel verkrijgbare magneet herstarten:

- 1 Houd de magneet ongeveer 3 s voor het Gira-logo van de Gira G1.
- $\vee$  De Gira G1 voert een herstart uit, de configuratie blijft behouden.

#### 23.3 Anonieme gebruiksstatistieken

- De Gira G1 verzendt dagelijks de firmwareversie en het apparaattype naar een Gira-server. De volgende informatie wordt daarbij verzonden: {"config":{"doorcomm":"gira","mode":"visu-client","weather":"yes"}, "firmwareVersion":"3.2.66.0","model":"GIG1LXKXIP","uuid": "473d3f67 c280-12345-a1db-c963619f94ab","version":1}
- De verzonden gegevens zijn anoniem en worden versleuteld verzonden. De privacy blijft zo te allen tijde optimaal beschermd.
- Met deze gegevensoverdracht worden de noodzakelijke voorwaarden gecreëerd om de eindgebruiker in te toekomst automatische updates (bv. securityupdates) te kunnen aanbieden.

### 23.4 Lijst van selecteerbare symbolen

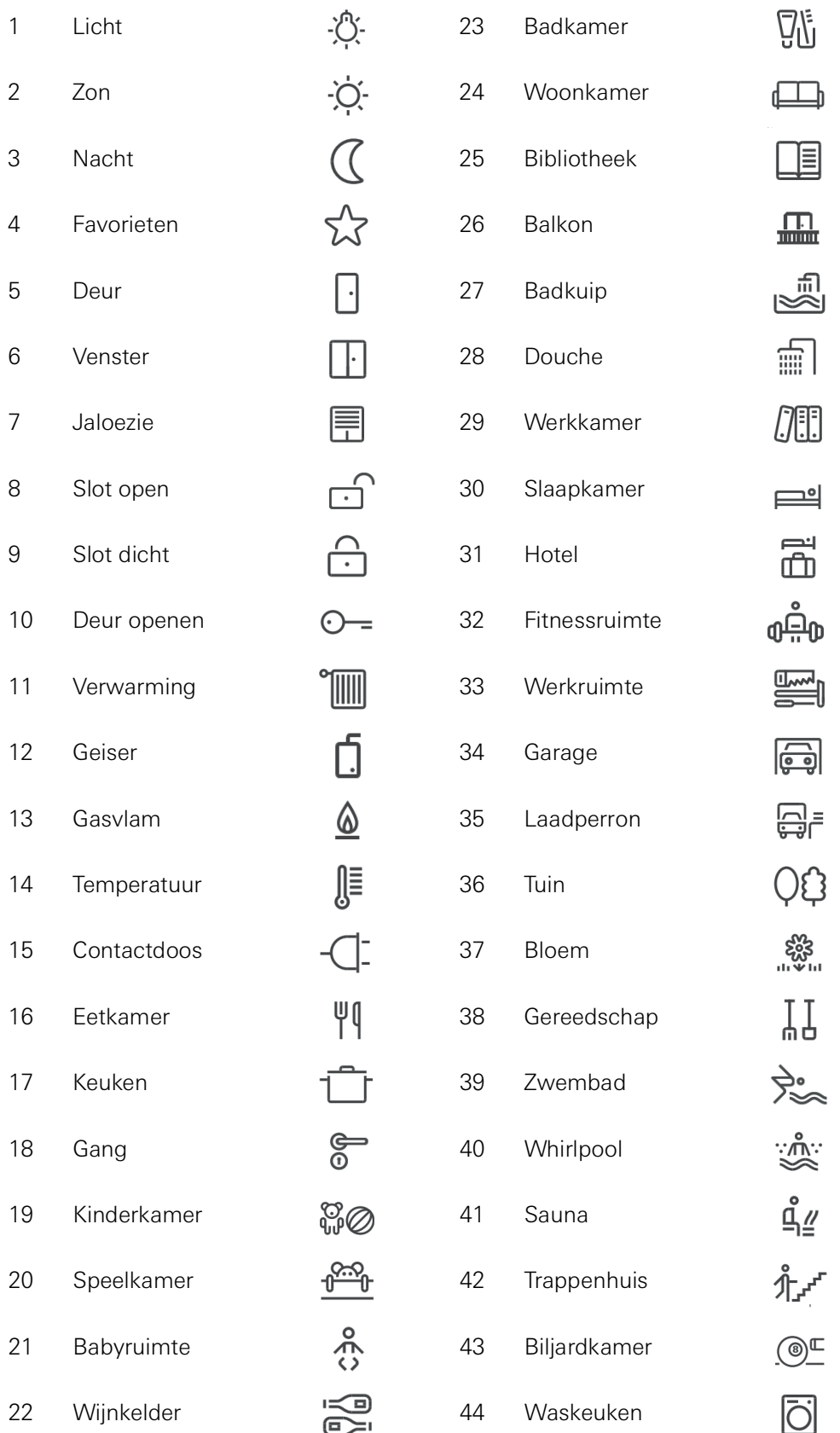

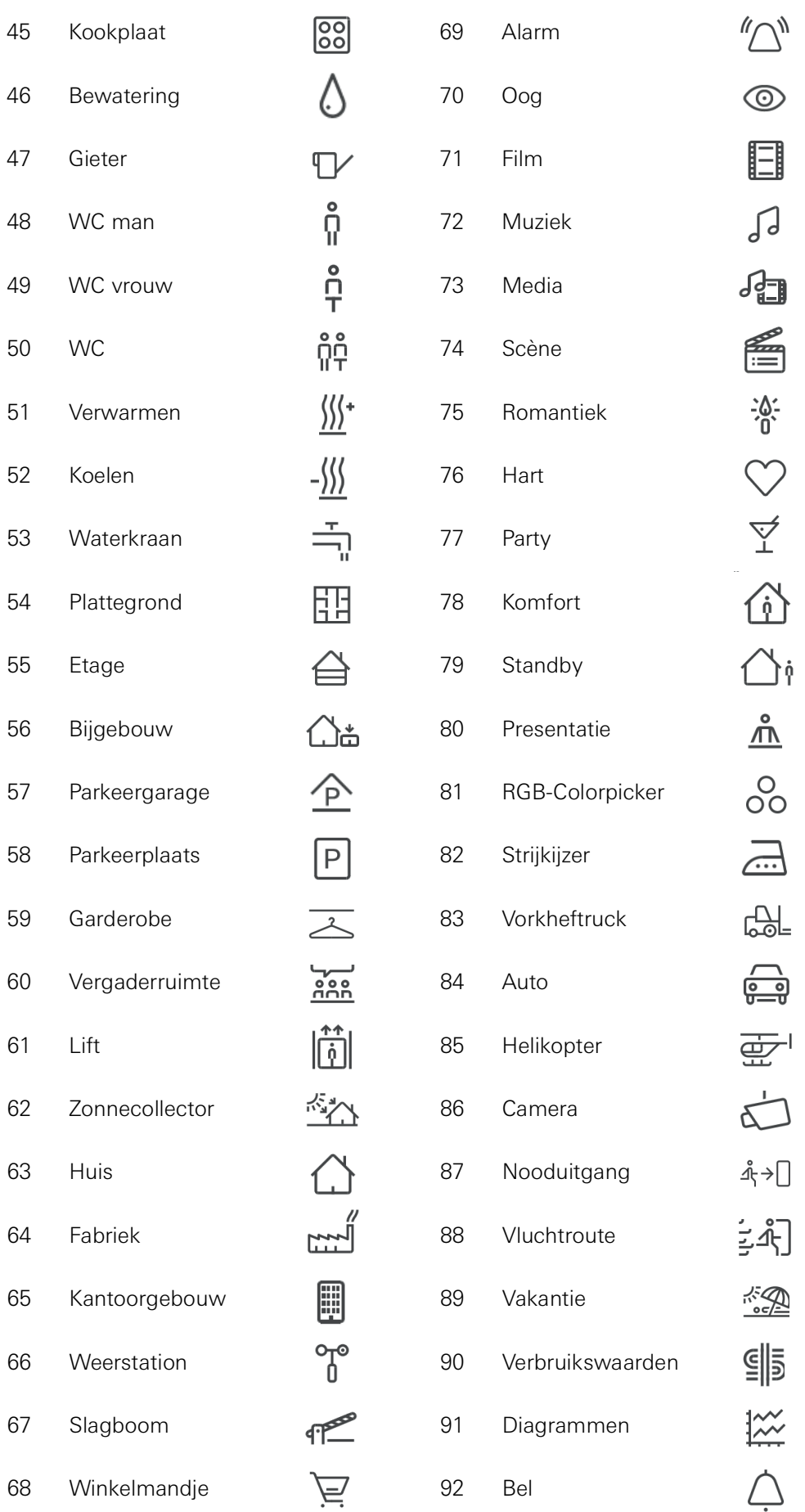

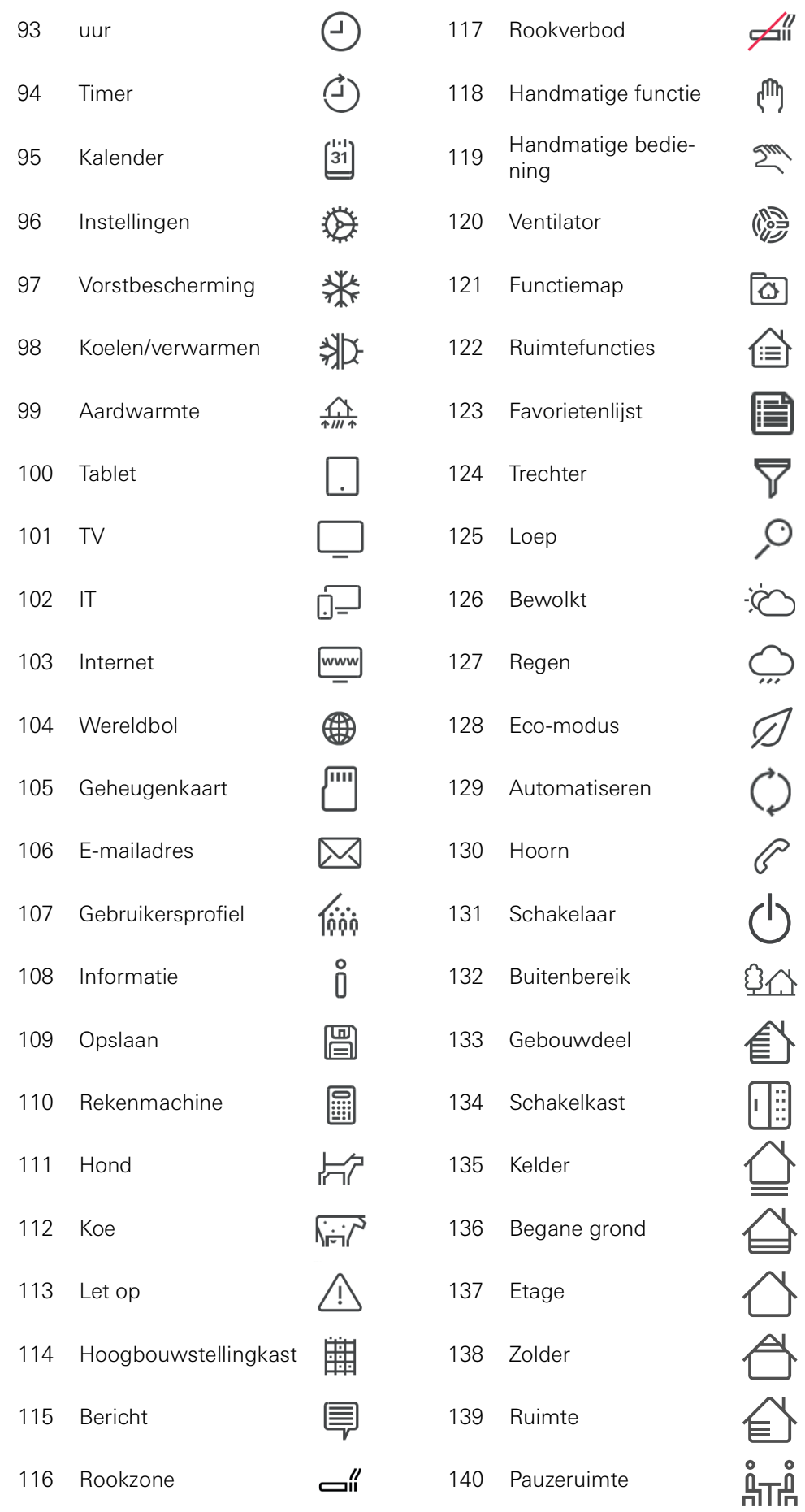

 $\begin{bmatrix} 1 & \widehat{a} & \widehat{a} \\ \vdots & \vdots & \vdots \end{bmatrix}$ 

 $\overline{\mathbb{R}}$ 

Ţ

 $\theta$ 

|⊗

 $\frac{1}{\cdots}$ 

 $\left\langle \widehat{\oplus}\right\rangle$ 

√》

-60

 $\text{C} \otimes \text{C}$ 

Ţ

Î≡

引

ÍА

Ù

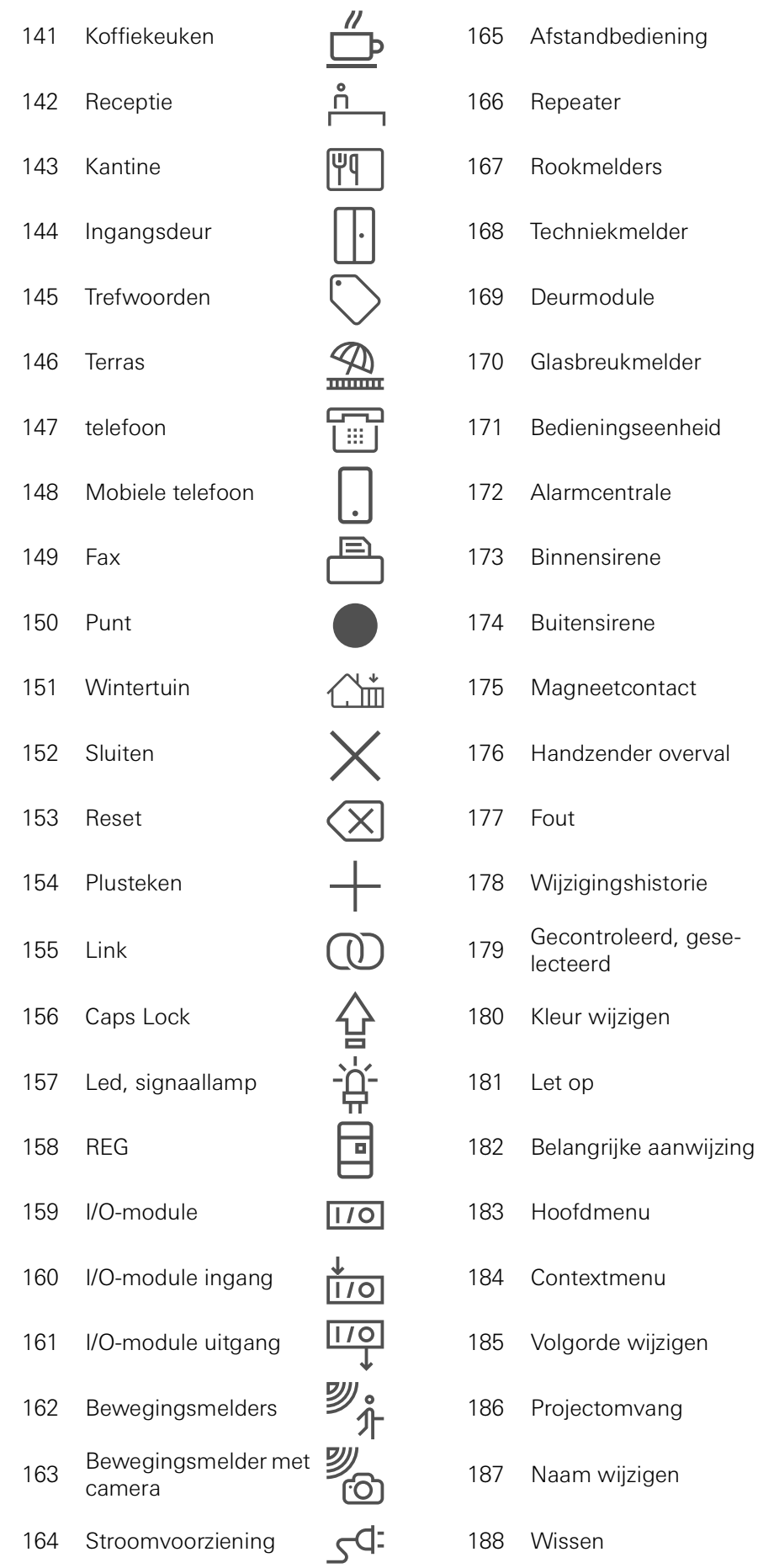

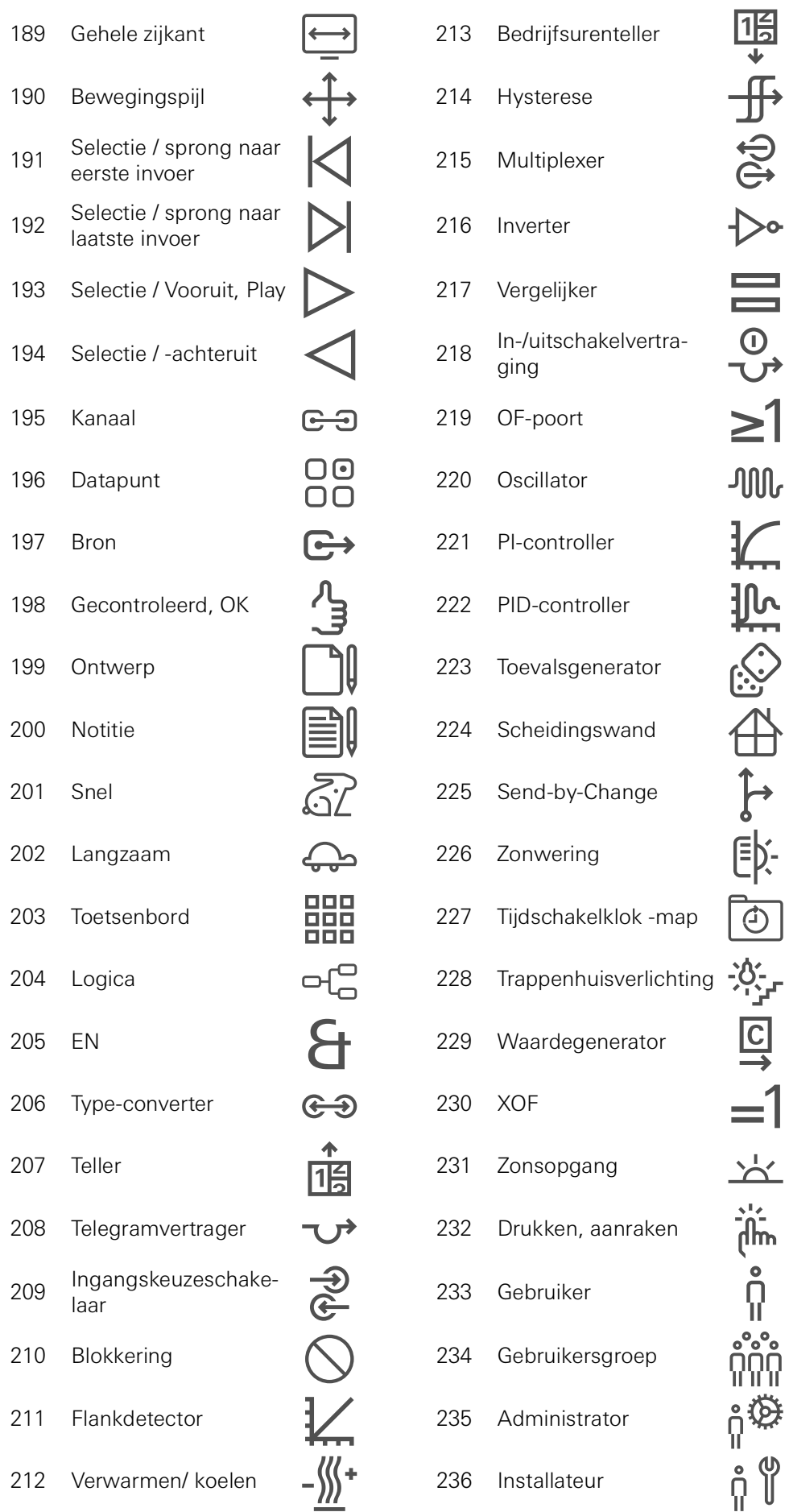

ၛ

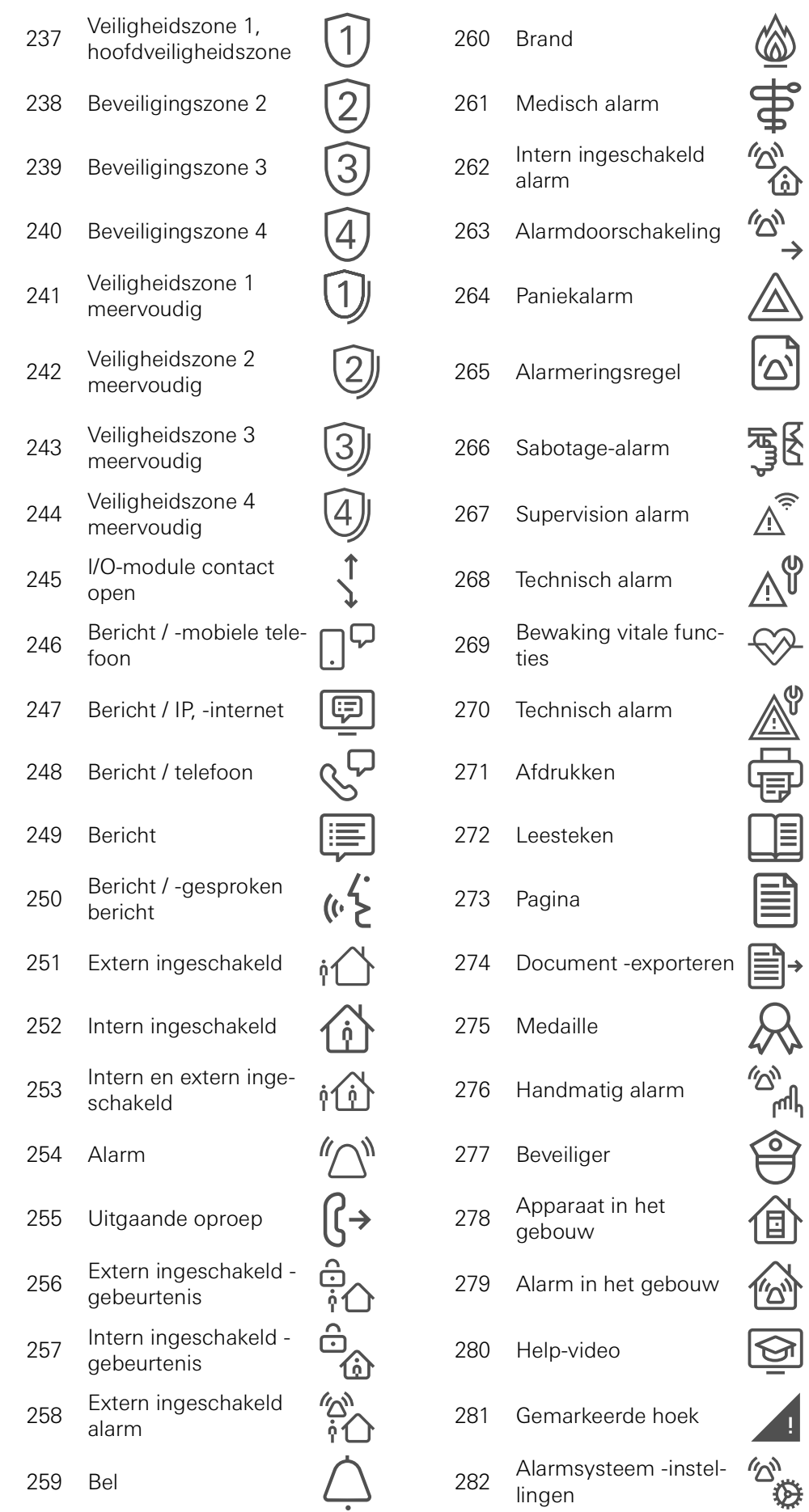

宜

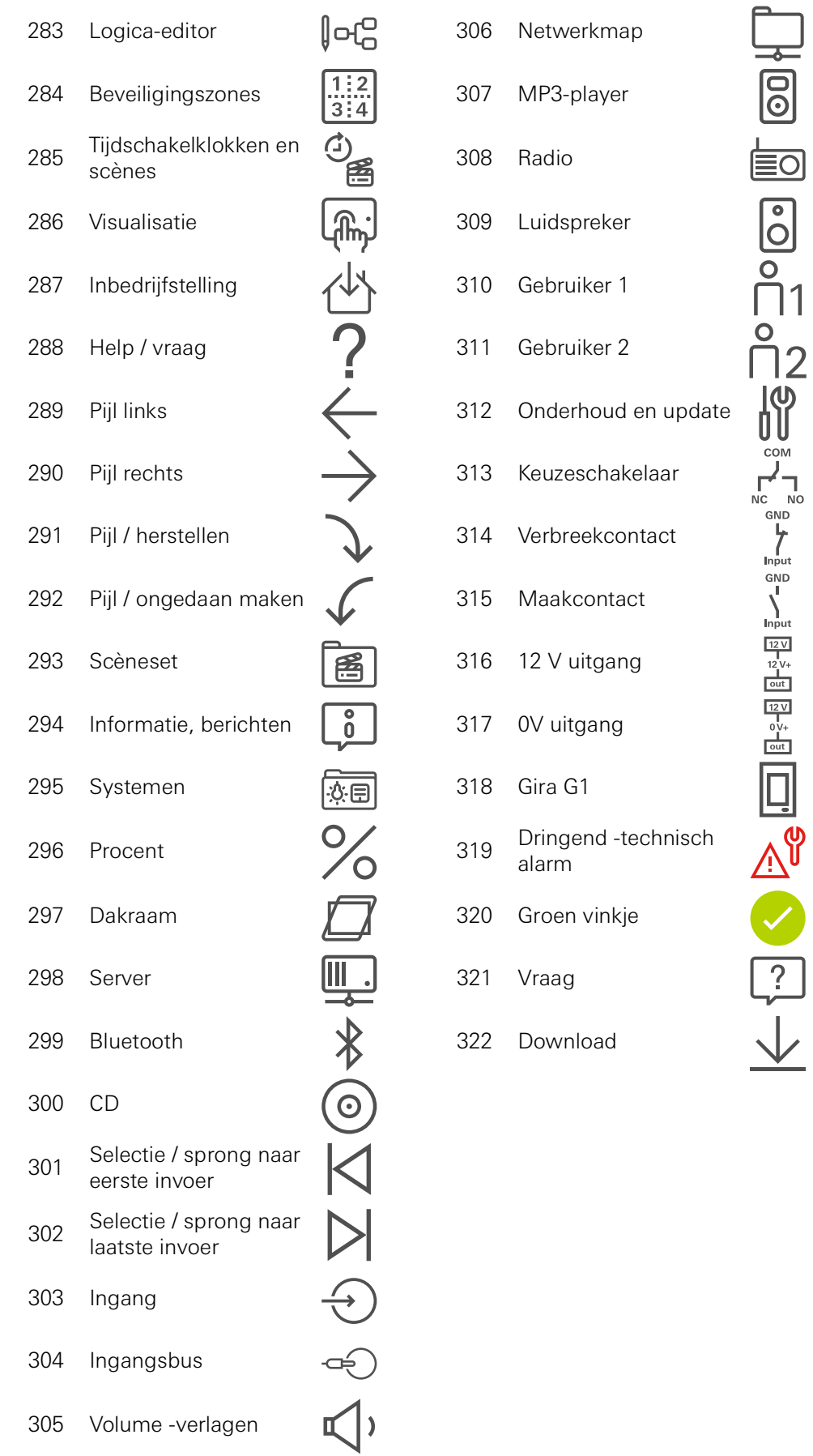

### 23.5 Opbouw van de Gira G1

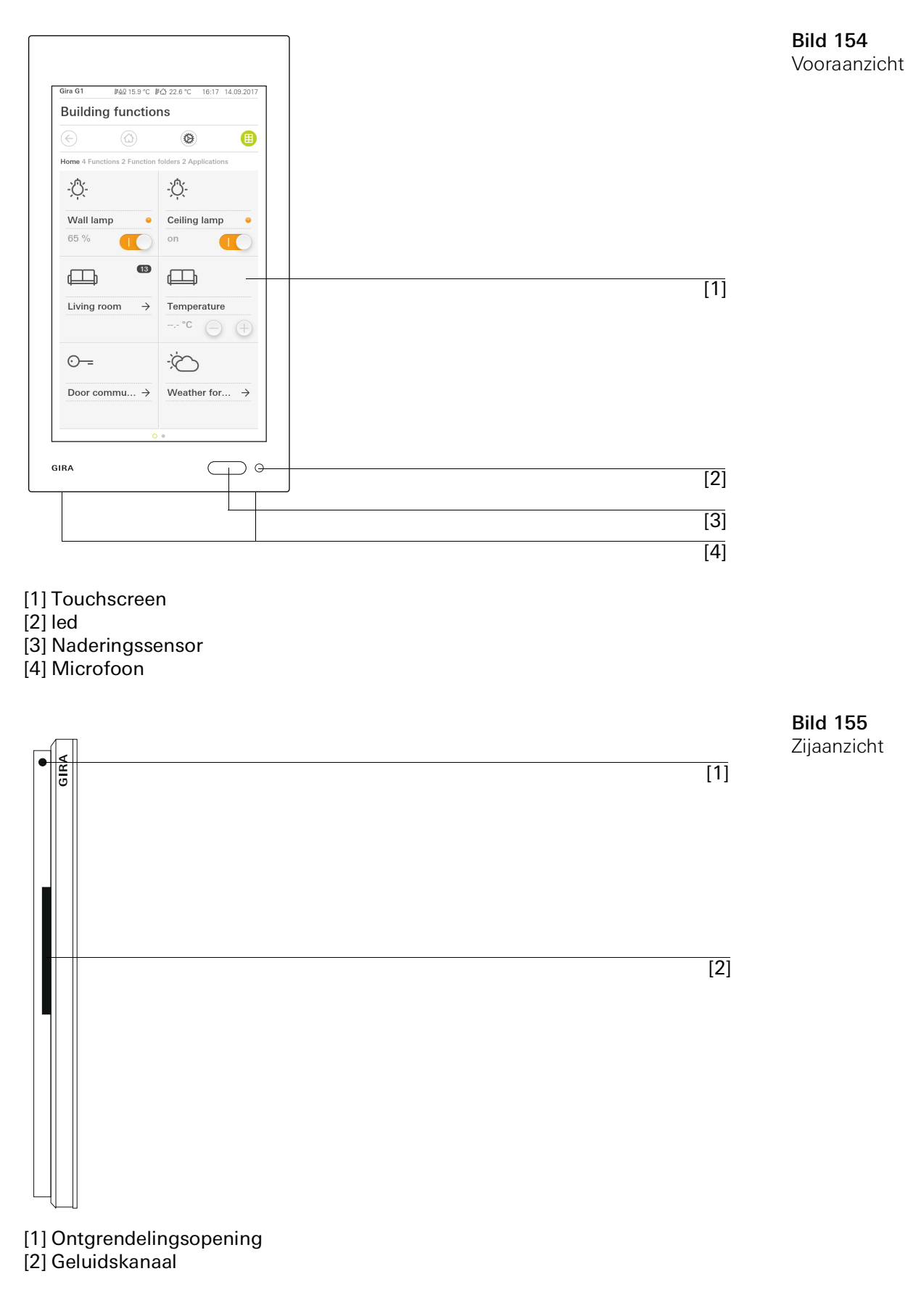

## 23.6 Afmetingen Gira G1

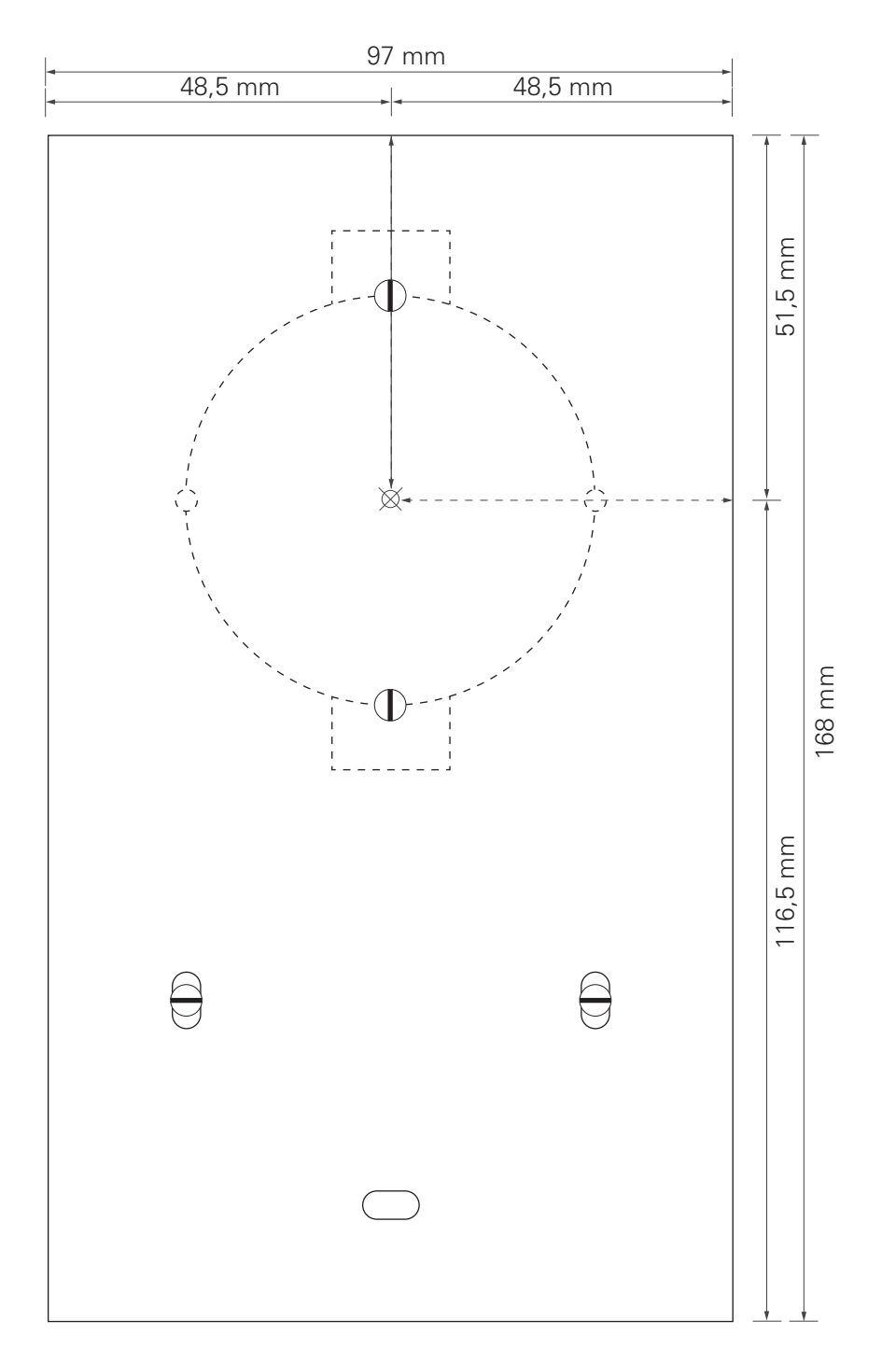

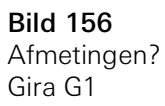

### 23.7 Klemmenconfiguratie van de PoE-aansluitmodule

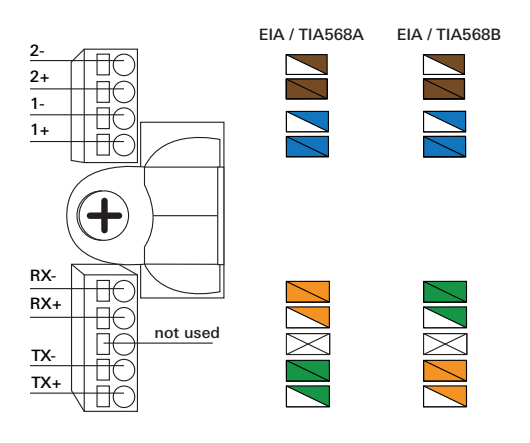

Bild 157 Klemmen PoE-aansluitmodule

### 24

# Garantie

De wettelijk vereiste garantie wordt uitsluitend aangeboden via de vakhandel. Een apparaat met gebreken kunt u samen met een omschrijving van de fout aan de betreffende verkoper (vakhandel/installatiebedrijf/elektrotechnische vakhandel) overhandigen of portvrij opsturen.

Deze stuurt het apparaat door naar het Gira Service Center.